# VirtualBox と Ubuntu のインストール

VirtualBox は仮想マシンを実現するソフトウェアです。例えば自分の PC で Windows 10 が動作していて(この Windows 10 をホスト OS といいます)、そこに Unix OS(こちらをゲスト OS といいます。ここでは Linux の destribution の 1 つ、Ubuntu を使います)をまるでひとつのアプリケーションのように動かすものです。

Ubuntu という Unix OS が動くようになれば、そこにコンパイラなどの開発ツールをインストールしてプログラミングが自由に できるようになります。以下で、そのための手順を説明していきます。

#### 1.VirtualBox のインストール

① ブラウザを開き、「VirtualBox」で検索します。ヒットした中から(多分、最初にあると思います)、Oracle VM VirtualBox を 選ぶと、下記の図のサイトに行きます。

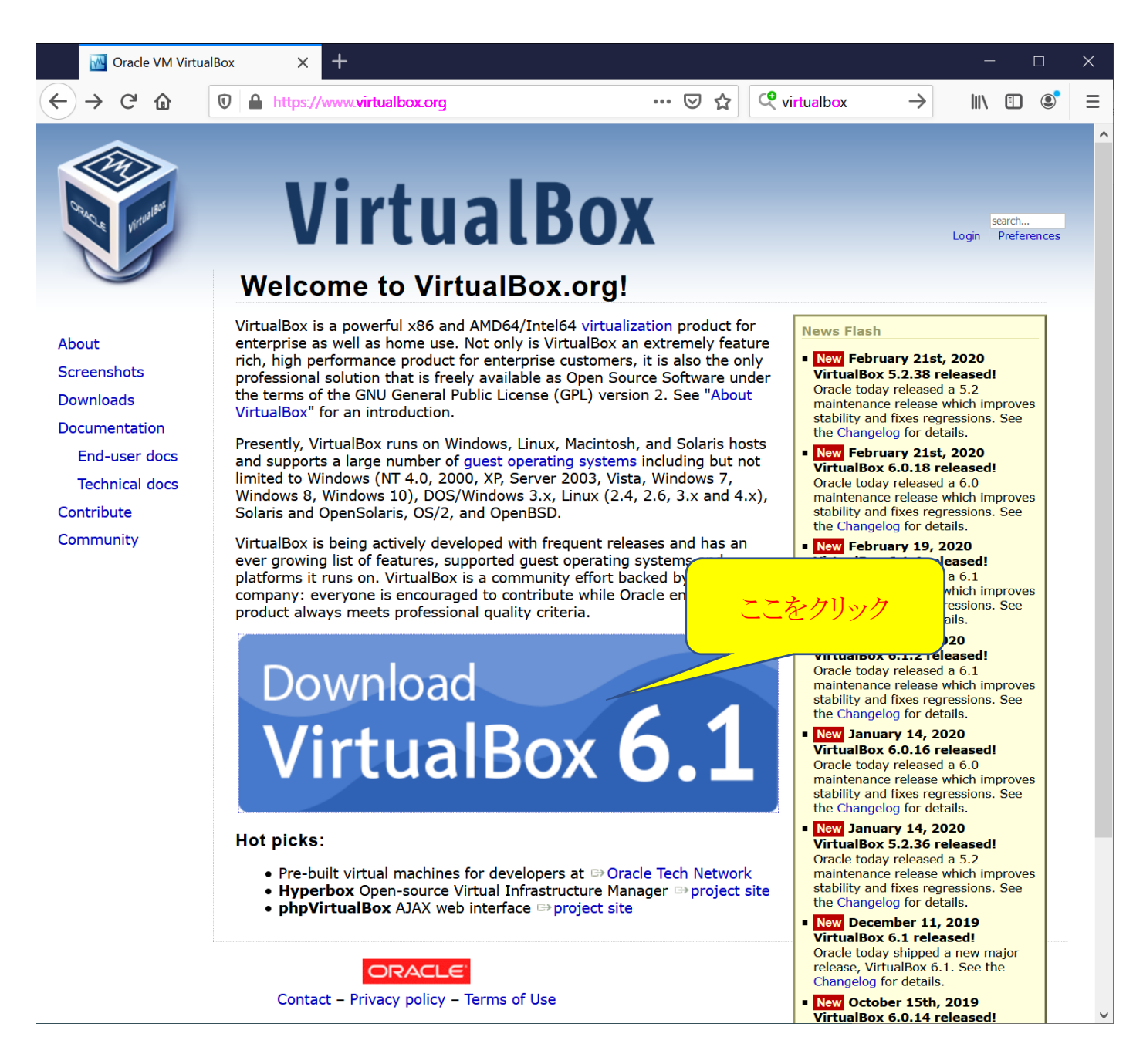

上の"Download VirtualBox"をクリックして、下の図のページに飛びます。

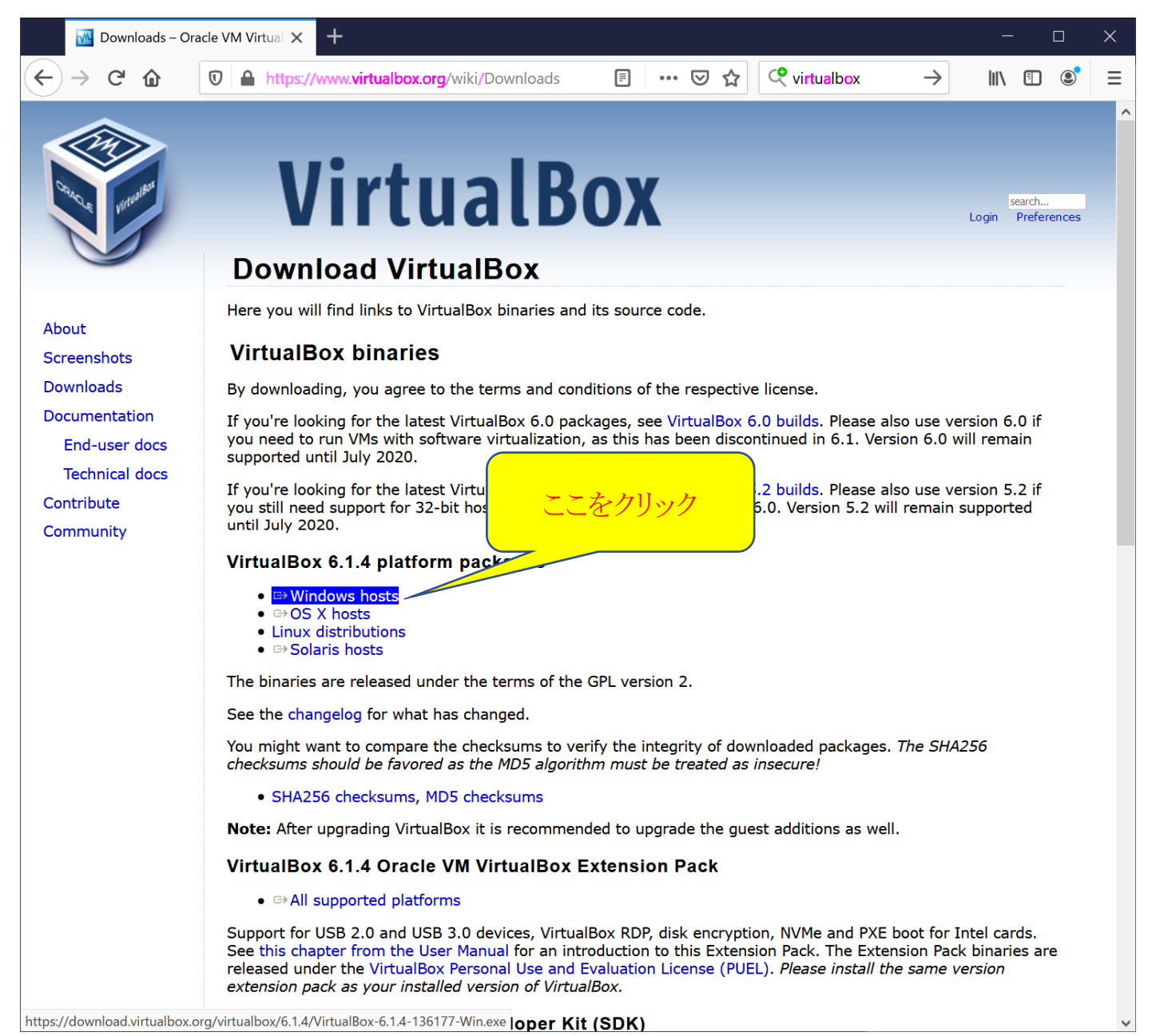

すると、VirtualBox のファイルをダウンロードする次のウィンドウが表示されるので、「ファイルを保存」をクリックします。

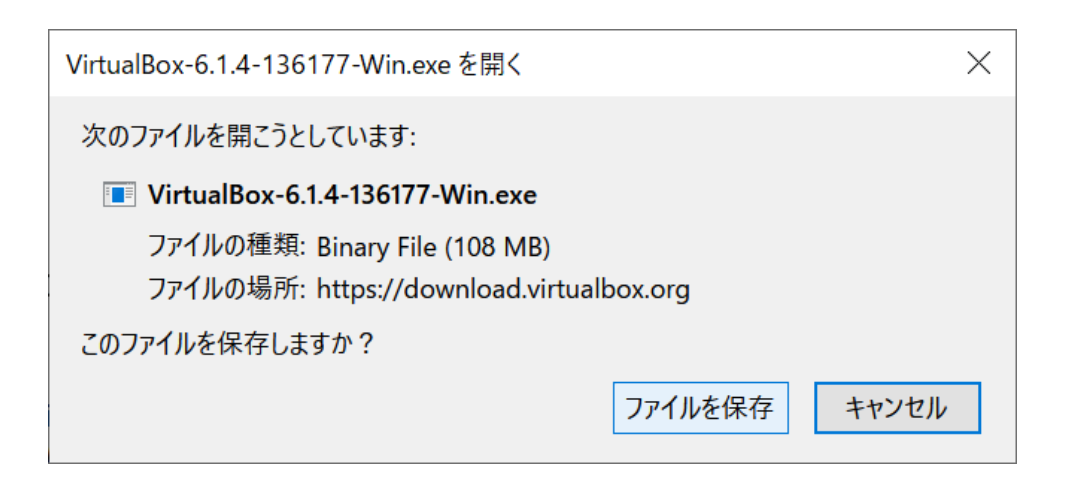

保存場所として、以下では「ダウンロード」というフォルダを指定しています(どこい置いたか覚えておくのであれば他の 場所でも大丈夫です)。

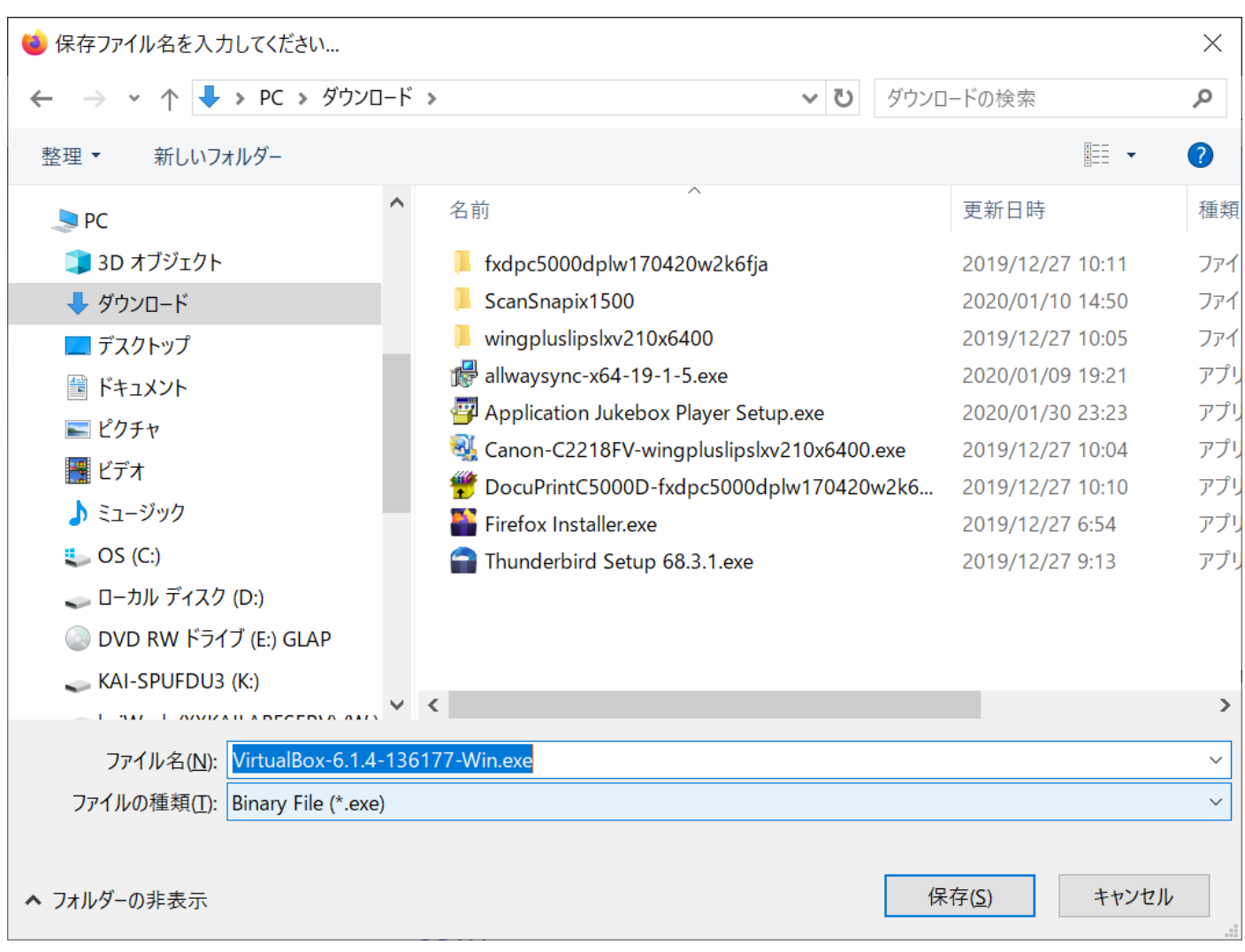

③ エクスプローラを開いて、上で保存したファイルをダブルクリックして VirtualBox のインストールを開始し ます。

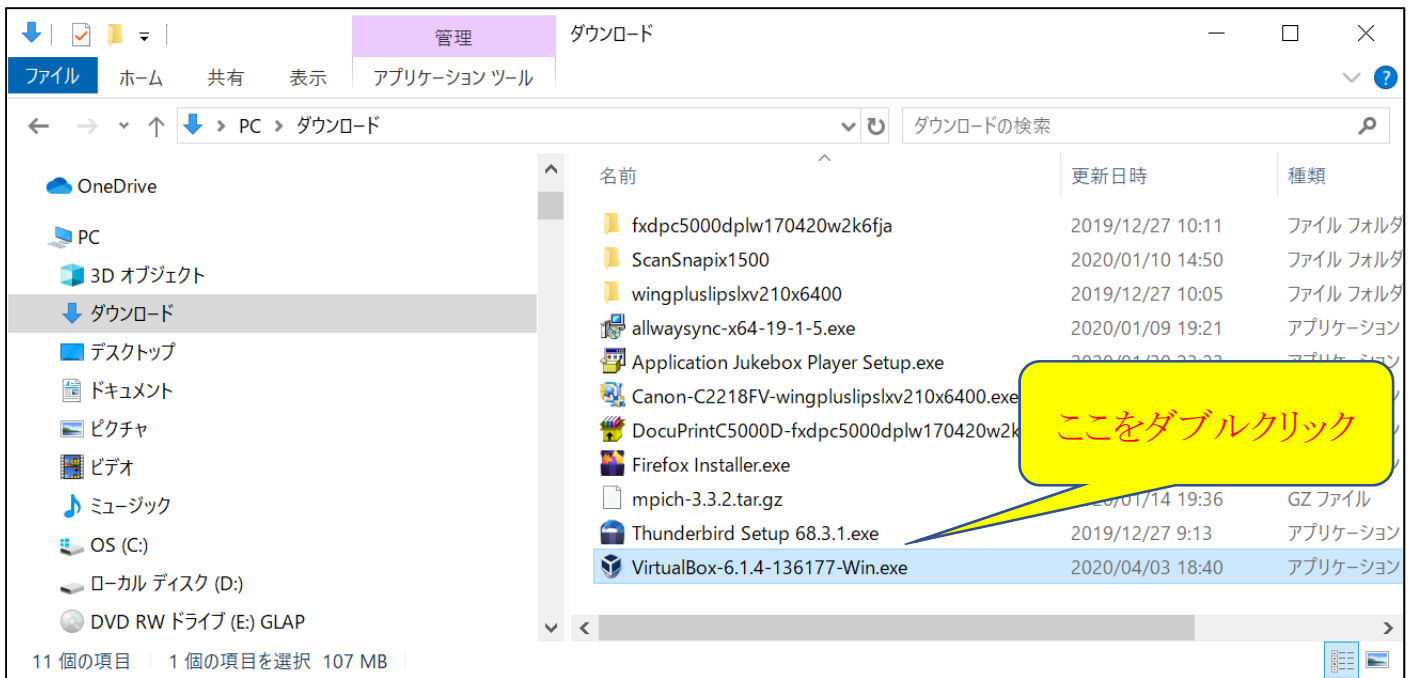

以下のウィンドウが順に出るので、それぞれで「Next」をクリックします。

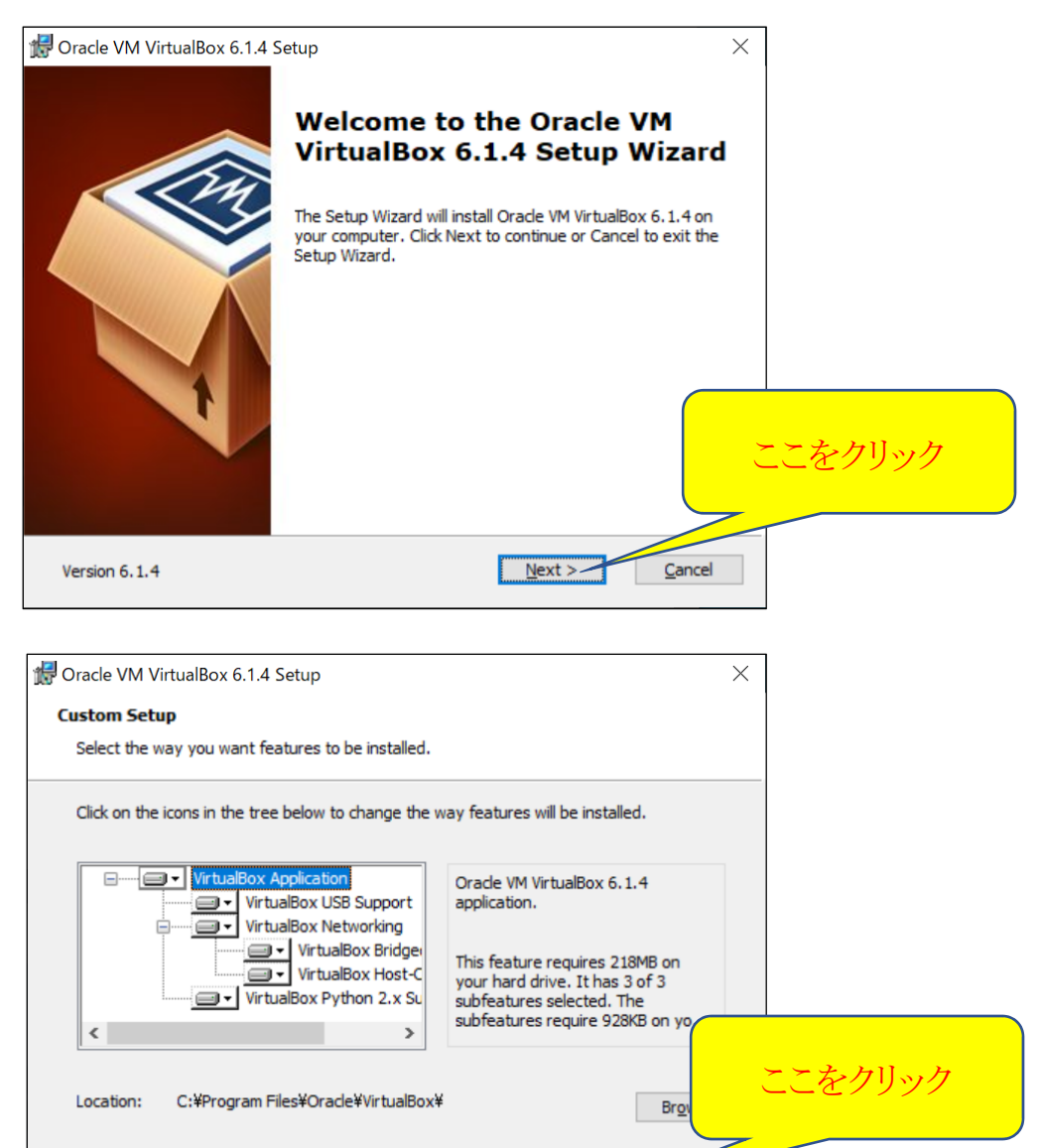

 $\leq$  Back  $\sqrt{$  Next >  $\sim$ 

 $\ensuremath{\underline{\mathsf{C}}}$ ancel

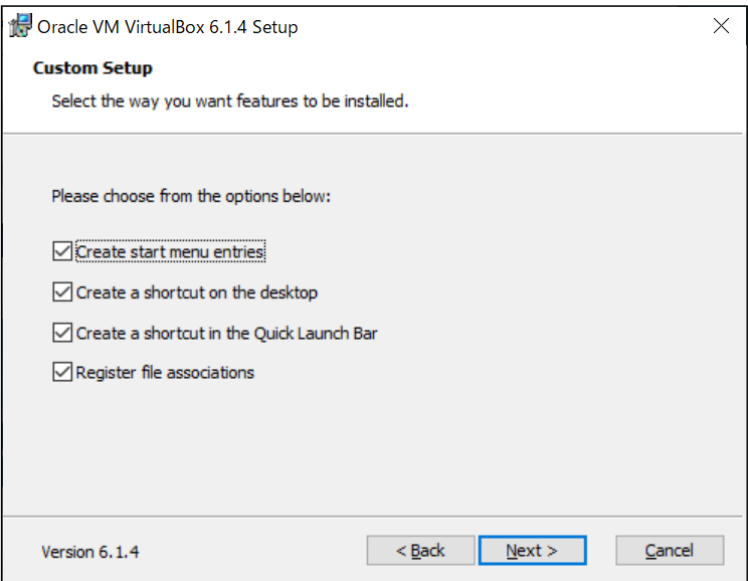

Disk Usage

Version 6.1.4

# 次のウィンドウが出たら、「Yes」をクリックします。

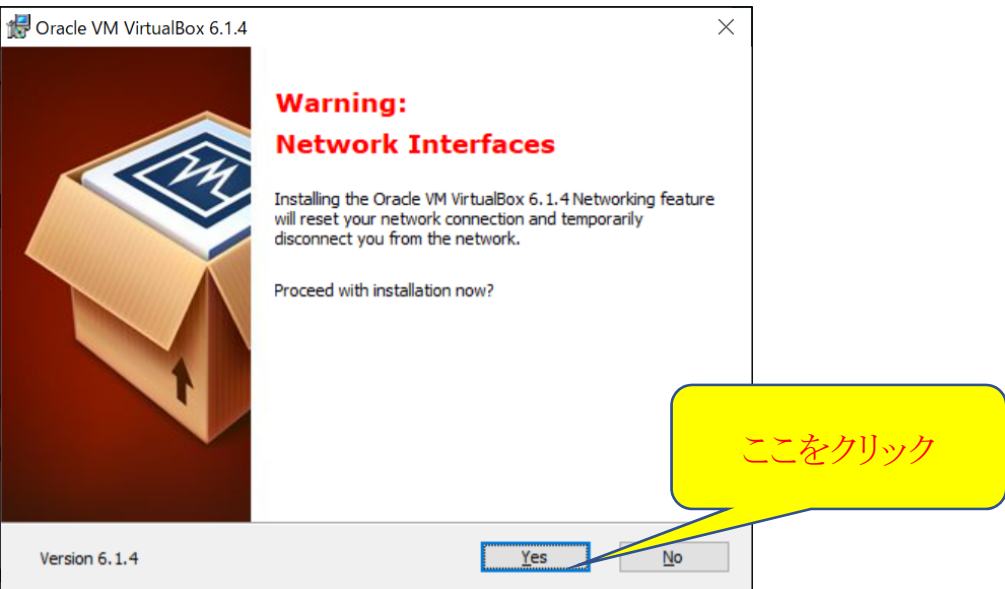

次のウィンドウが出たら、「Install」をクリックします。

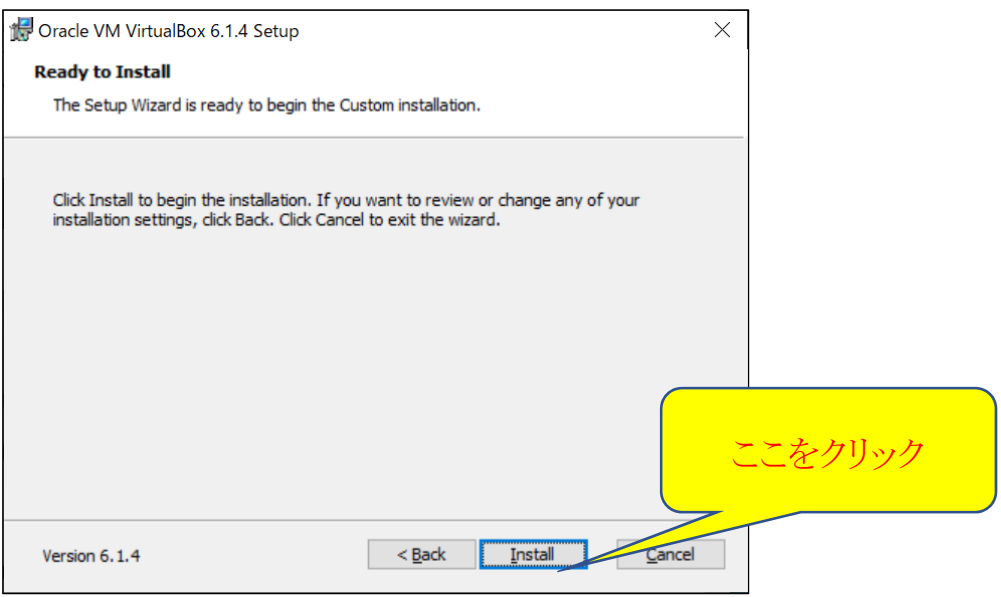

このあと、「このアプリがデバイスに変更を加えることを許可しますか?」と尋ねるウィンドウが現れた場合には、「はい」 をクリックしてください。

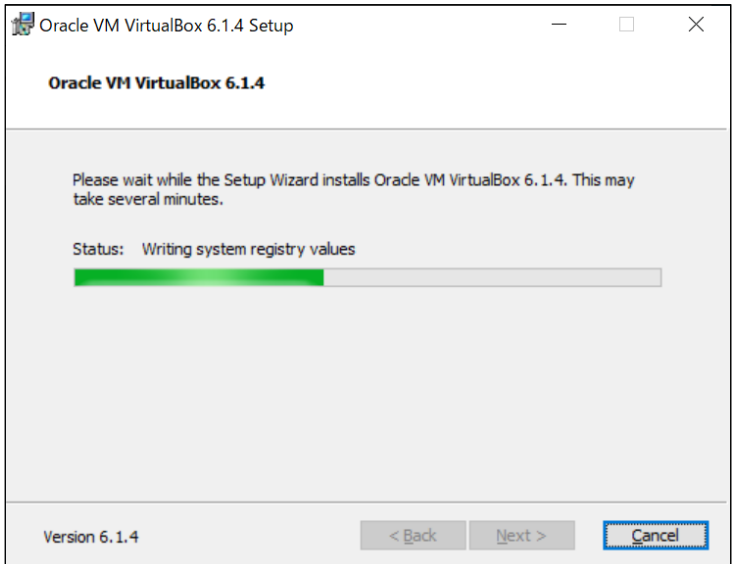

さらに途中で USB ドライバに関するウィンドウが出た場合には、「Install」をクリックしてください。 前の図の緑色のバーが右端まで行くとインストールが終了となり、最後に次のウィンドウが現れます。

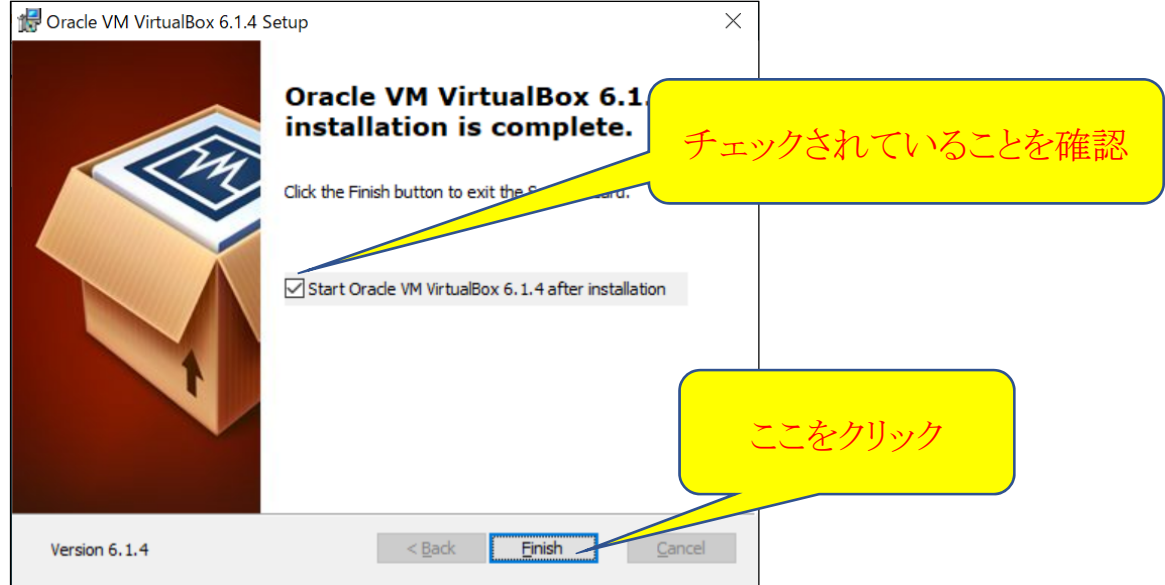

このウィンドウの中のチェックボックスがチェックされていることを確認して、「Finish」をクリックします。すると、VirtualBox が起動します。

以後は、デスクトップ上に置かれた下記のアイコンをダブルクリックしても VirtualBox を起動できます。

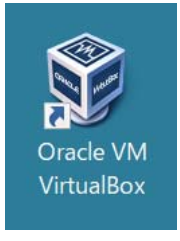

以下は、VirtualBox が起動されたウィンドウです。

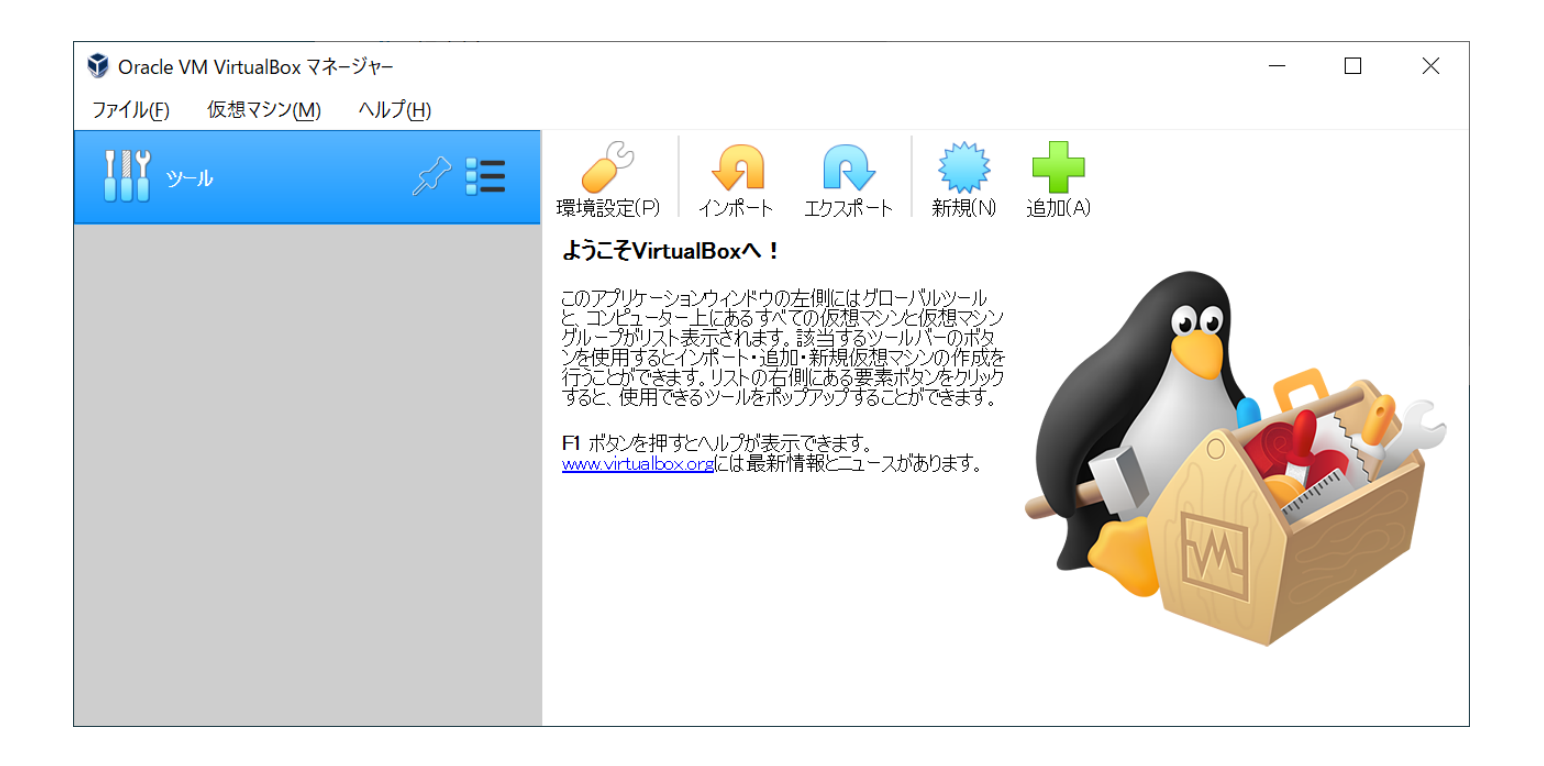

## 2.VirtualBox にゲスト OS として Ubuntu を登録

※ 前ページの VirtualBox 起動画面が英語モードになっている場合には、「Preferences」をクリック、現れたウィンドウ の左の列から「Language」をクリックして右型の言語一覧をスクロールして「日本語」をクリックして選び、「OK」をク リックすると日本語になります。

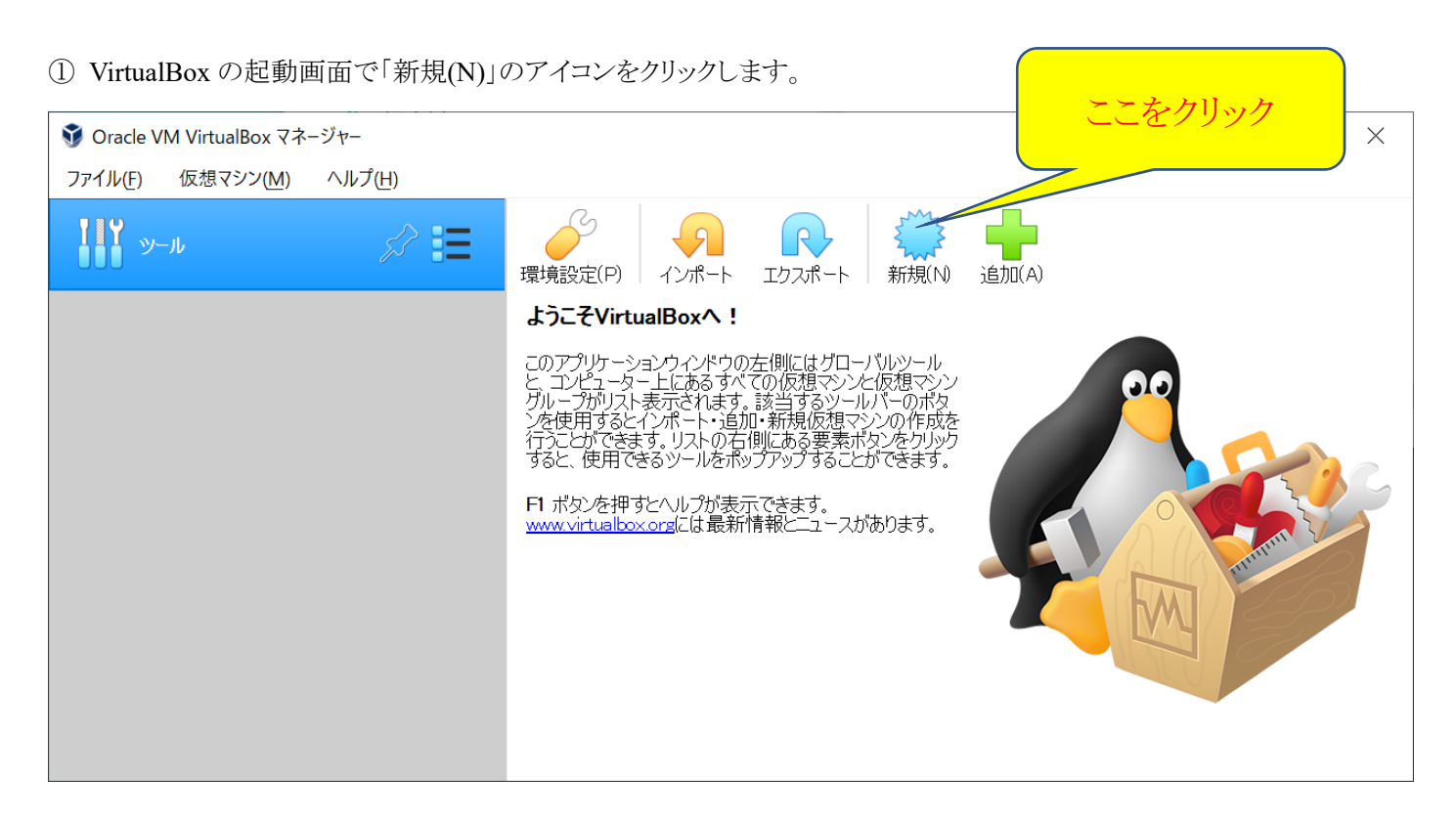

現れたウィンドウの「タイプ(T)」の欄の右端にある▼マークをクリックし、一覧から「Linux」をクリックする。 続いてその下の「バージョン(V)」の欄の右端にある▼マークをクリックし、一覧から「Ubuntu (64-bit)」をクリックする。

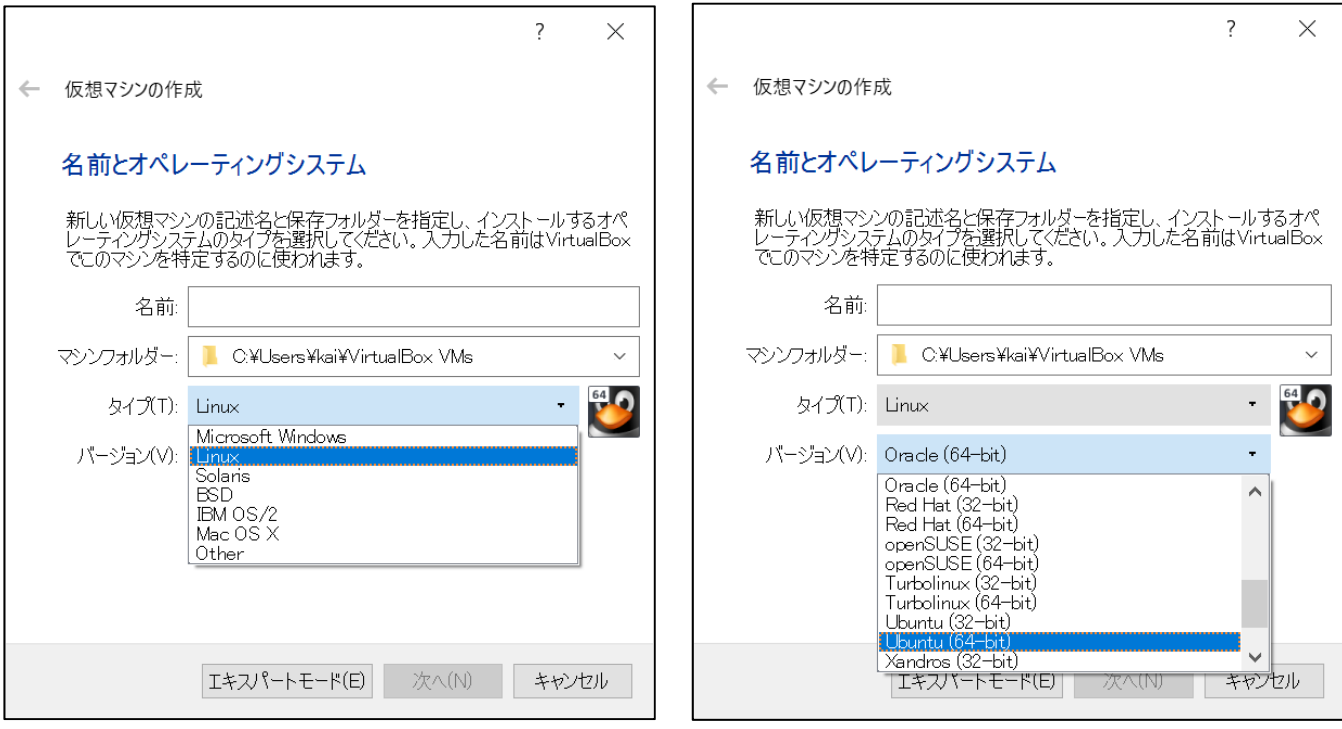

最後に「名前」の欄に「Ubuntu」と入れ、「次へ(N)」をクリックする。

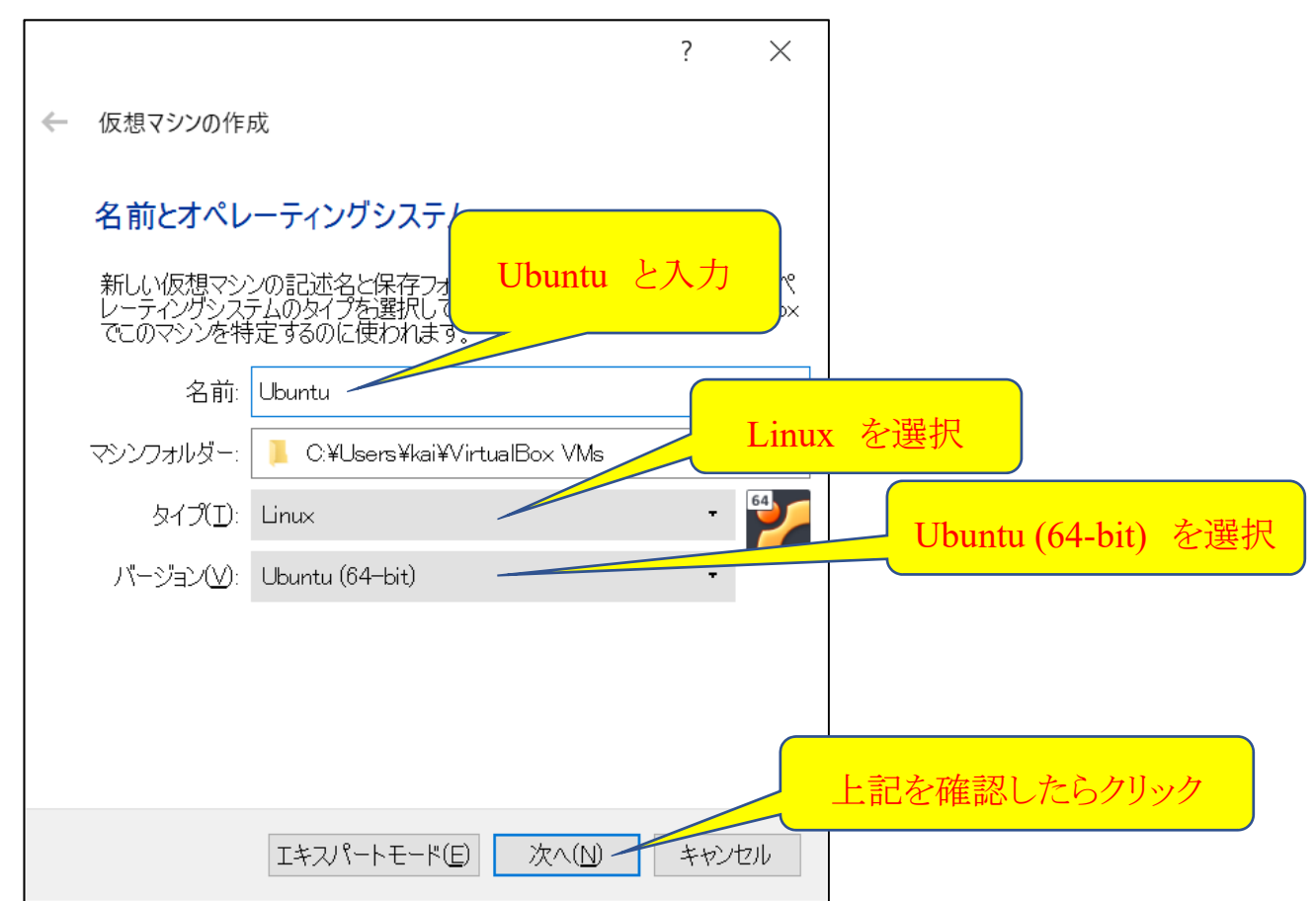

次のウィンドウで、ゲスト OS が使用できるメモリサイズを指定します。青いスライダーをマウスでドラッグしてサイズを選べる ので、右側の数値が 1024(最小)、2048、4096 などに合わせます。このサイズは使用している PC が持つメモリサイズの半 分以下にしておくことをお勧めします(ホスト OS である Windows のメモリを圧迫しないようにするためです)。PC 自体のメ モリサイズを確認する方法は【付録 1】を参照してください。

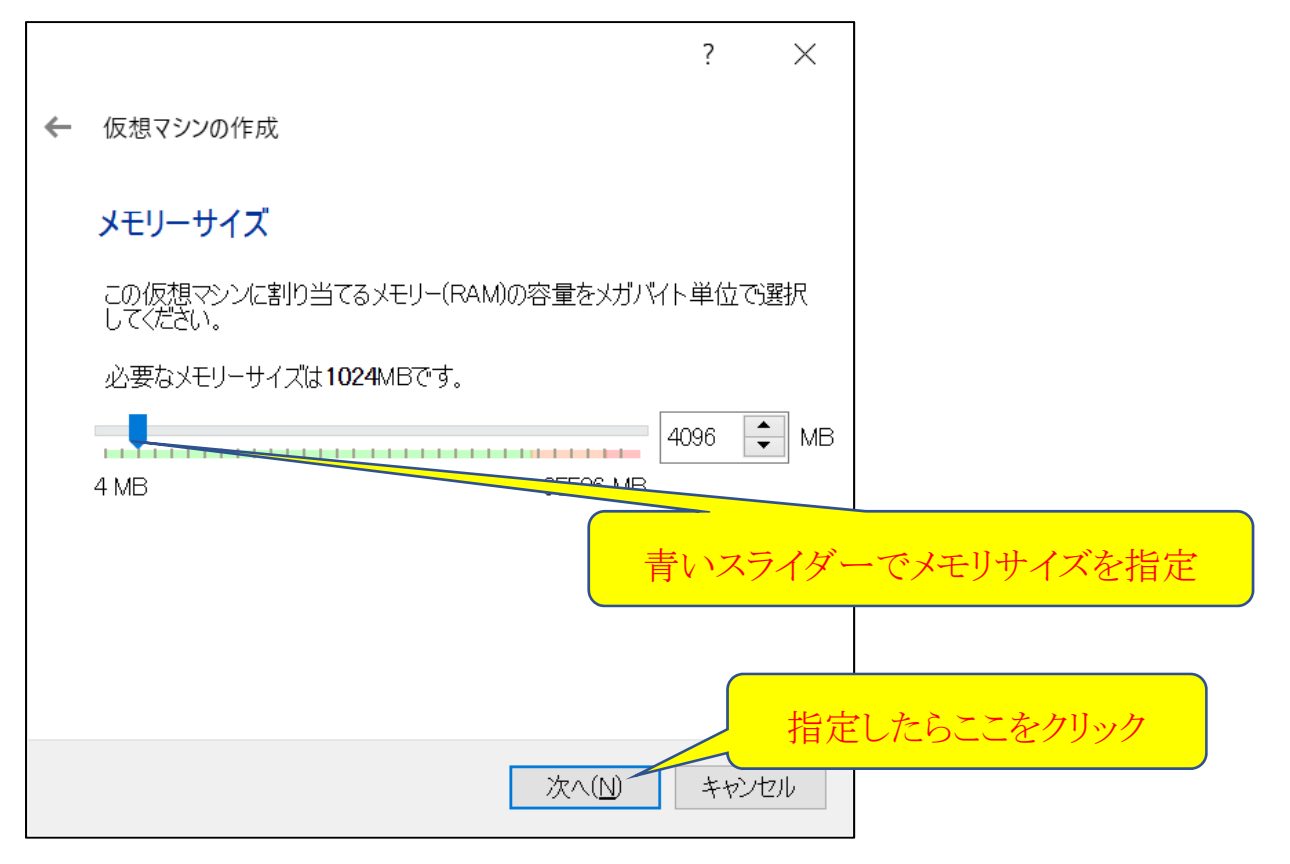

次にゲスト OS に仮想ハードディスクを割り当てます。左下のウィンドウで「仮想ハードディスクを作成する」の先頭のラ ジオボタンを選択し、「作成」をクリックします。次に右下のウィンドウで VDI が選択されていることを確認して、「次へ」を クリックします。

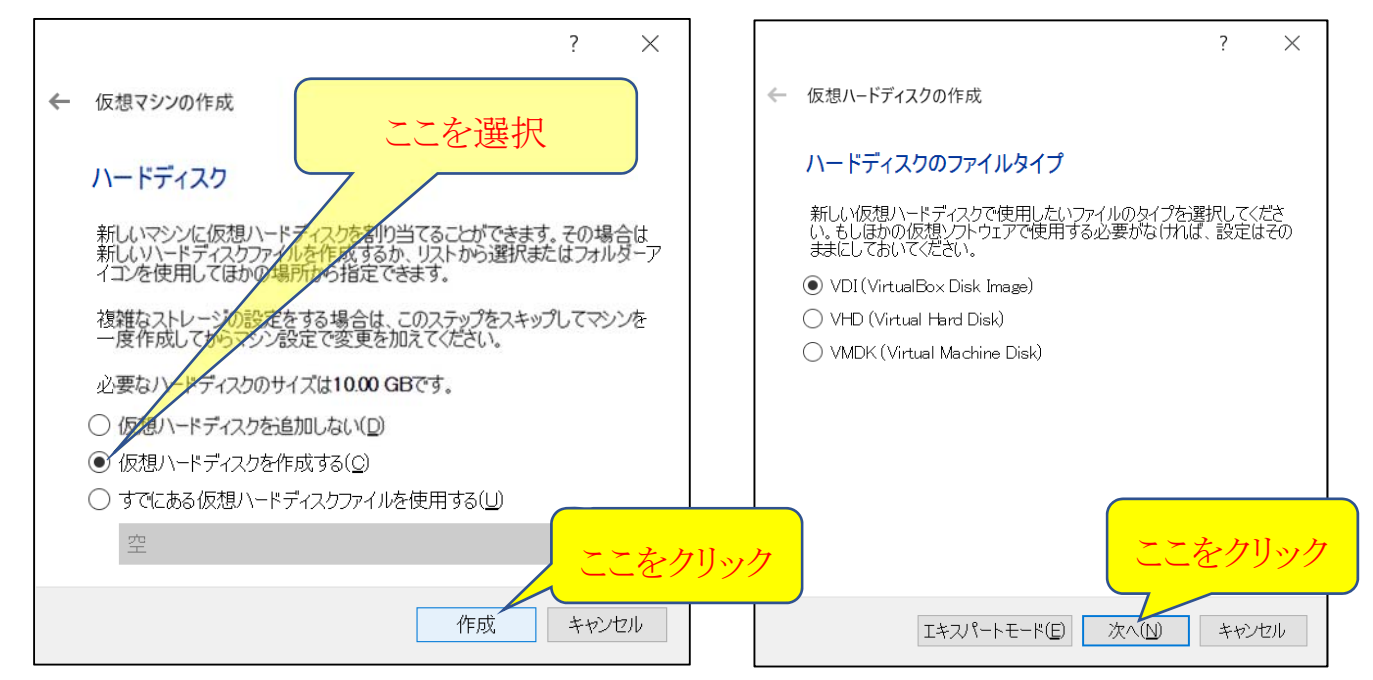

左下のウィンドウで仮想ハードディスクを可変サイズにして「次へ」をクリックし、右下のウィンドウで確保するサイズを指 定します。この指定サイズは仮想ハードディスク(ホスト OS の Windows から見るとただの 1 つのファイル)のサイズなの で、確保するドライブ(例えば C ドライブ)の空き容量を確認して、あまり大きく取り過ぎないように指定してください。最 低で 16GB、余裕があればそれより大きいサイズを指定します。ドライブの空き容量を確認する方法は【付録 2】を参照 してください。

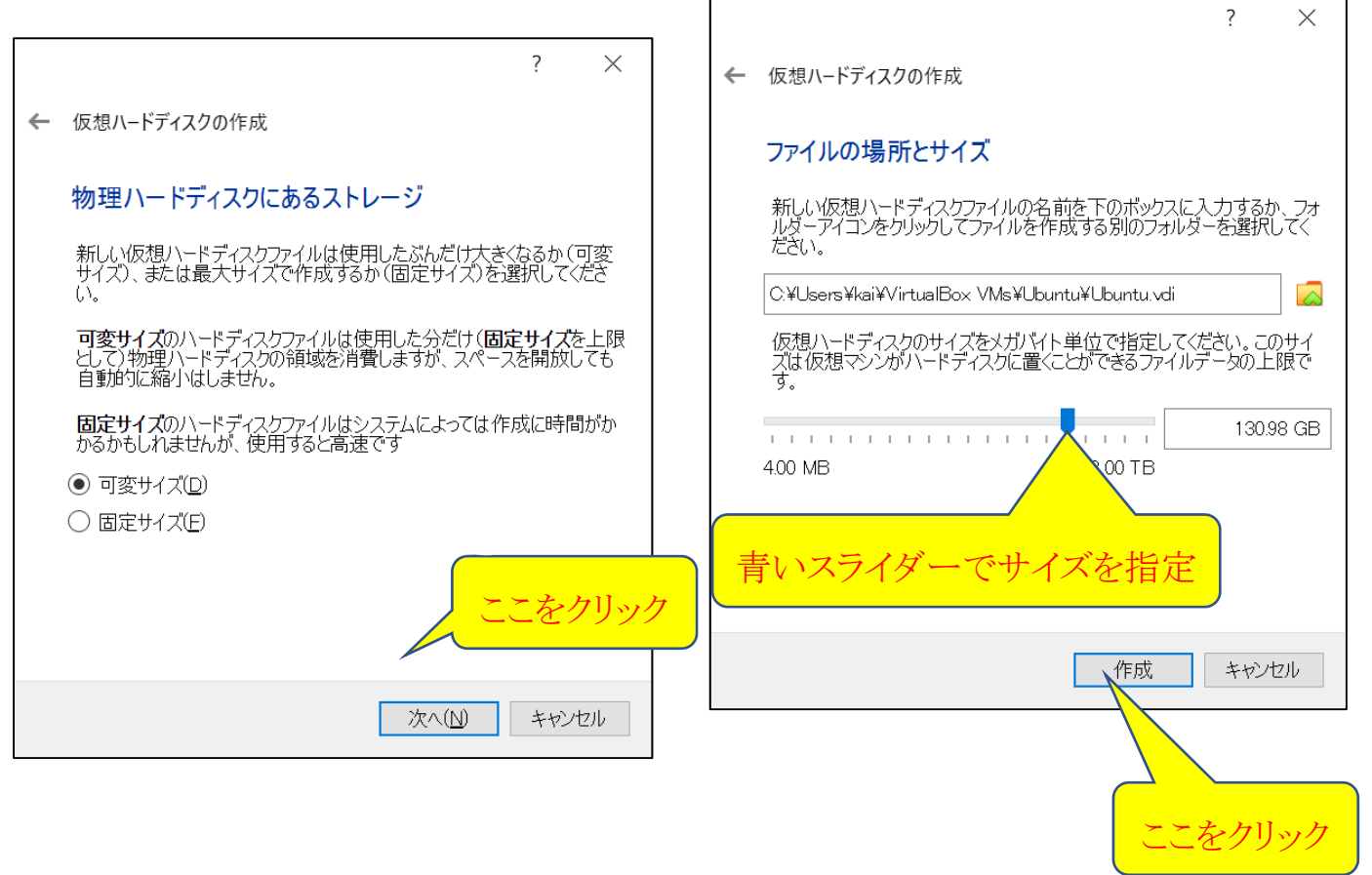

これで VirtualBox のウィンドウは次のようになります。

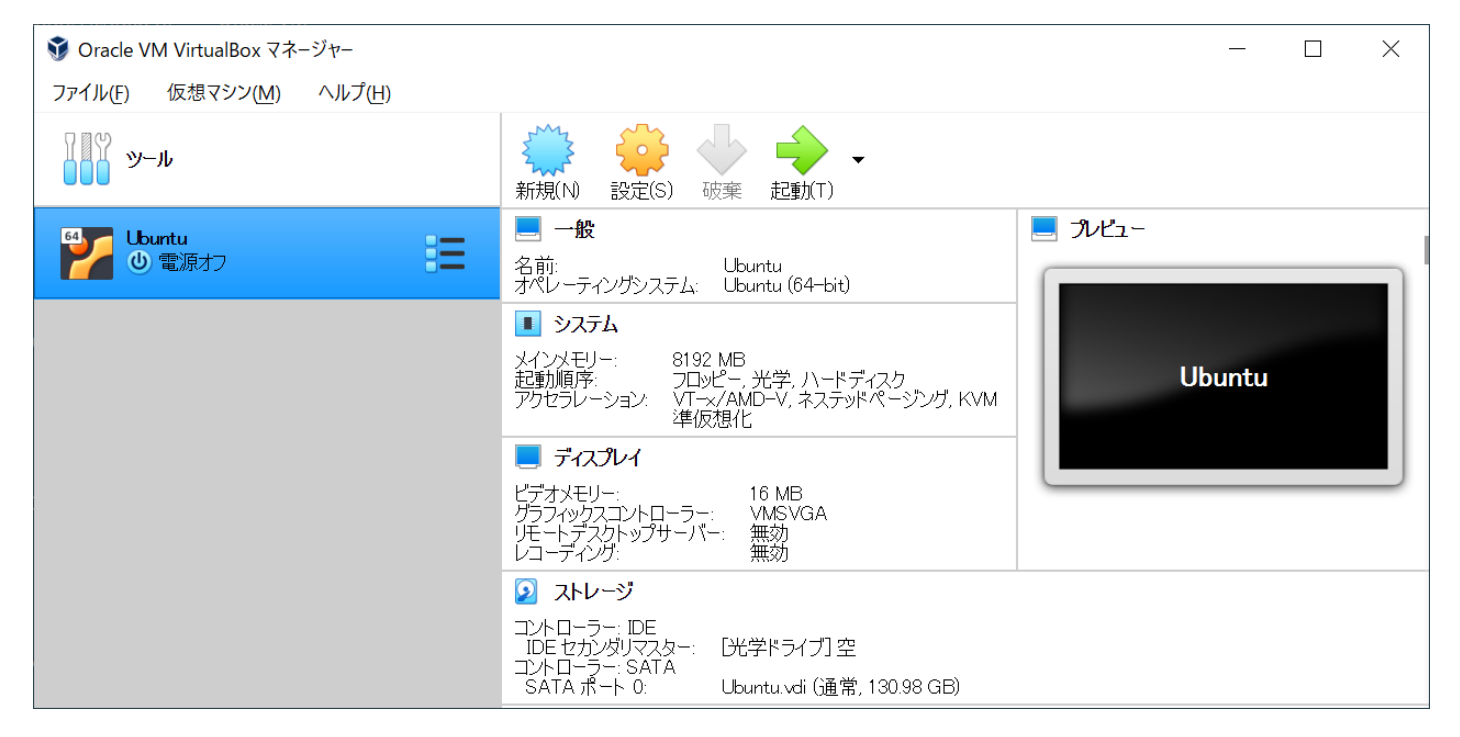

## 3.Ubuntu をダウンロードして VirtualBox にインストールする

① ブラウザで https://www.ubuntulinux.jp/ にアクセスし、「Ubuntu のダウンロード」をクリックします。

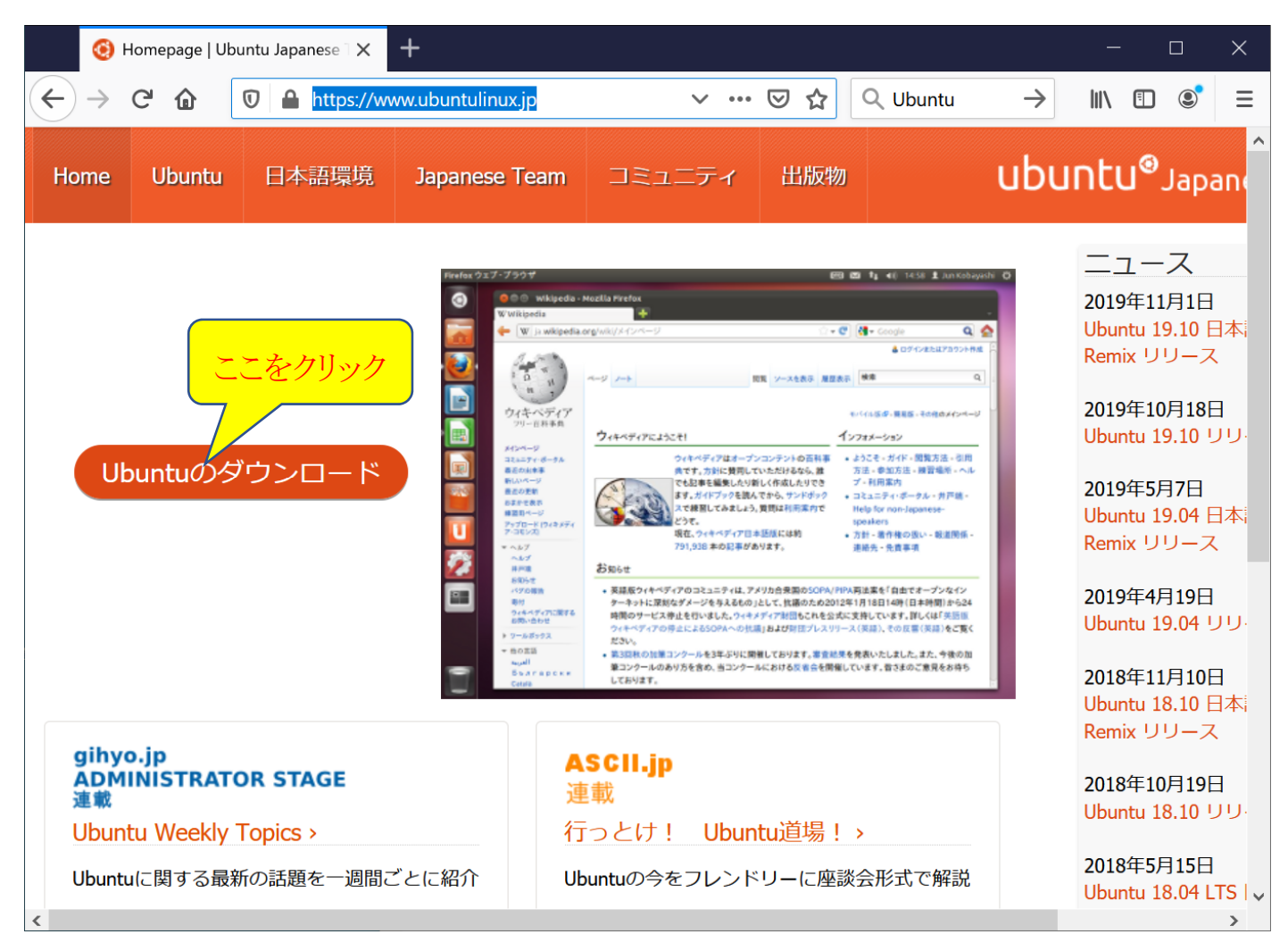

② 次のページで「日本語 Remix イメージのダウンロード」をクリックします。

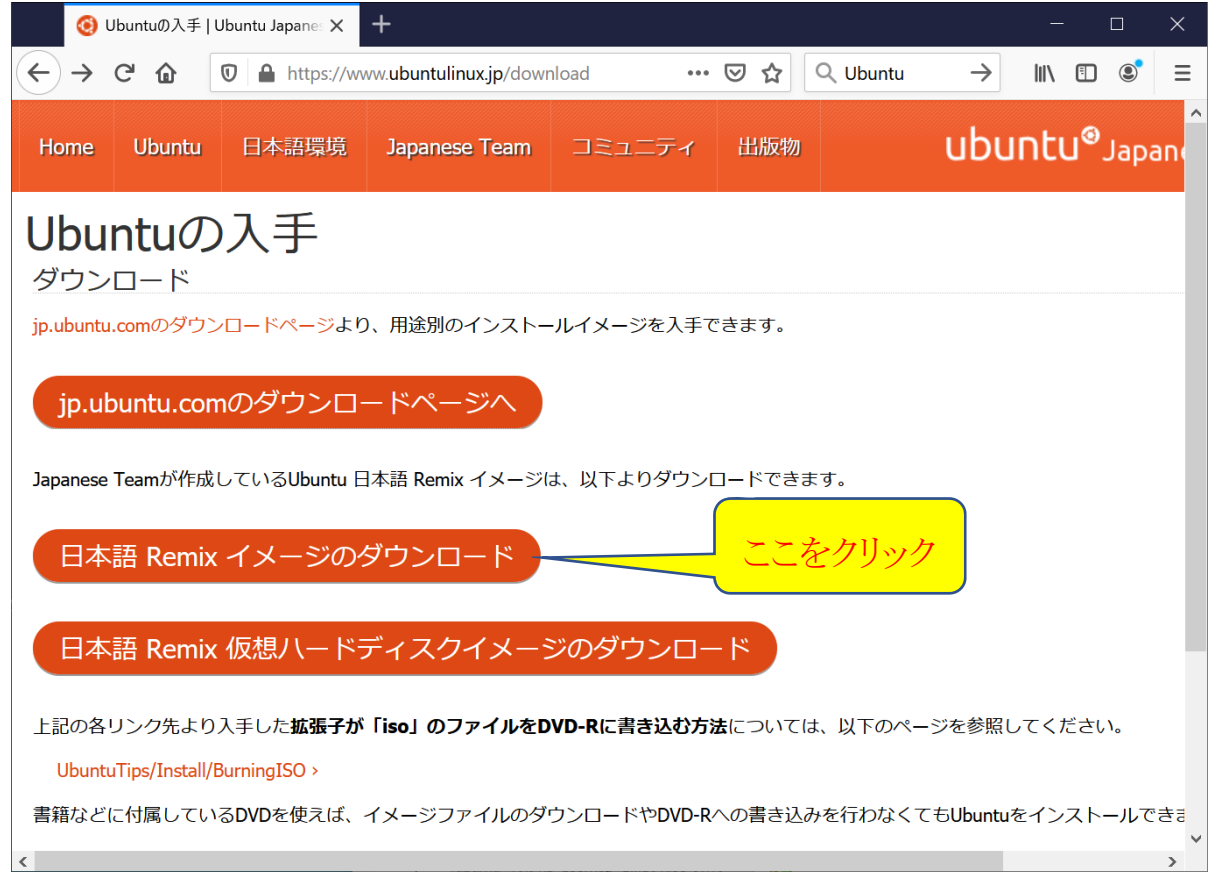

続いて、下のページで「ubuntu-ja-18.04.3-desktop-amd64.iso(ISO イメージ)」をクリックしてダウンロードするファイルを 指定します。

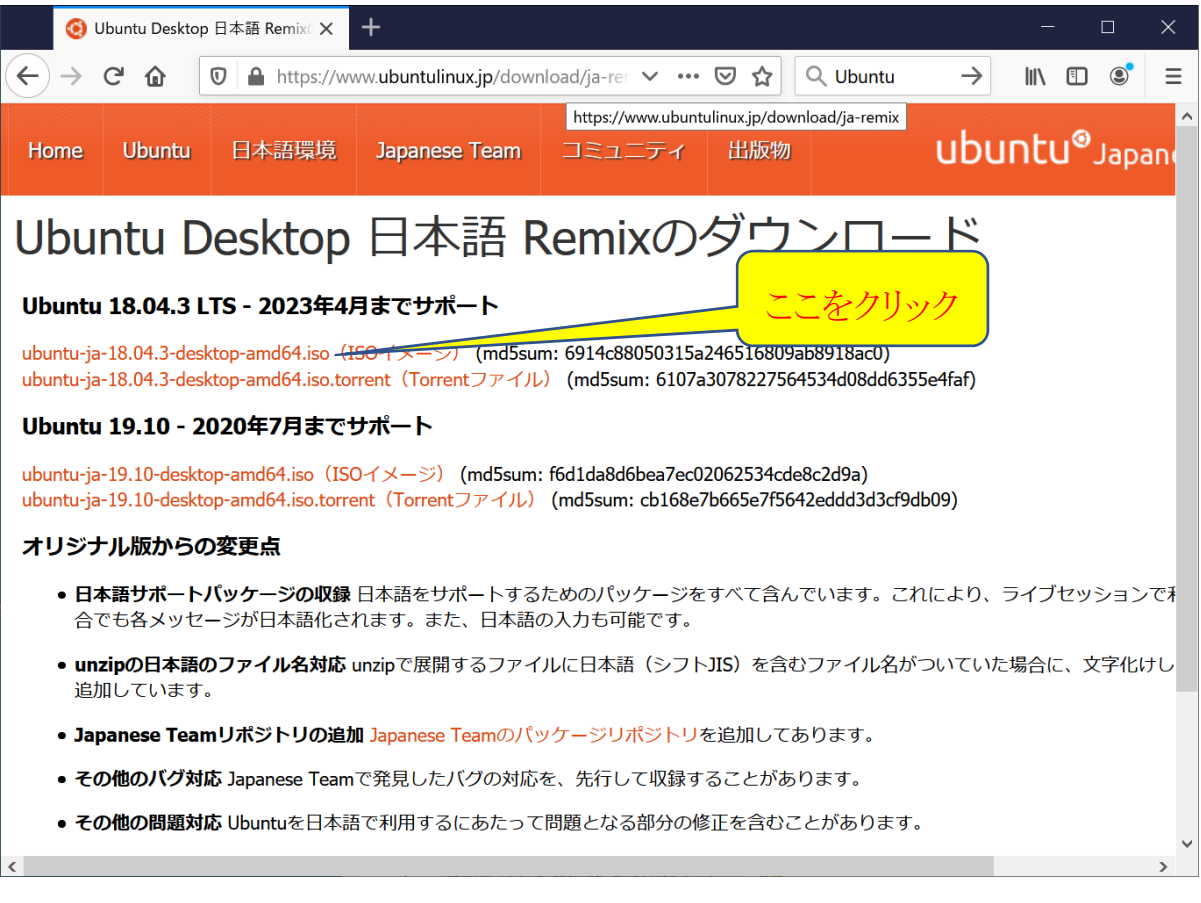

使用しているブラウザによって違いますが(以下は Firefox の例)、ダウンロードするファイルの保存先を指定できる場 合は指定します。(ブラウザの設定によってはダウンロード先は例えば「ダウンロード」フォルダになっている場合もあり ます)

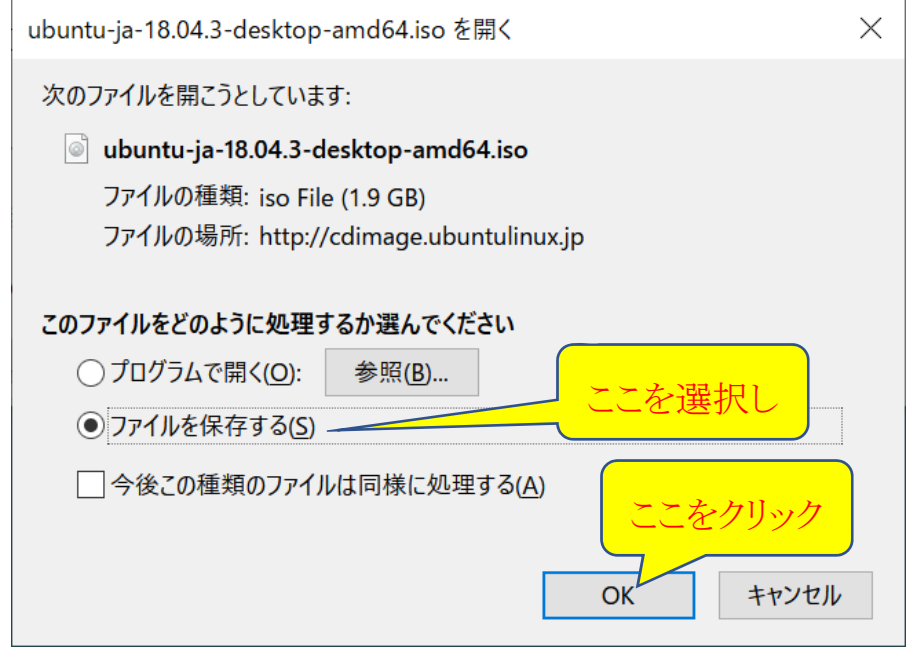

ここでは、上で OK をクリックしたあと、次のようにダウンロード先を「ダウンロード」フォルダに指定して「保存」をクリックし てダウンロードが始まります。

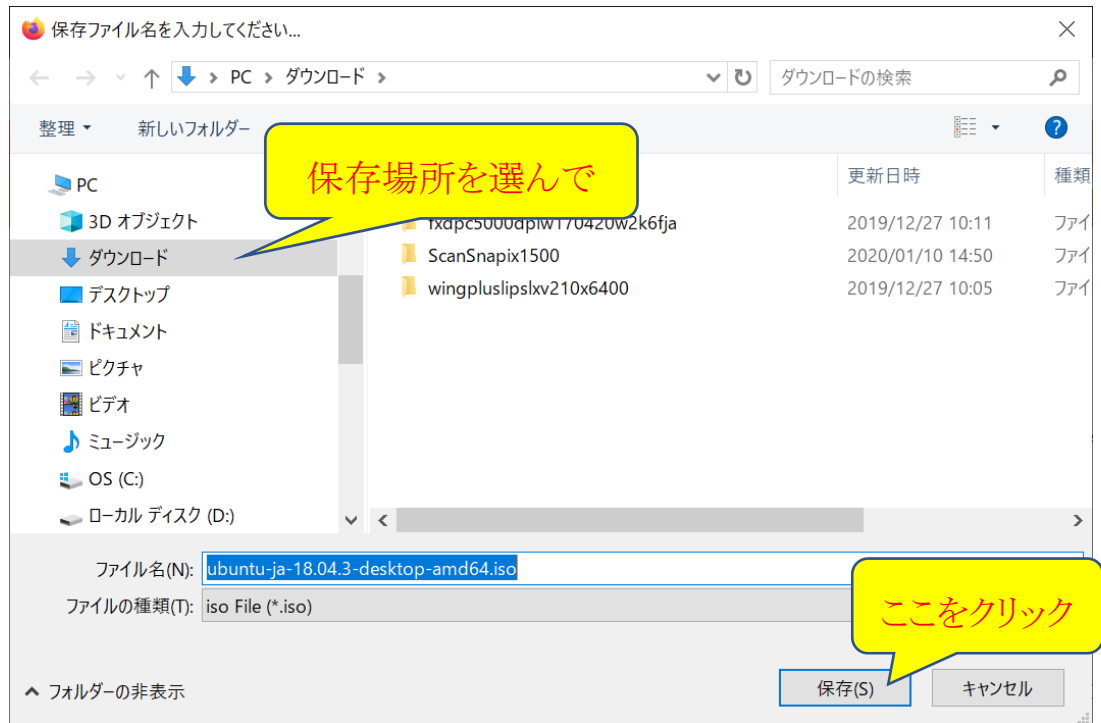

ダウンロードして保存したフォルダは、このあと使いますので、どこに保存したかよく覚えておいてください。

③ VirtualBox にダウンロードした Ubuntu のイメージファイルを使って Ubuntu を起動するように設定します。そ のために、VirtualBox 起動画面(メイン画面)にある「起動(T)」アイコンをクリックします。

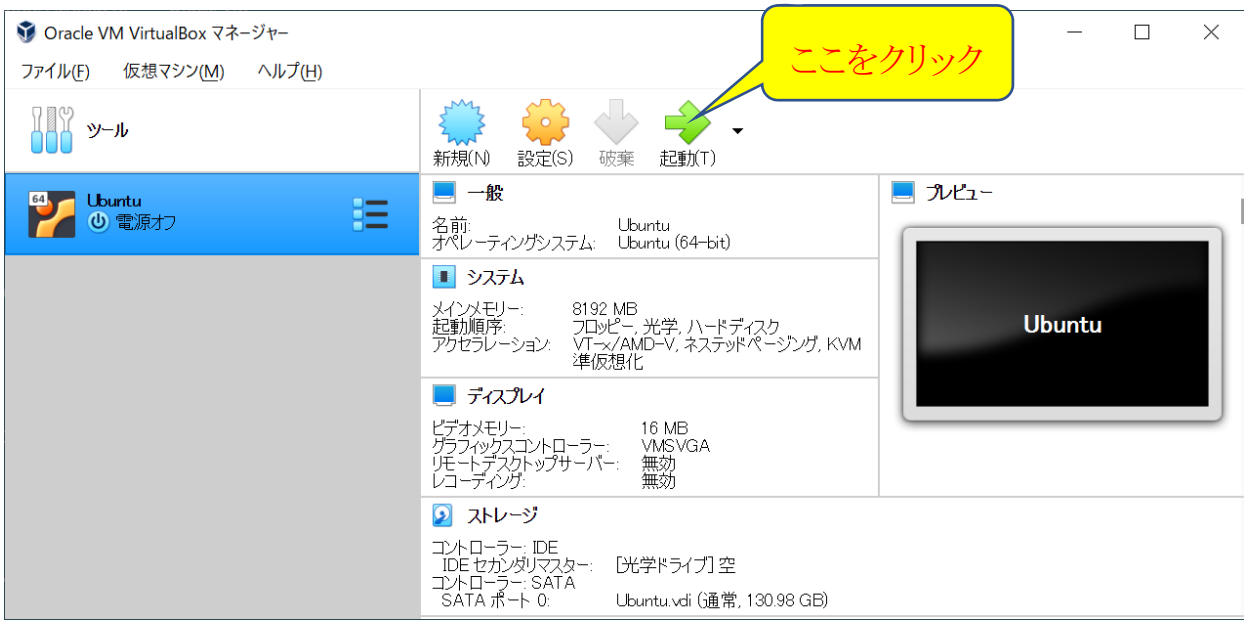

次に現れた下のウィンドウでフォルダアイコンをクリックします。

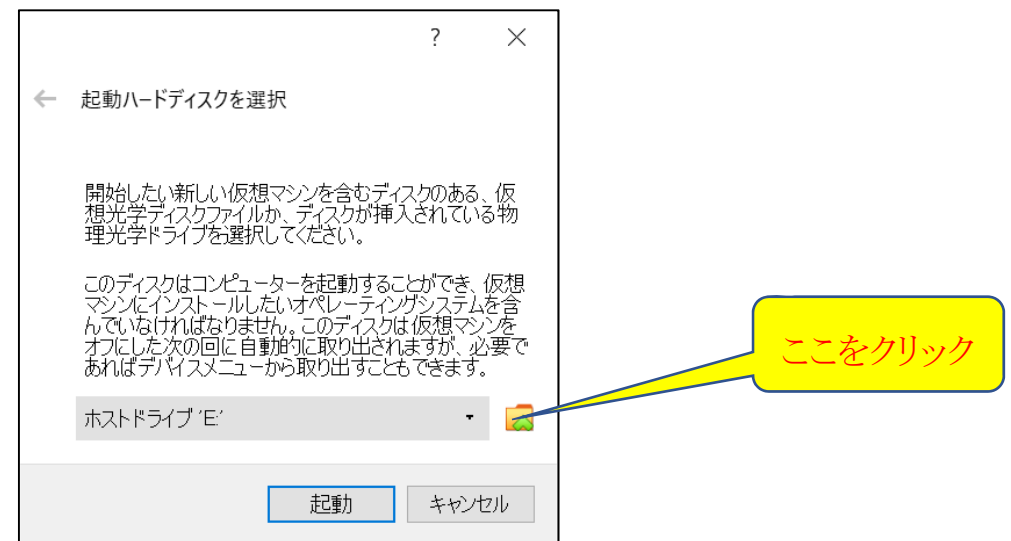

下のウィンドウで「追加(A)」アイコンをクリックします。

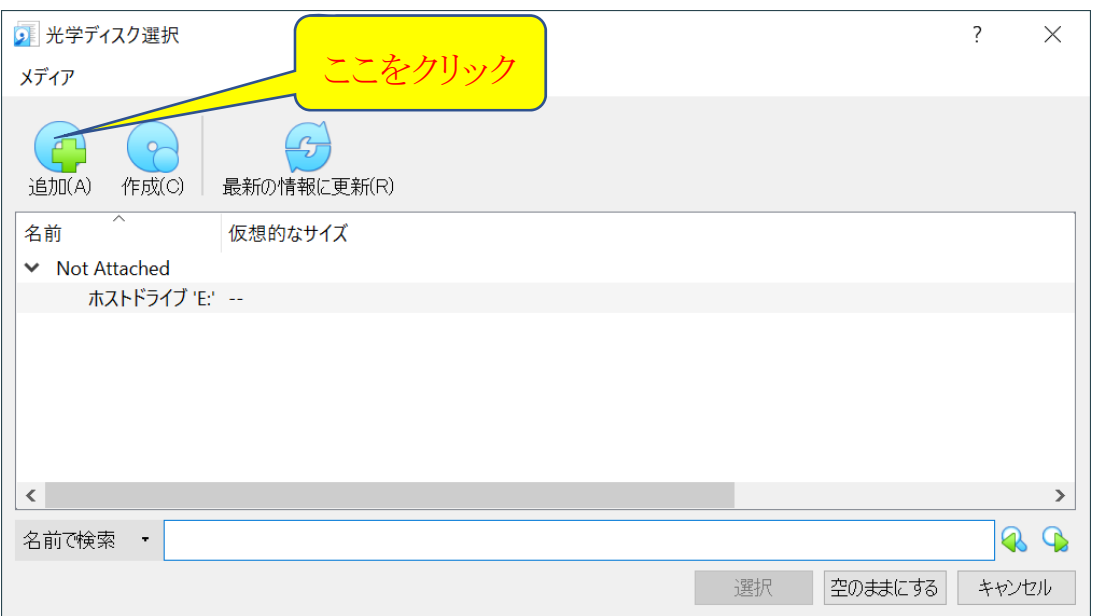

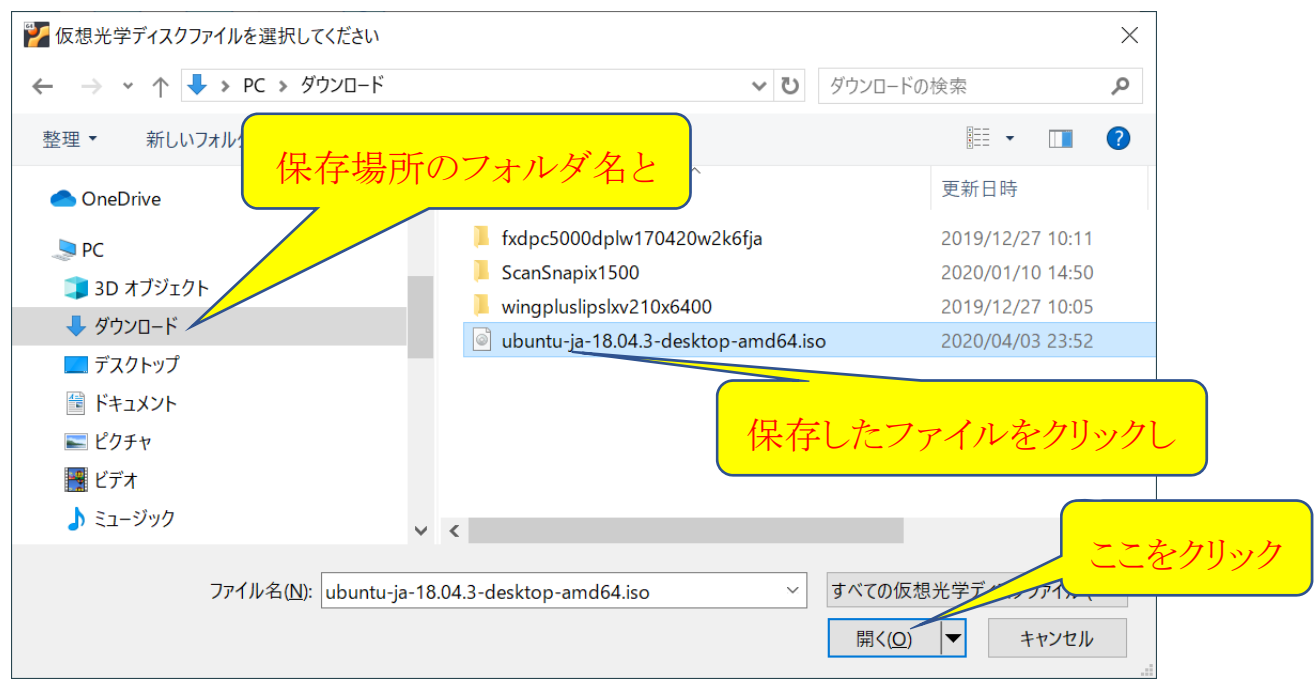

上で選んだファイル名が下のウィンドウで選択されていることを確認して、「選択」をクリックします。

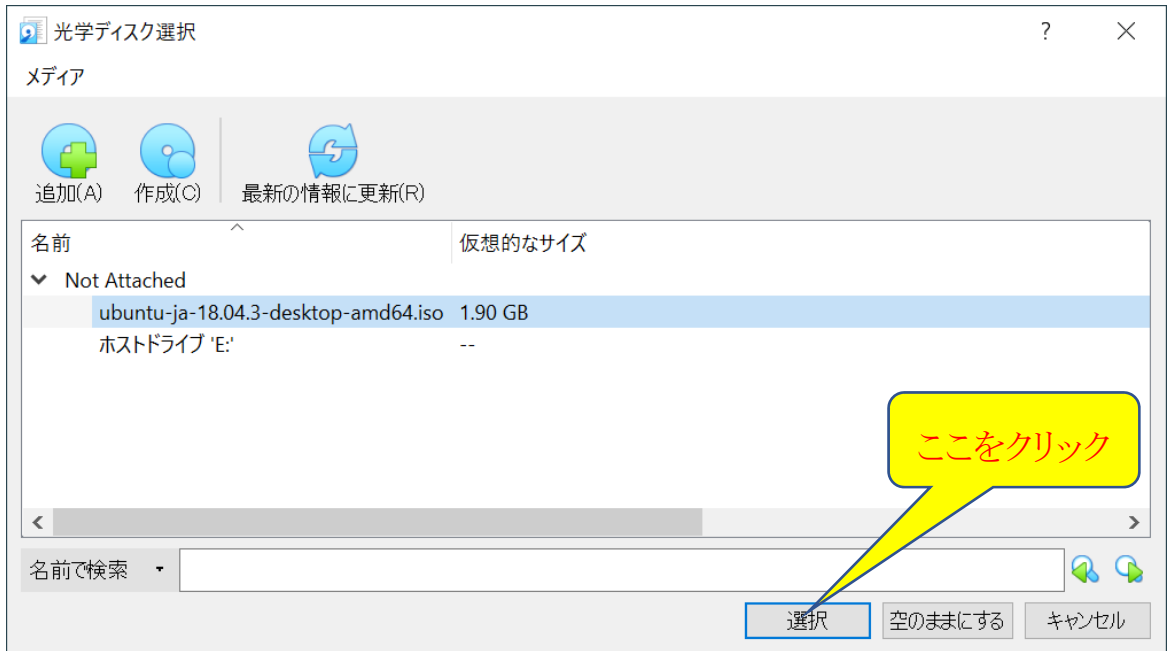

上のウィンドウが消え、下のウィンドウに戻ったら、ファイル名が選択したものであることを確認して、「起動」をクリックしま

す。

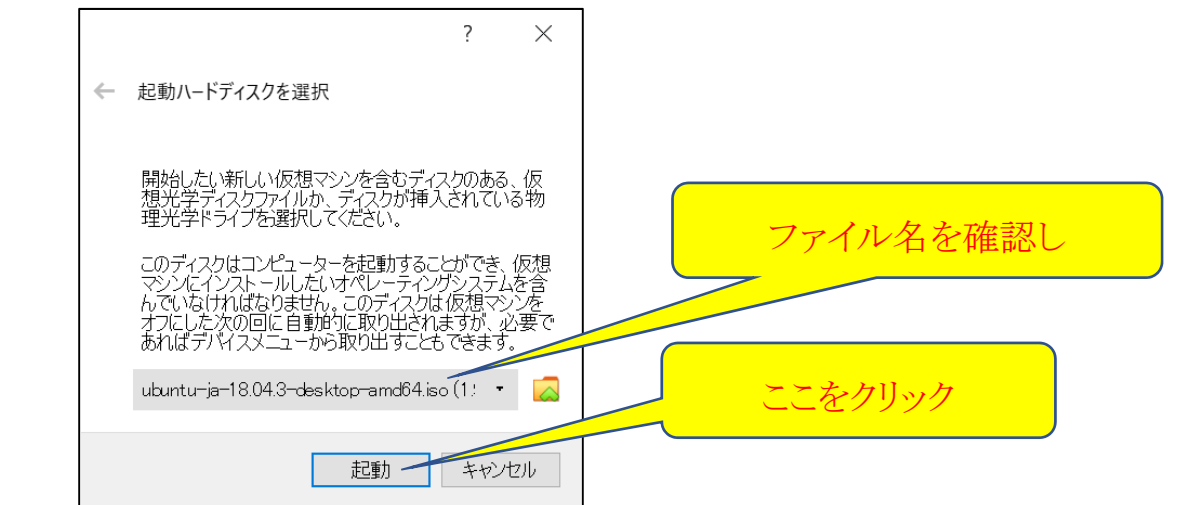

しばらくすると、以下のような順で Ubuntu の起動画面が出てきますので「Ubuntu をインストール」をクリックします。

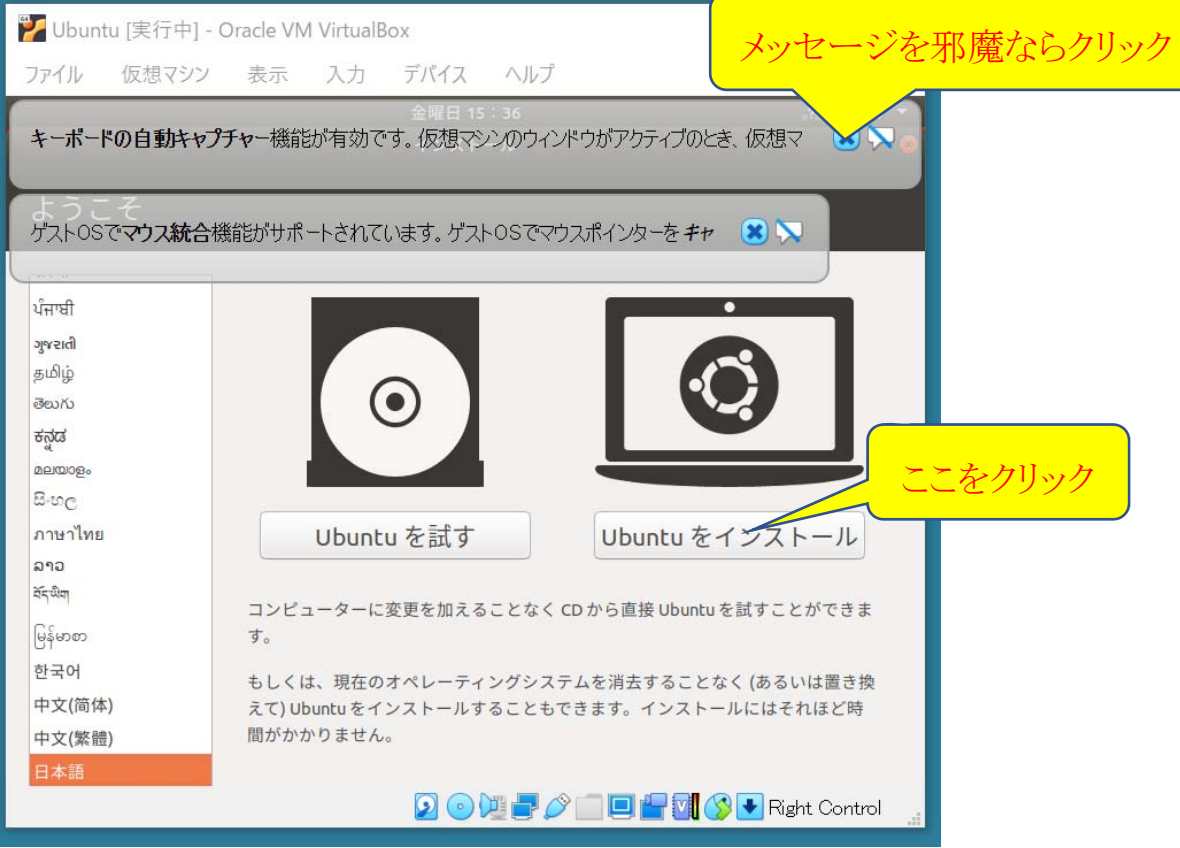

下のキーボードレイアウトで「日本語」を選択し、「続ける」をクリックします。

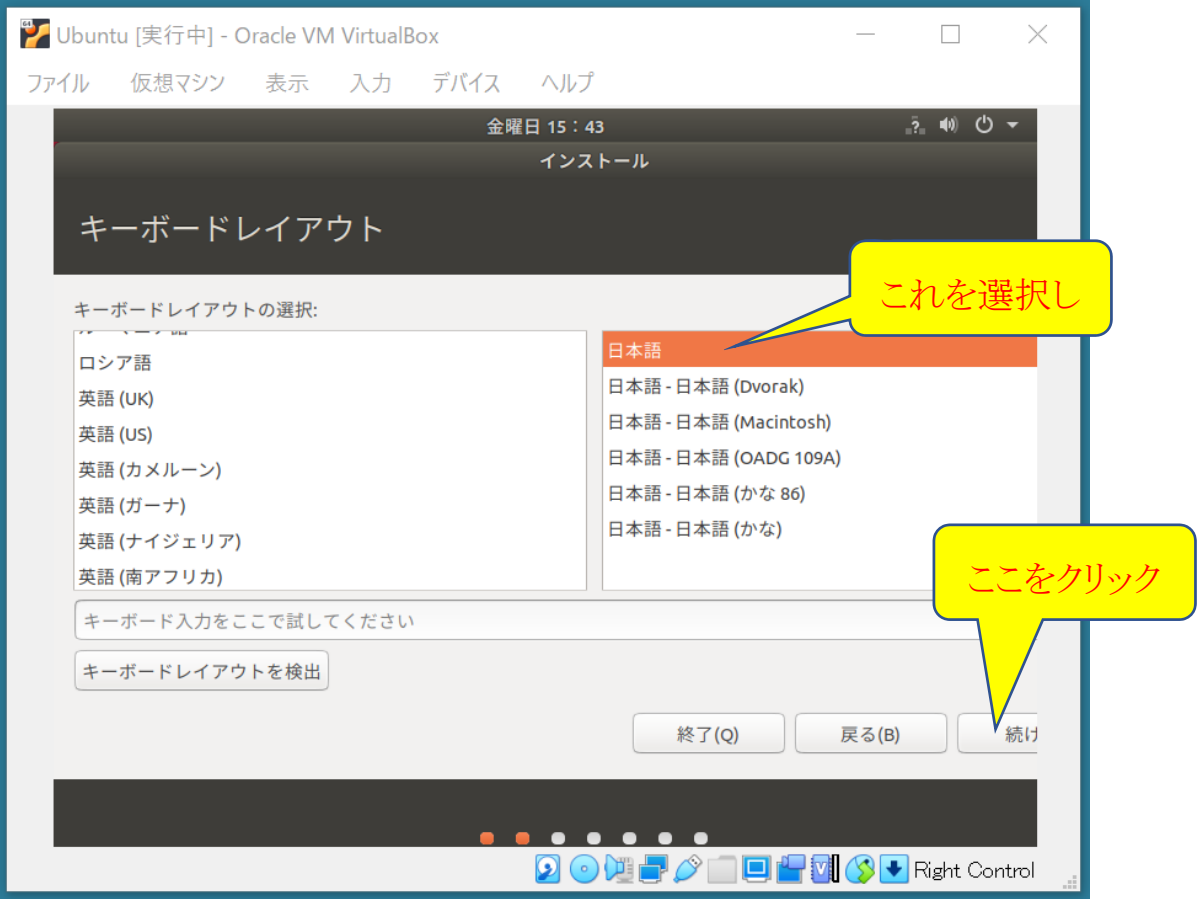

次のウィンドウでは、「通常のインストール」が選択されていることを確認して、「続ける」をクリックします。

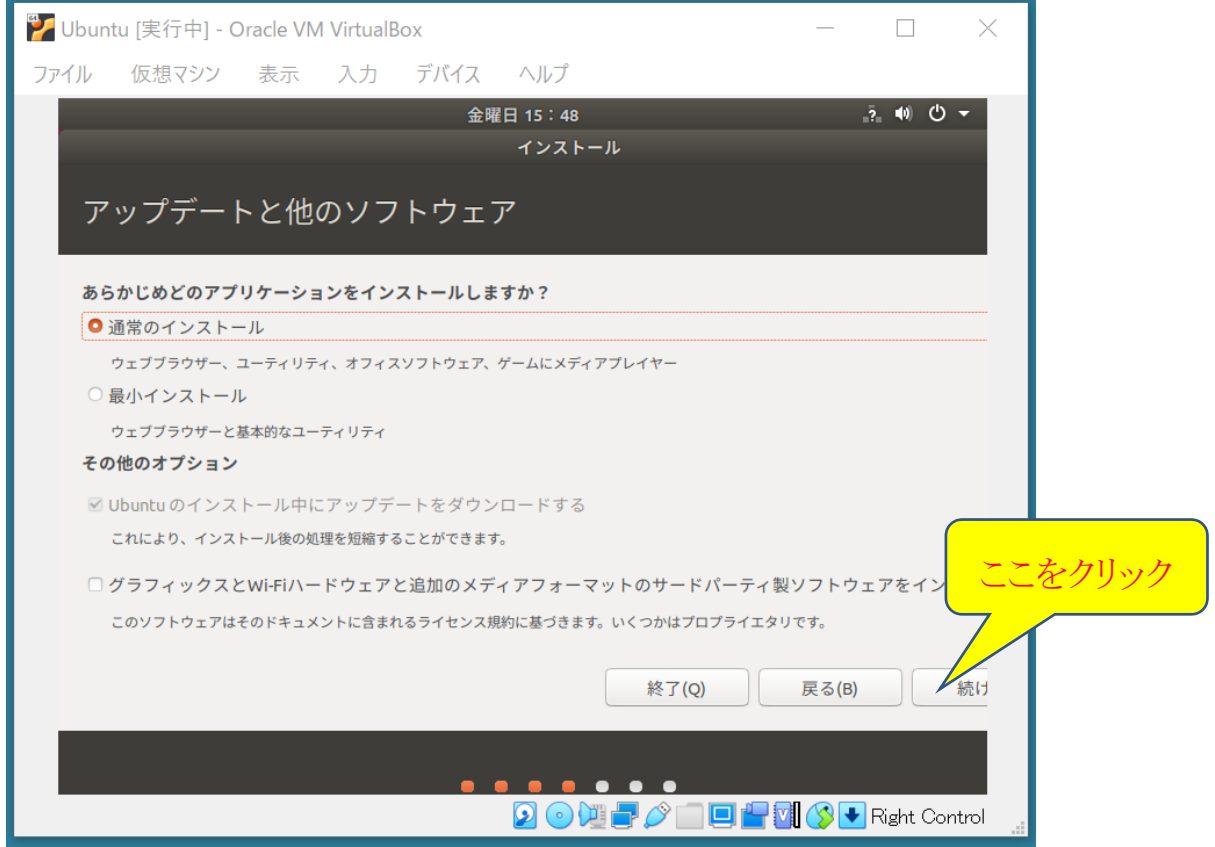

次のウィンドウでは、「ディスクを削除して Ubuntu をインストール」が選択されていることを確認して、「インストール」をク リックします。

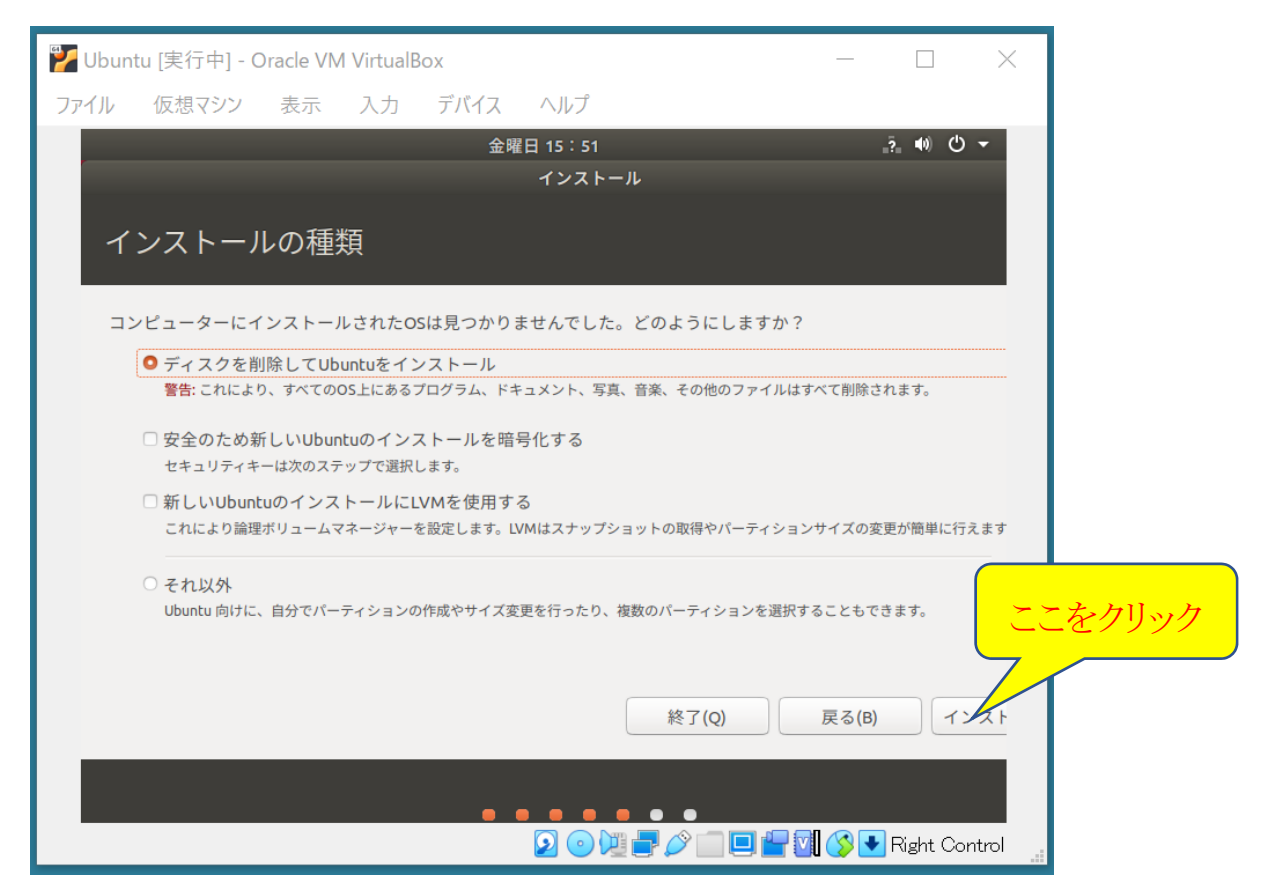

次のウィンドウでは「続ける」をクリックします。

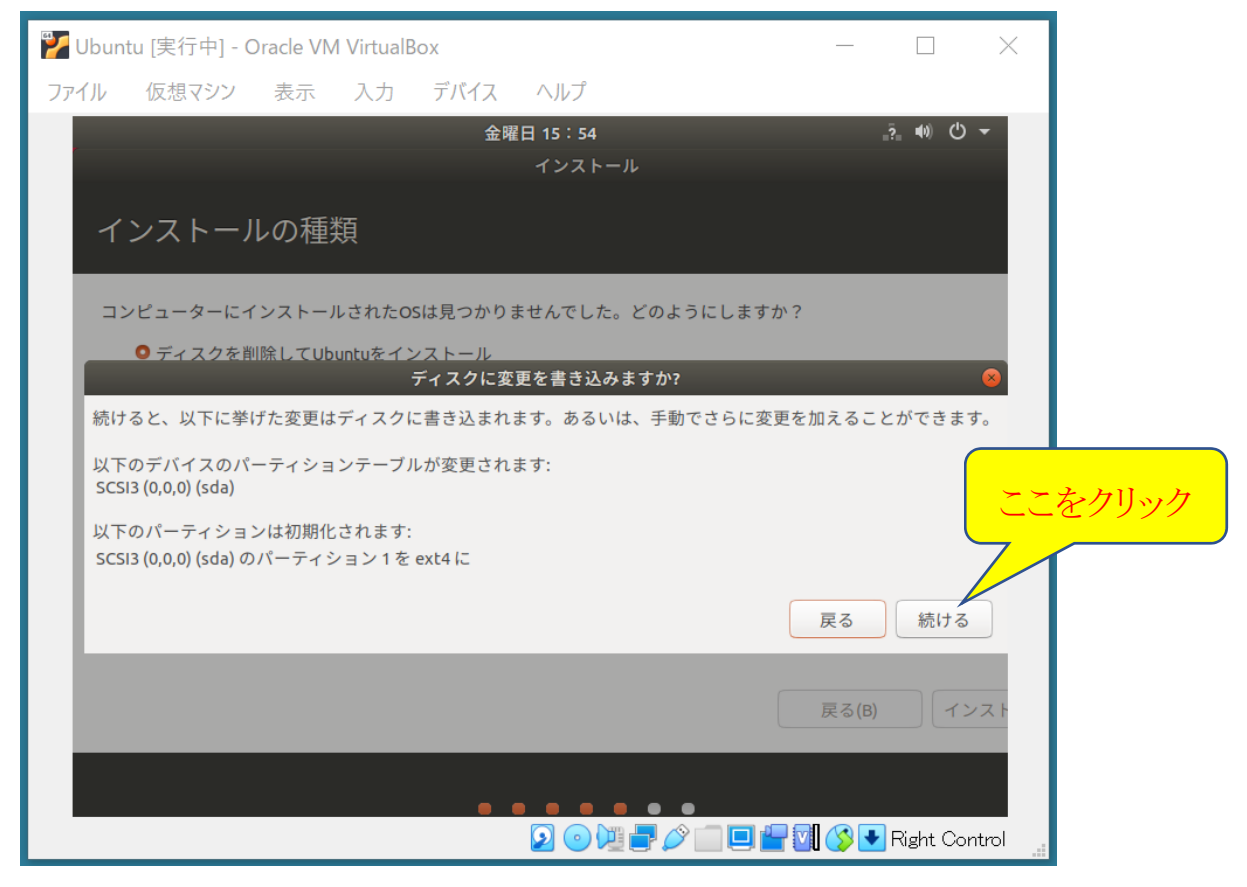

下のウィンドウでは、「Tokyo」が選択されていることを確認して、「続ける」をクリックします。

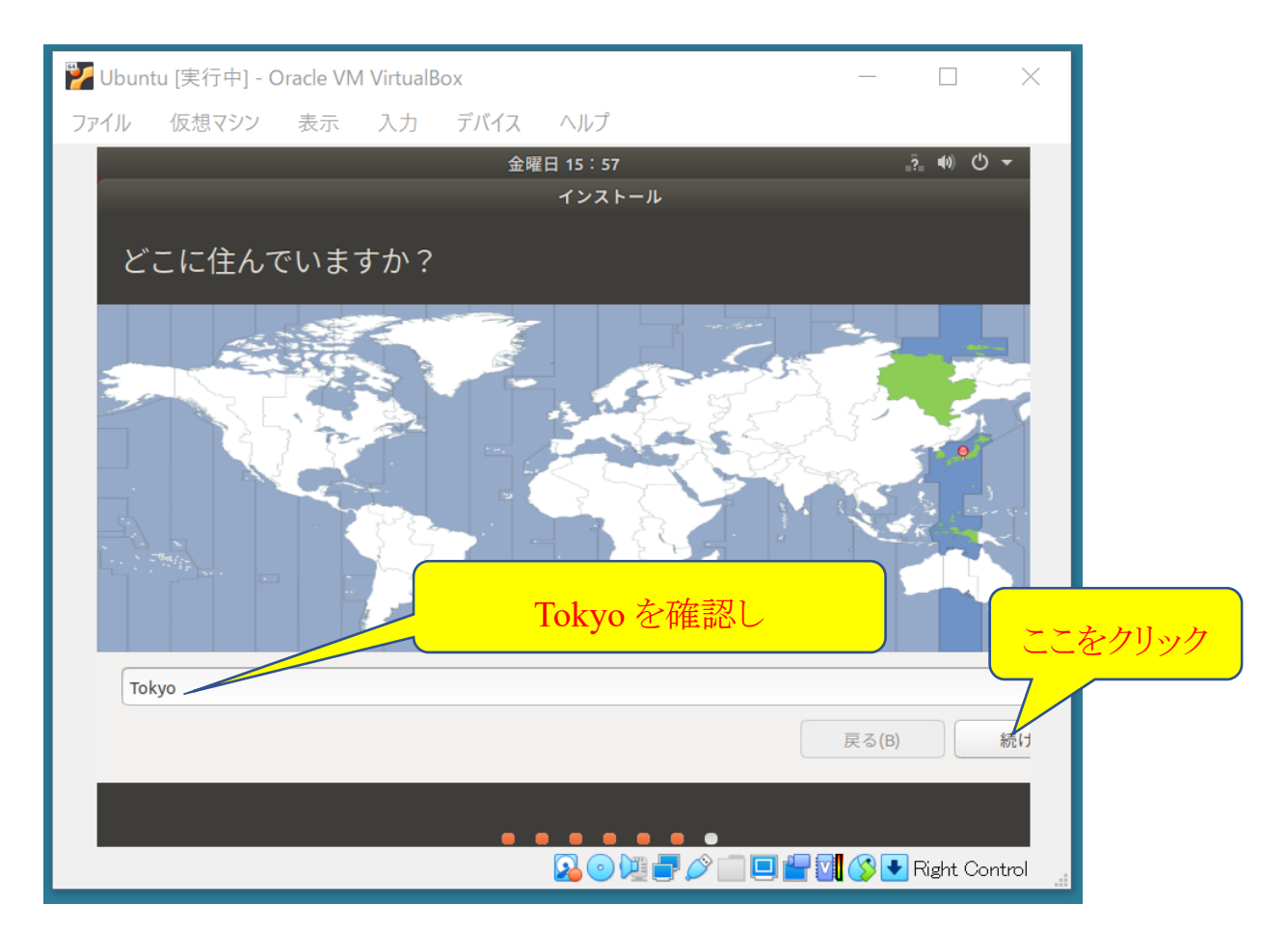

下のウィンドウのそれぞれの項目に自分の情報を入力してから(ユーザ名とパスワードは忘れないようにしてください)、 「続ける」をクリックします。

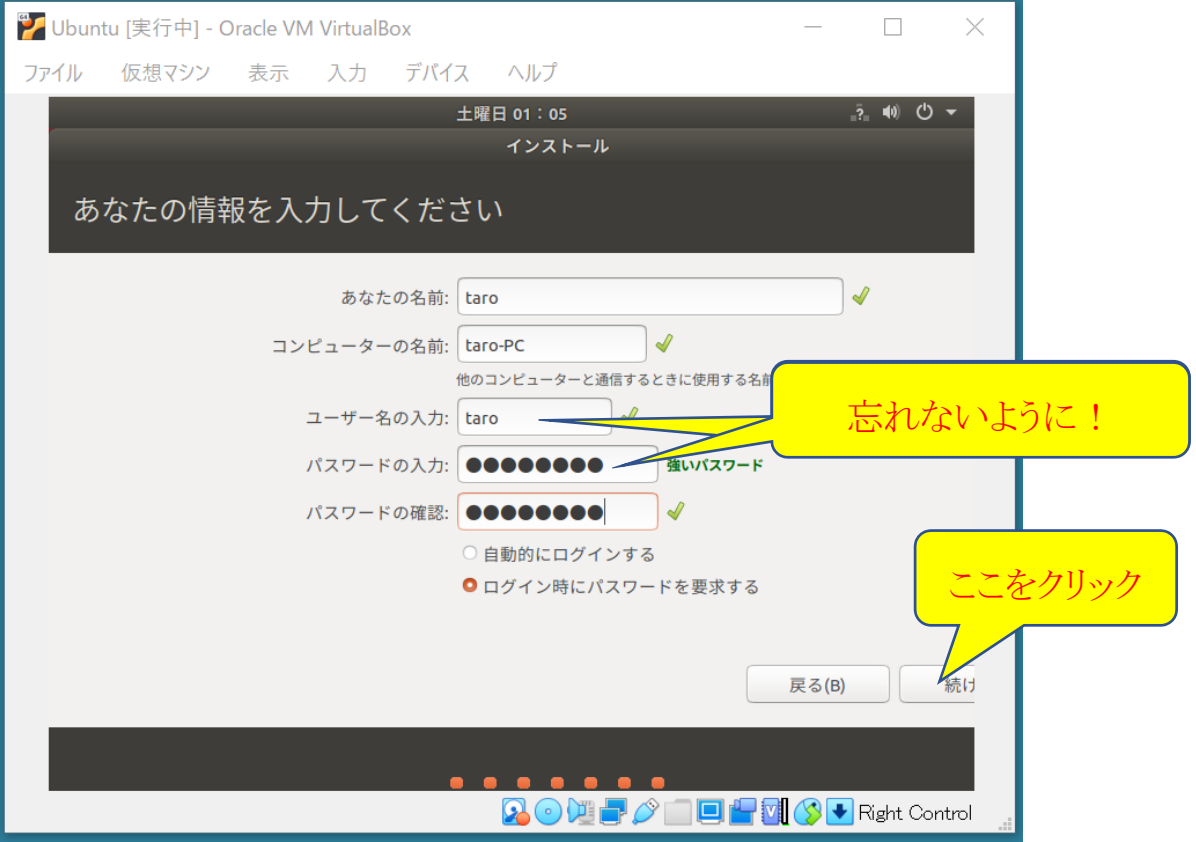

以降、インストールの進行に合わせて表示が変わっていきます。ウィンドウの下の方に配置されたオレンジのバーが右 端まで伸びて行きます(PC の性能によりますが、40分ほどかかります)。

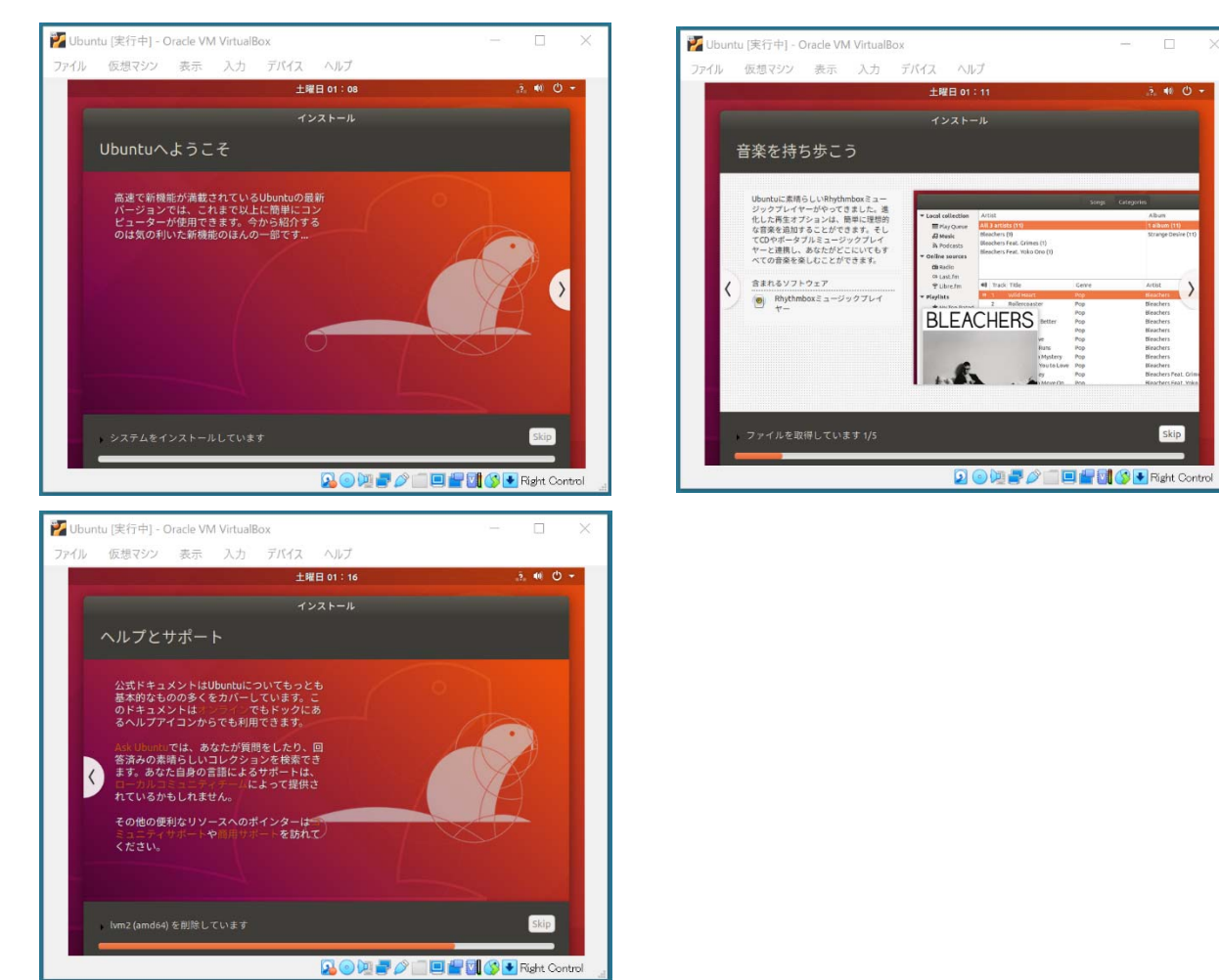

最後に下の表示でインストールの最終です。「今すぐ再起動する」をクリックして、Ubuntu を再起動します。

※ 再起動されるのはゲスト OS である Ubuntu であって、ホスト OS の Windows ではありません。

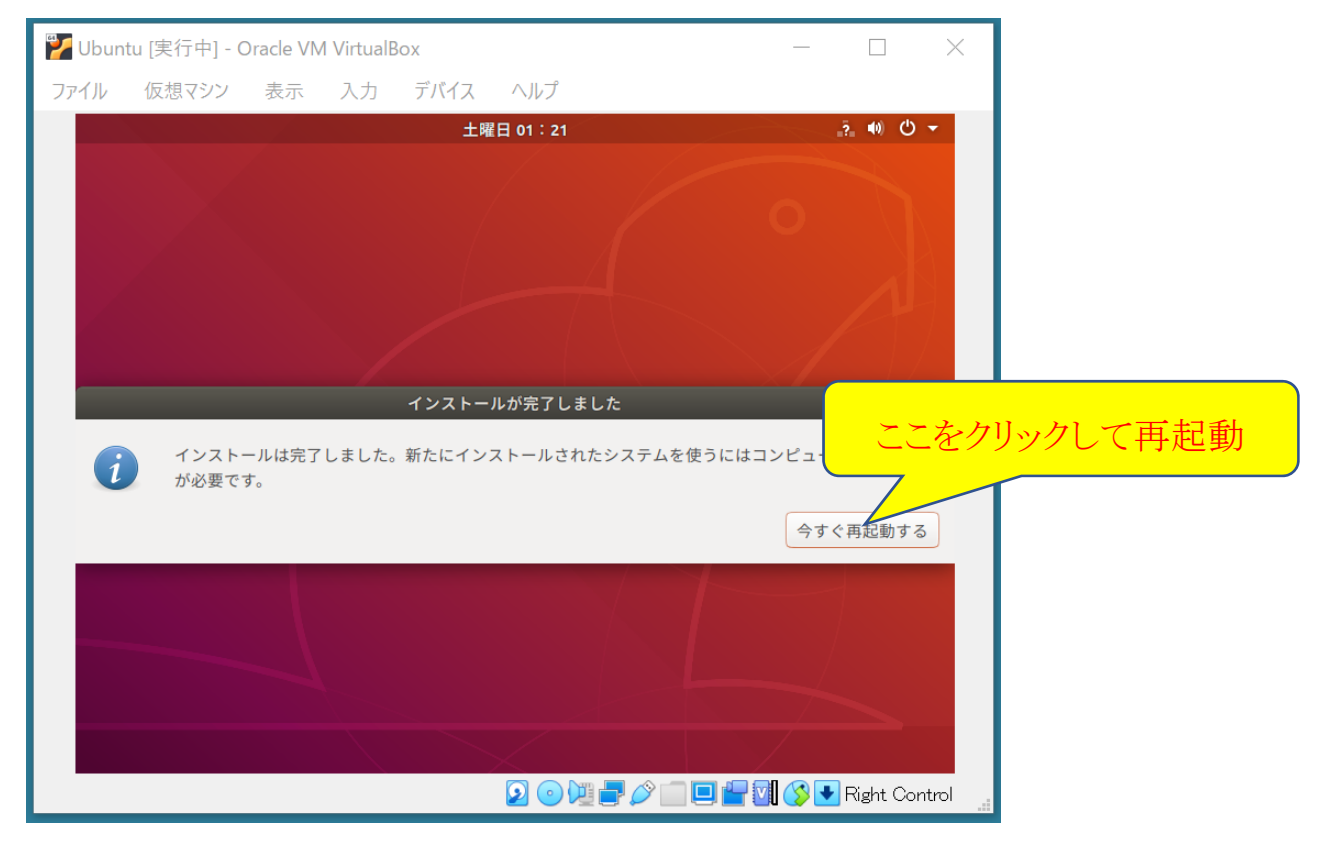

再起動後、Ubuntu のウィンドウ内で、次のような表示が出ますので、一度 Enter キーを入力します。

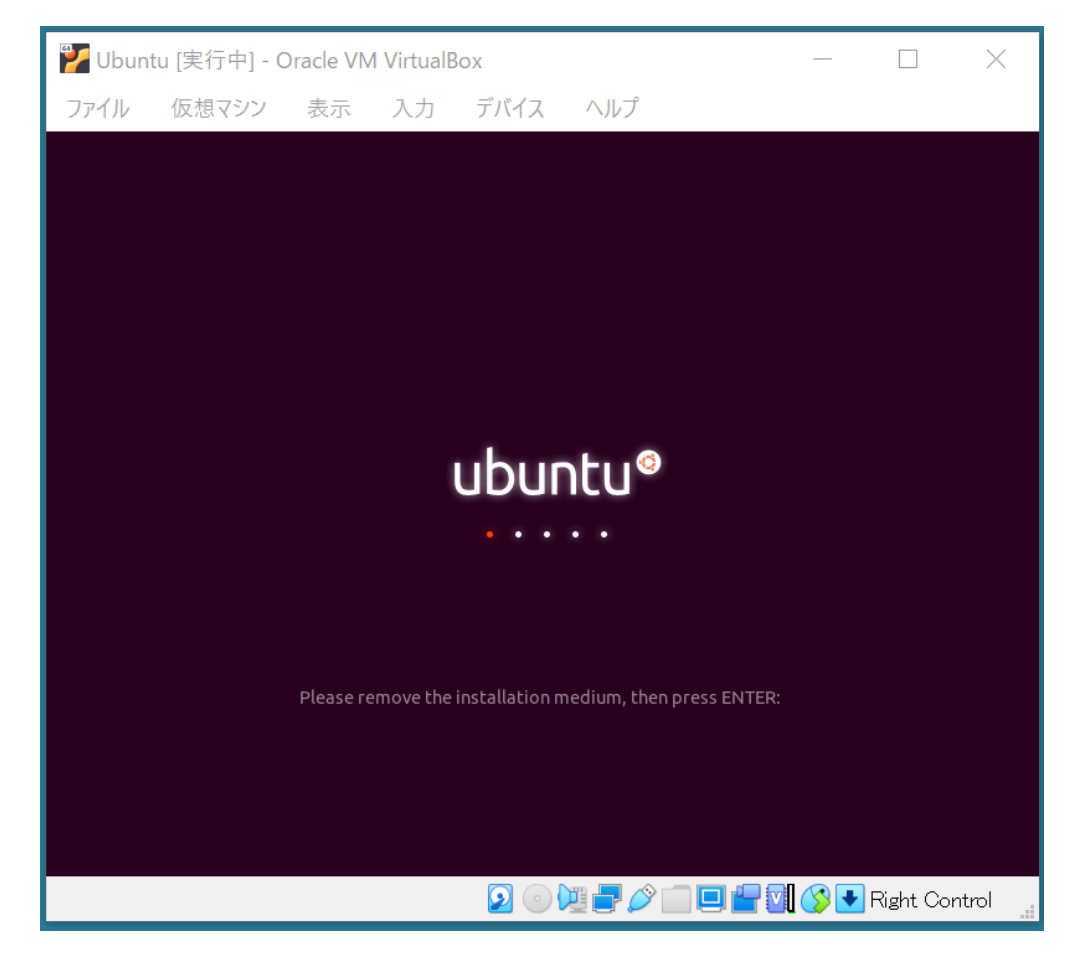

すると、しばらくして次のようなログイン画面が現れます。中央のログイン名には、自分の情報を記入したときのユーザ 名が出ていますので、クリックしてパスワードを入力しログインできます。

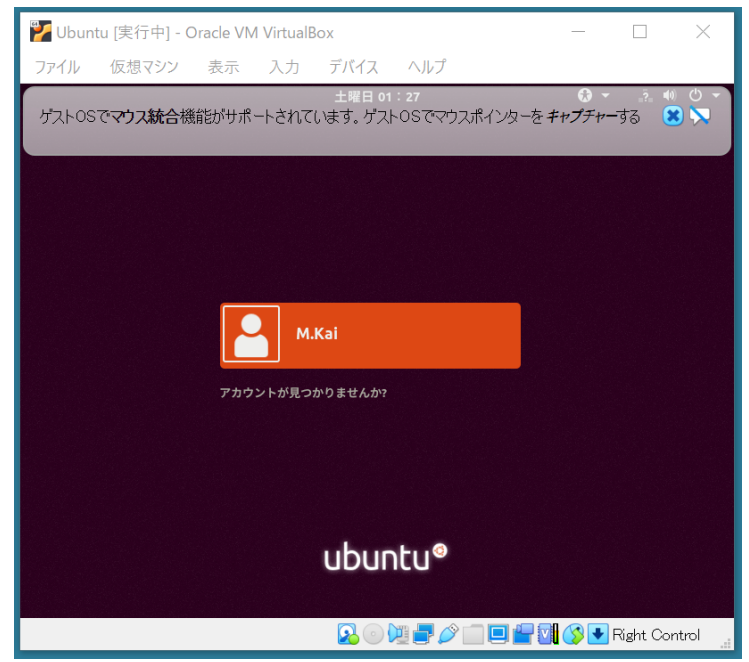

インストール直後に初めてログインすると、次のような画面が出ますので、右上の「次へ」をクリックしてください。

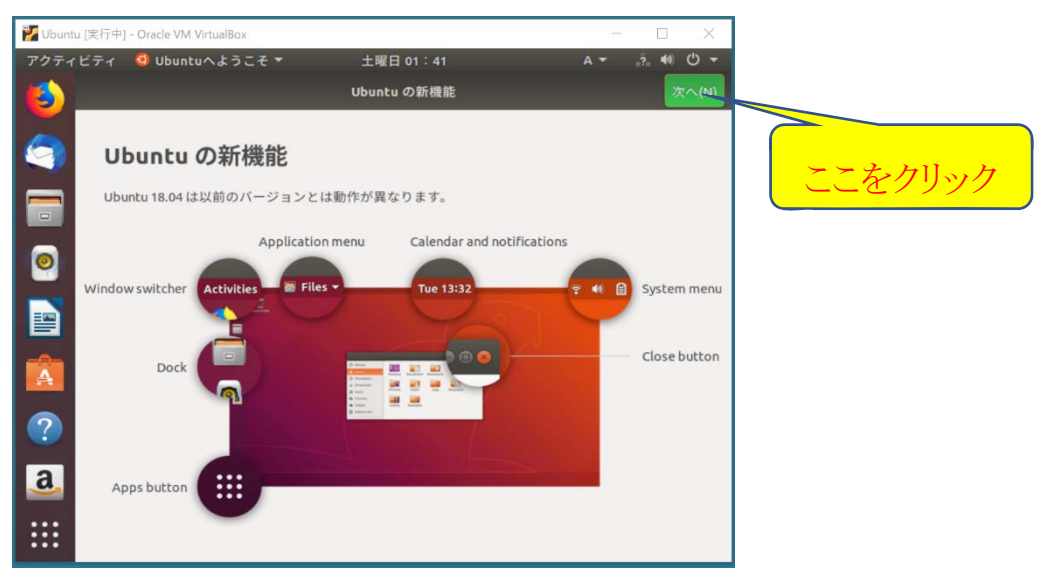

Livepatch はセットアップせずに、「次へ」をクリックし、そのあとの画面でも「次へ」をクリックします。

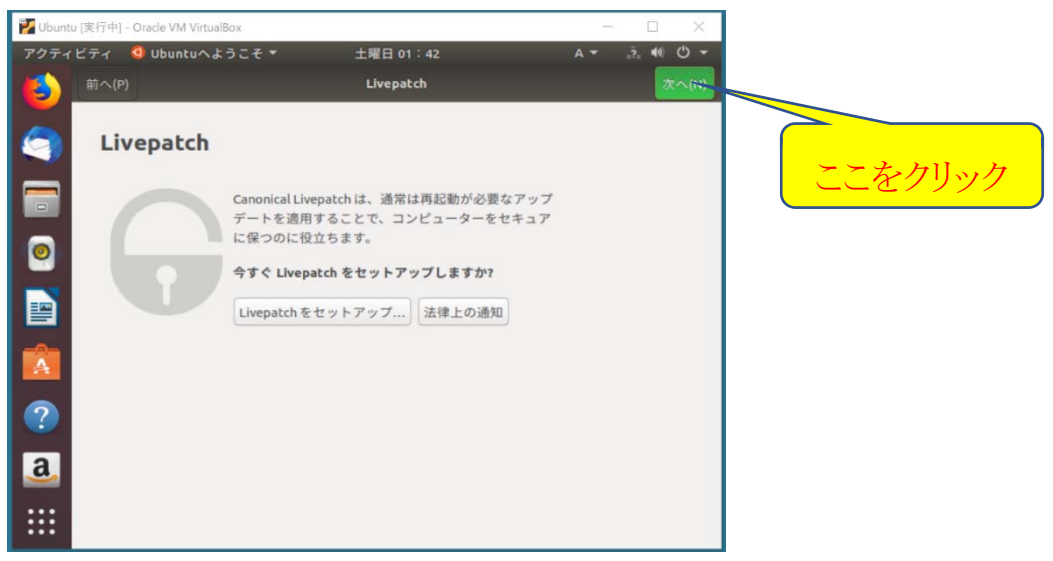

次の画面が出たら、右上の「完了」をクリックします。

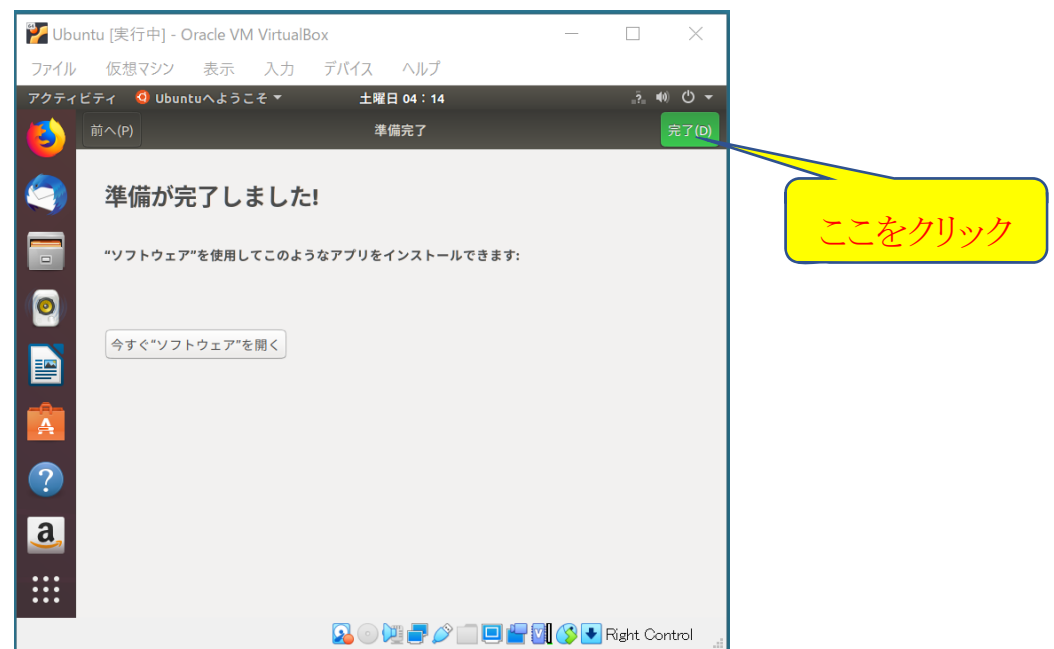

下記のアップデート情報が表示される場合もありますが、あとでできますので「閉じる」をクリックします。

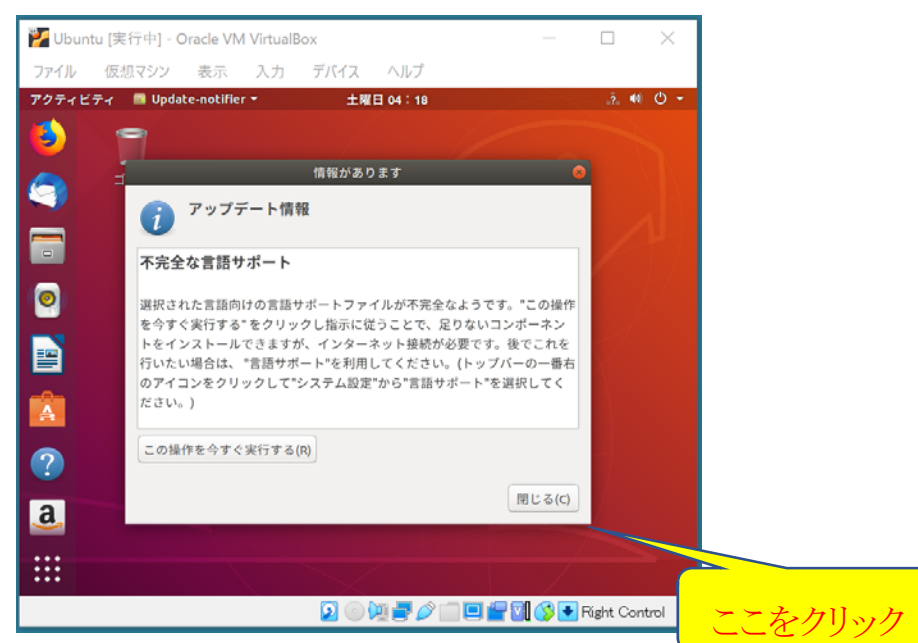

最後に次のようなウィンドウになります。

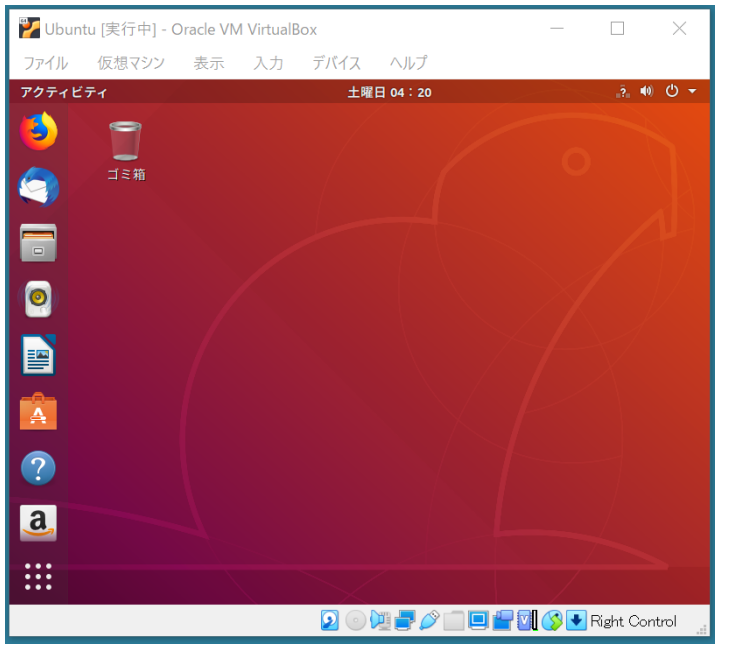

ここで一度 Ubuntu 仮想マシンを終了してみましょう。下の図のようにウィンドウの右上のエリアをクリックし、現れた電源 ボタンをクリックします。

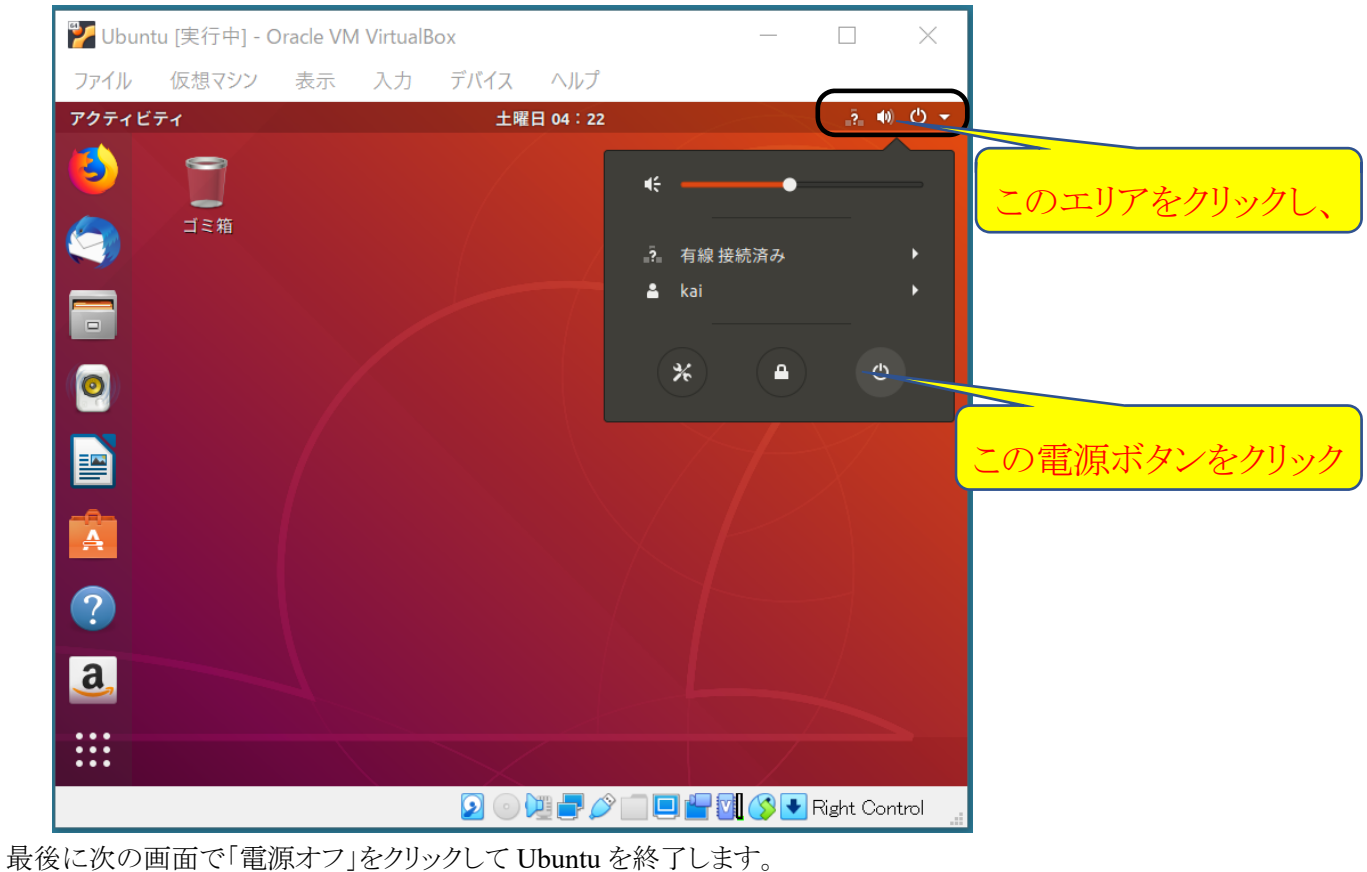

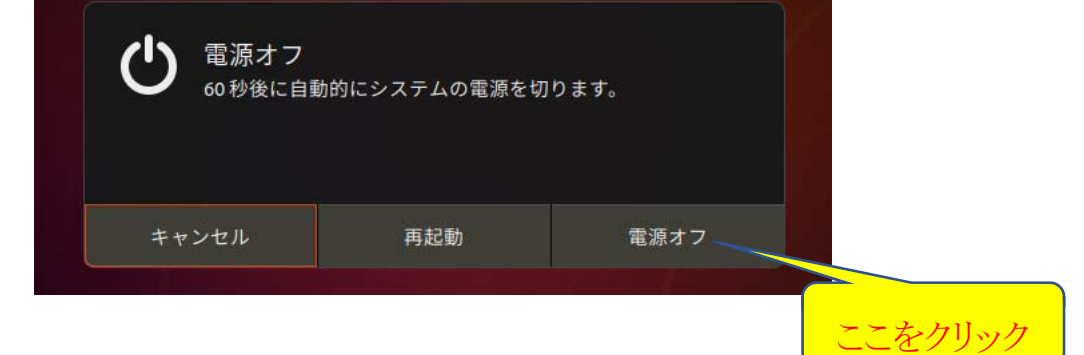

- 4.Windows 10 と Ubuntu の間の共有フォルダを準備する
- ① VirtualBox の「設定」アイコンをクリックします。

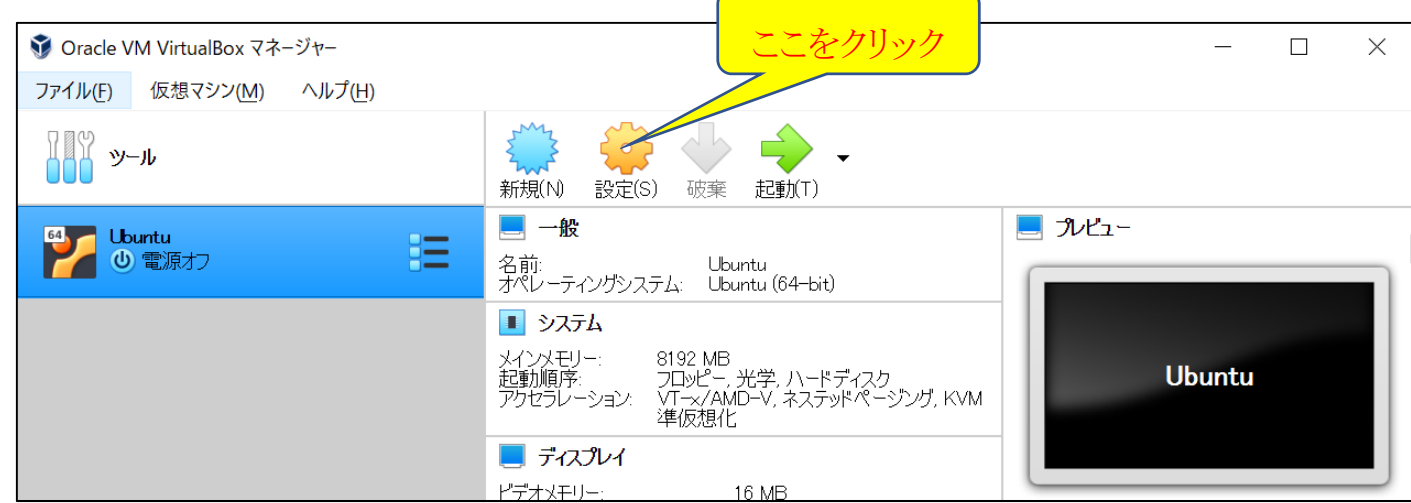

② 設定ウィンドウの左側のメニュー項目から「共有フォルダー」をクリックし、右端のフォルダアイコンをクリックします。

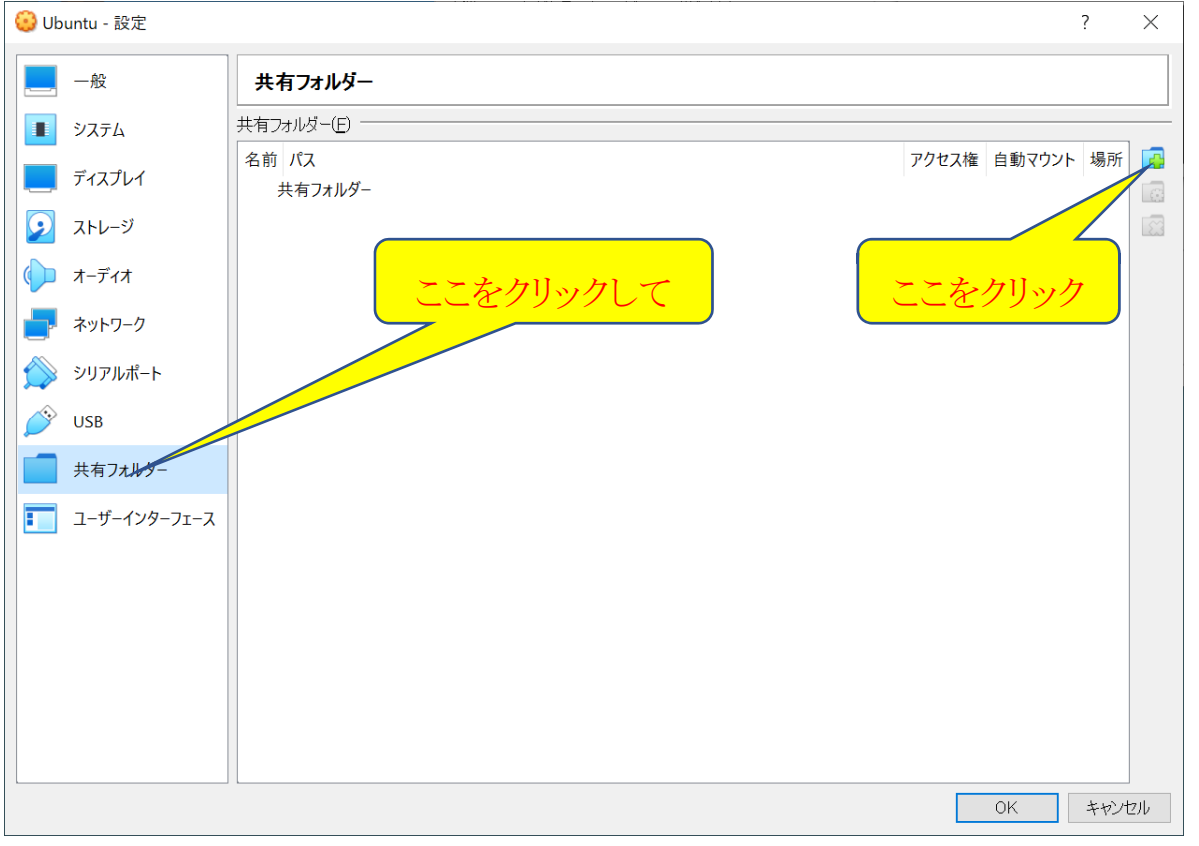

現れた下のウィンドウで「フォルダーのパス」の欄の右端にある「∨」記号をクリックします。

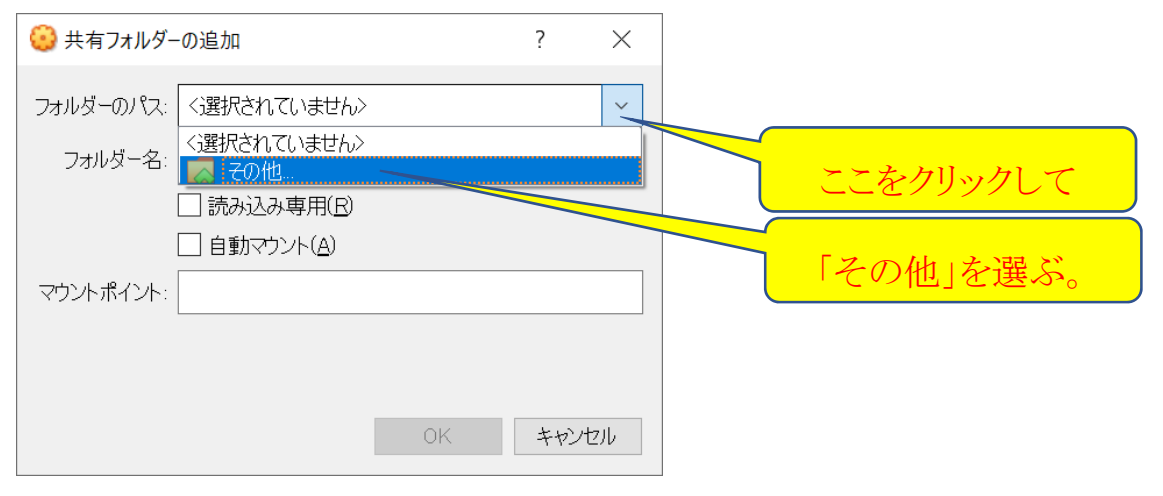

共有フォルダを例えば以下のように「vm\_share」という名前で作成し、それを選択する。

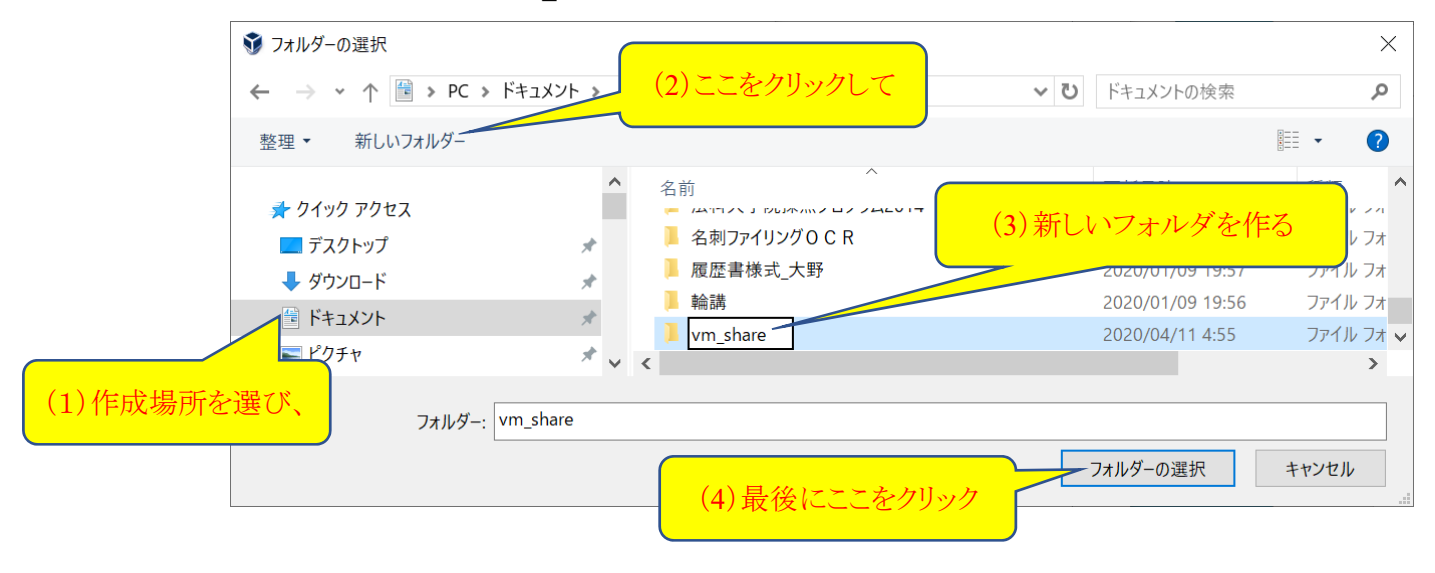

先ほどの「共有フォルダーの追加」のウィンドウで下のように設定し、OK をクリックします

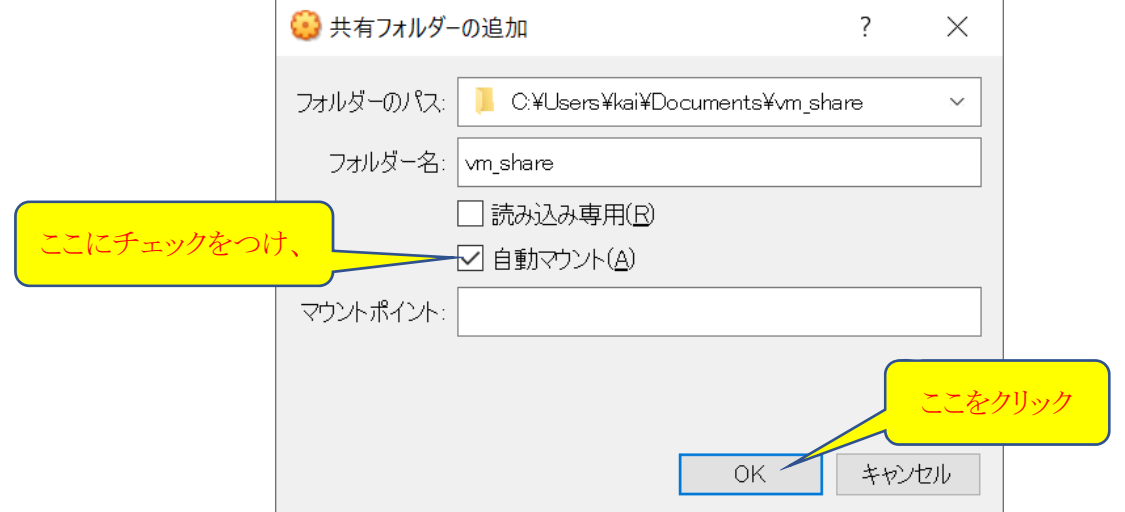

そのあと、以下のウィンドウの OK ボタンをクリックします。

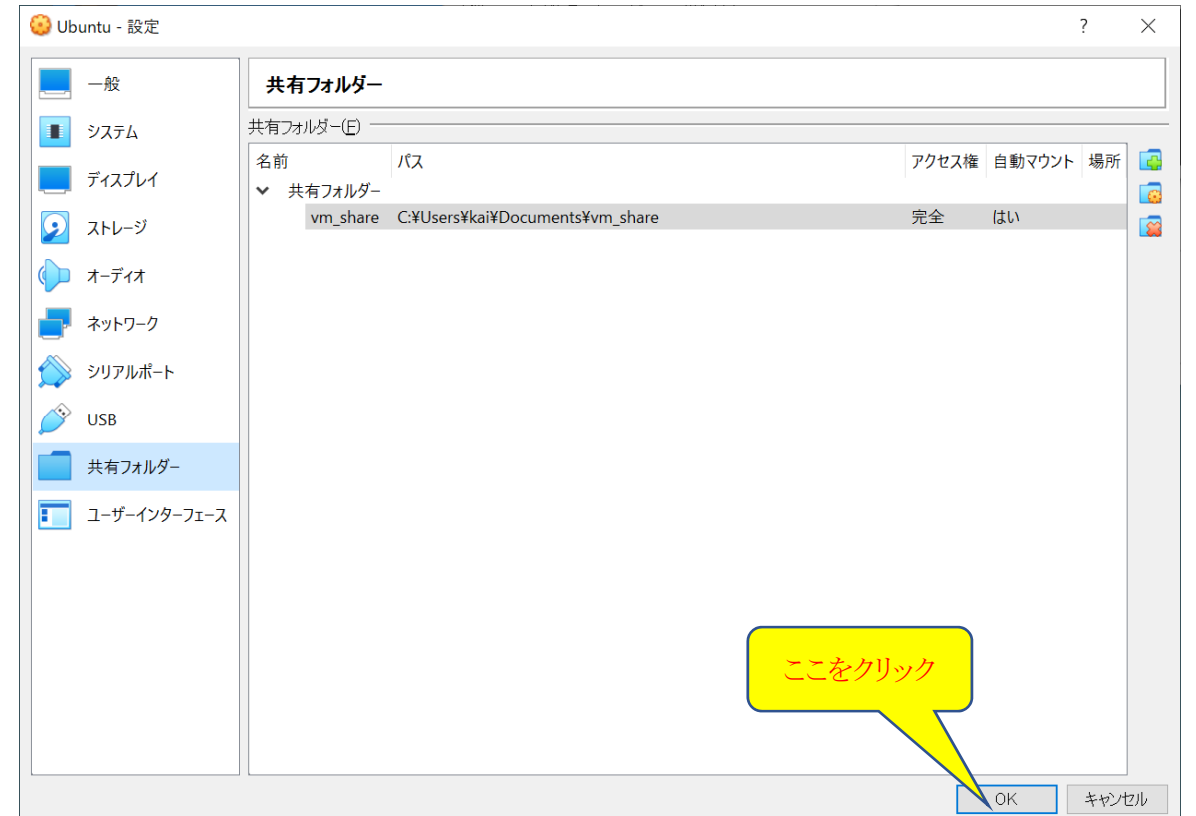

③ VirtualBox から「起動」アイコンをクリックして Ubuntu を起動し、ログインしておきます。

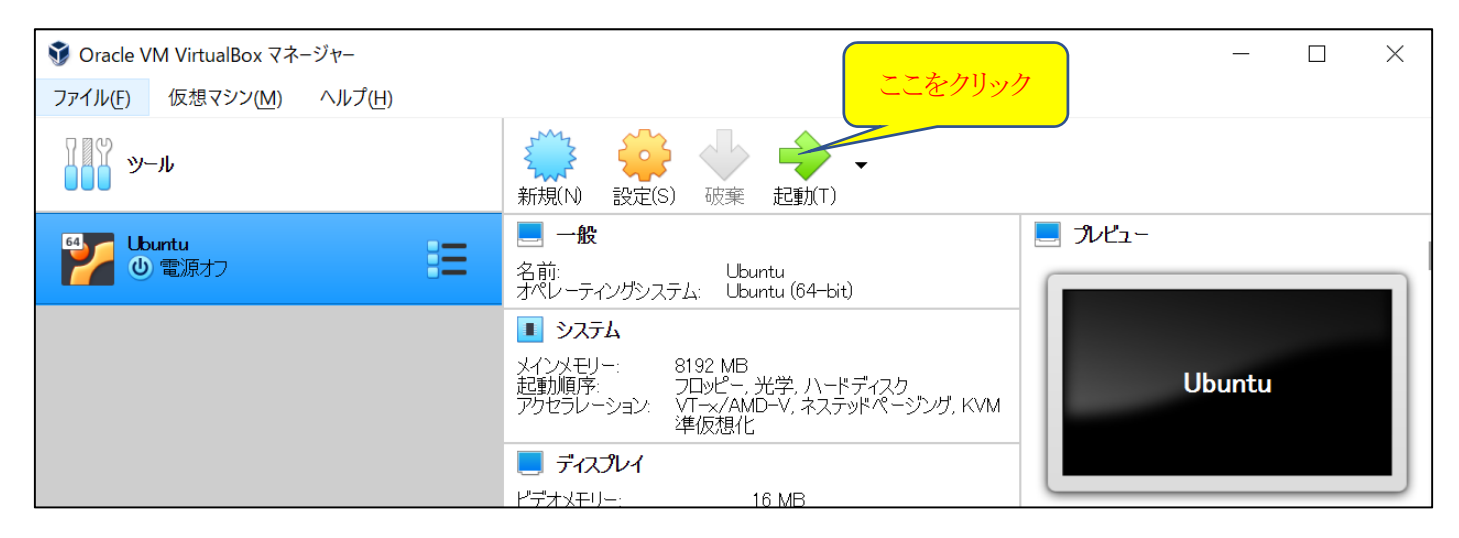

④ Ubuntu ウィンドウ内の背景部分のどこかを右クリックし、サブメニューから「端末を開く」をクリックしま す。

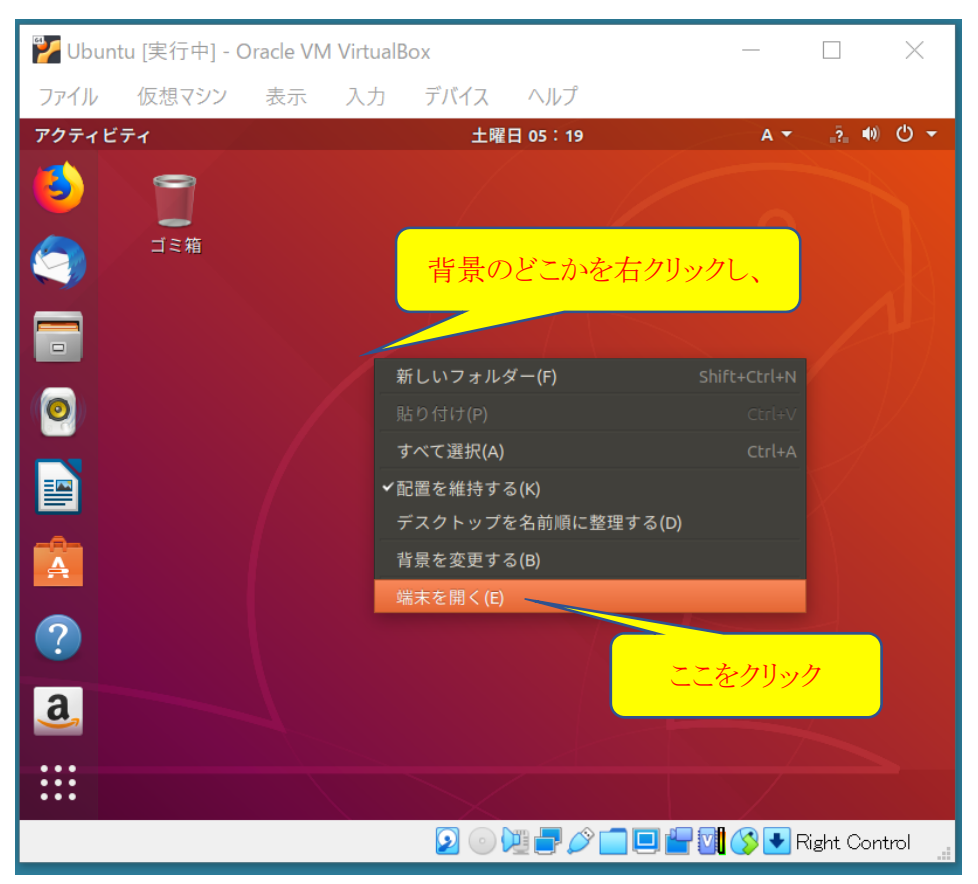

すると、下のような端末ウィンドウが開きます。コマンドプロンプトの後ろに、コマンドを入力することができます。

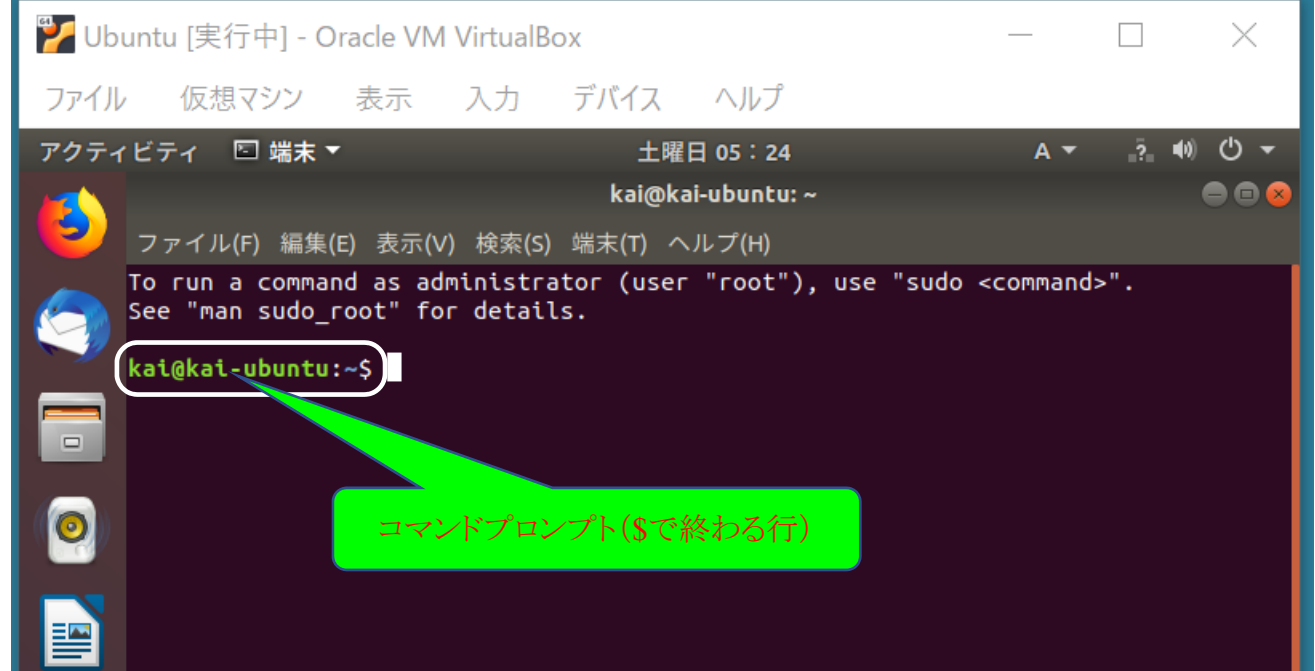

※ もし以後の作業中に、Ubuntu のウィンドウから目を離して少し時間が経過し、時計が表示されたウィンドウ(ロック画 面と言います)に変わっていたら、ウィンドウをクリックして Enter キーを押し、再度パスワードを入れてロックを解除し ます。

以降、コマンドプロンプトの後ろに、次のように(青字の部分)入力します(1 行の入力の最後に Enter キーを押すこと)。

- まず、インストールされた Ubuntu を最新の状態にアップデートしておきます。
- (1) 必要なパッケージリストを取得する。

#### \$ sudo apt update

ここでパスワードを聞かれたら、Ubuntu をインストールしたときに決めたパスワードを入力します。

(2) アップグレード可能なパッケージをインストールする。

#### \$ sudo apt upgrade

しばらく待つと「続行しますか? [Y/n] 」と聞かれるので「Y」を入力します(Y のあとに Enter キーを押す)。 進捗状況が%表示されるので、100%まで待ちます(かなり時間がかかります)。

(3) dkms パッケージをインストールする。

\$ sudo apt install dkms

(4) Ubuntu ウィンドウの「デバイス」をクリックし、サブメニューの「Guest Additions CD イメージの挿入」をクリックします。

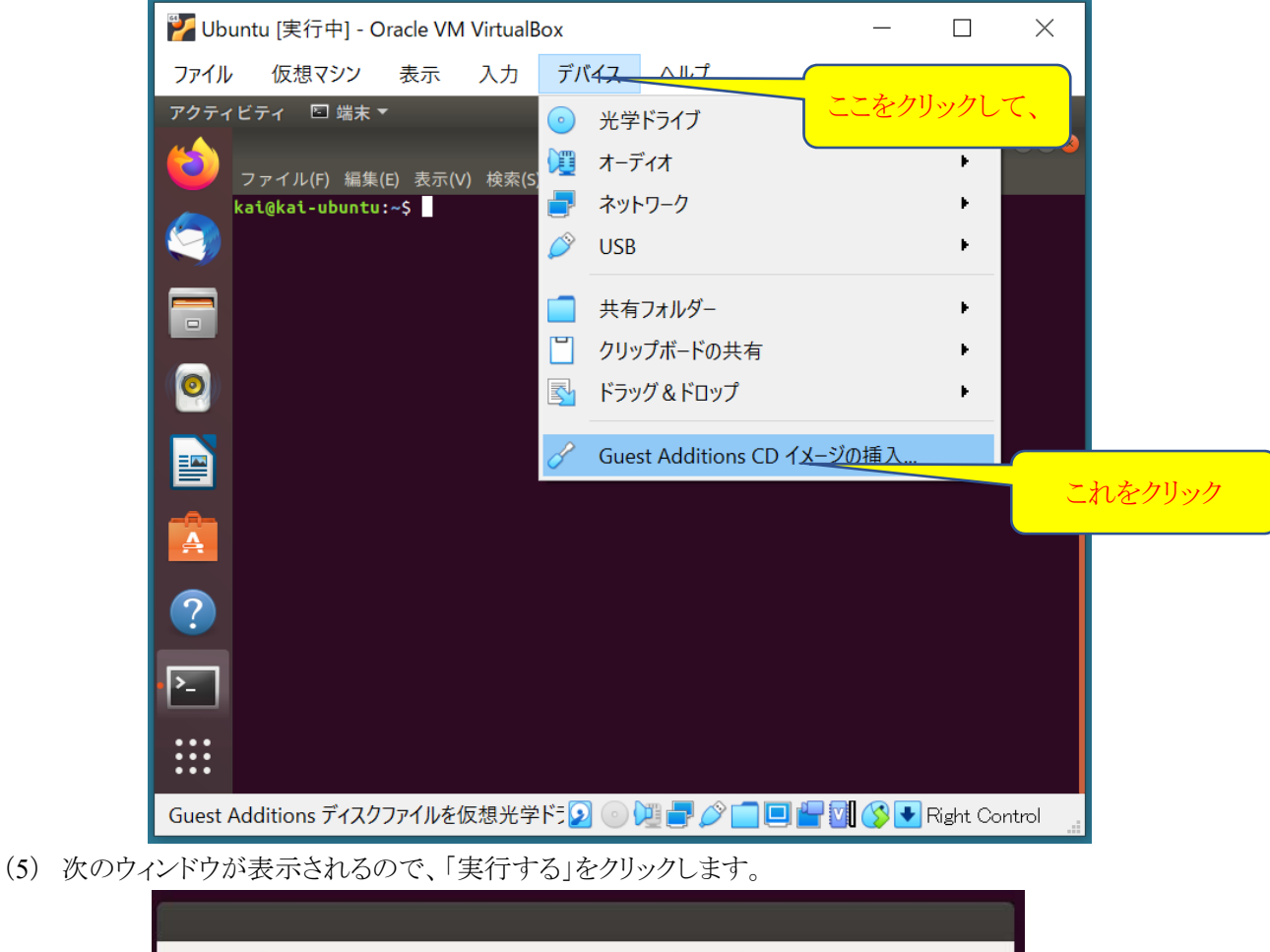

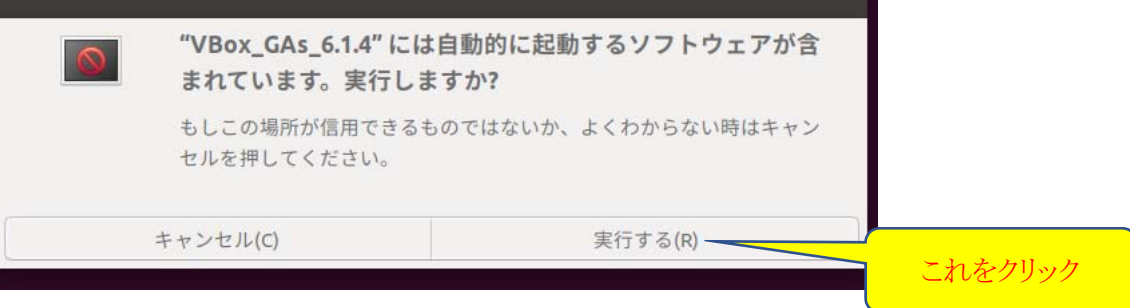

(6) 次にパスワードを入力して「認証」をクリックします。

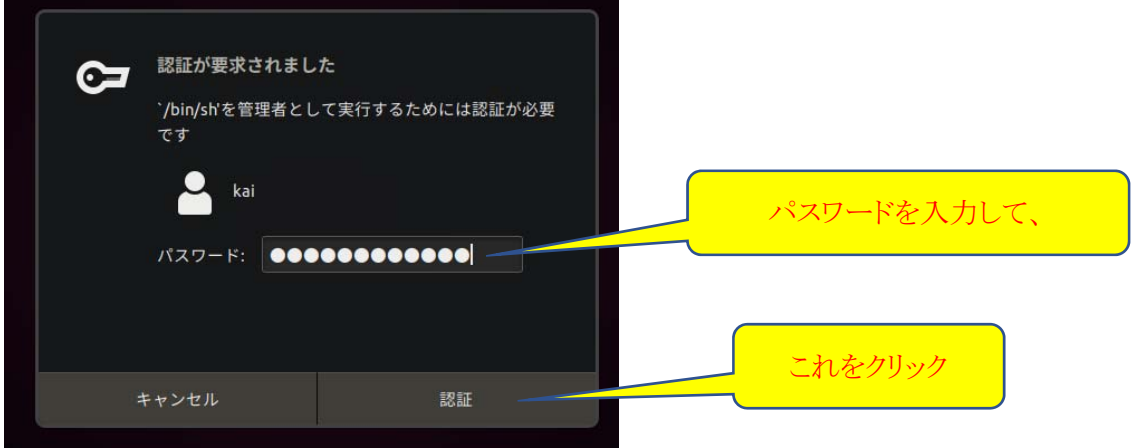

(7) 実行に最後に以下のように「Press Return to close this window…」と表示されるので、Enter キーを押します。 ※ Return キーは Enter キーのことです。

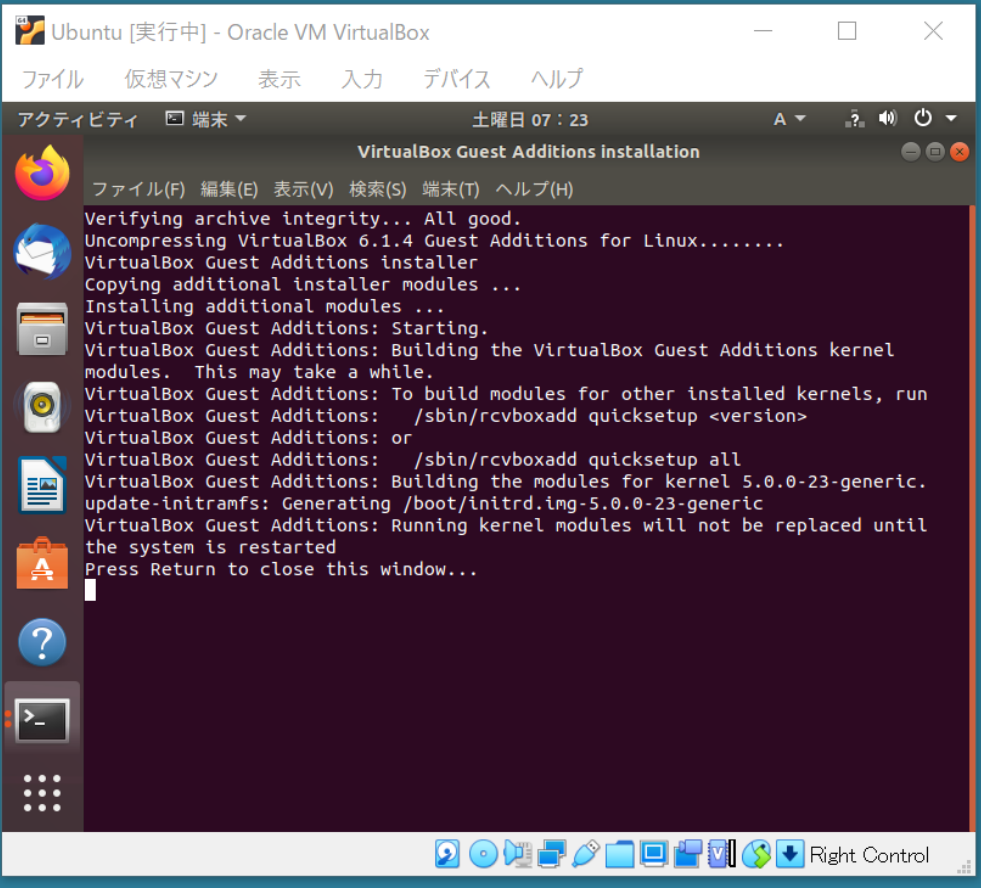

(8) ここで一度、Ubuntu 仮想マシンを再起動させます。

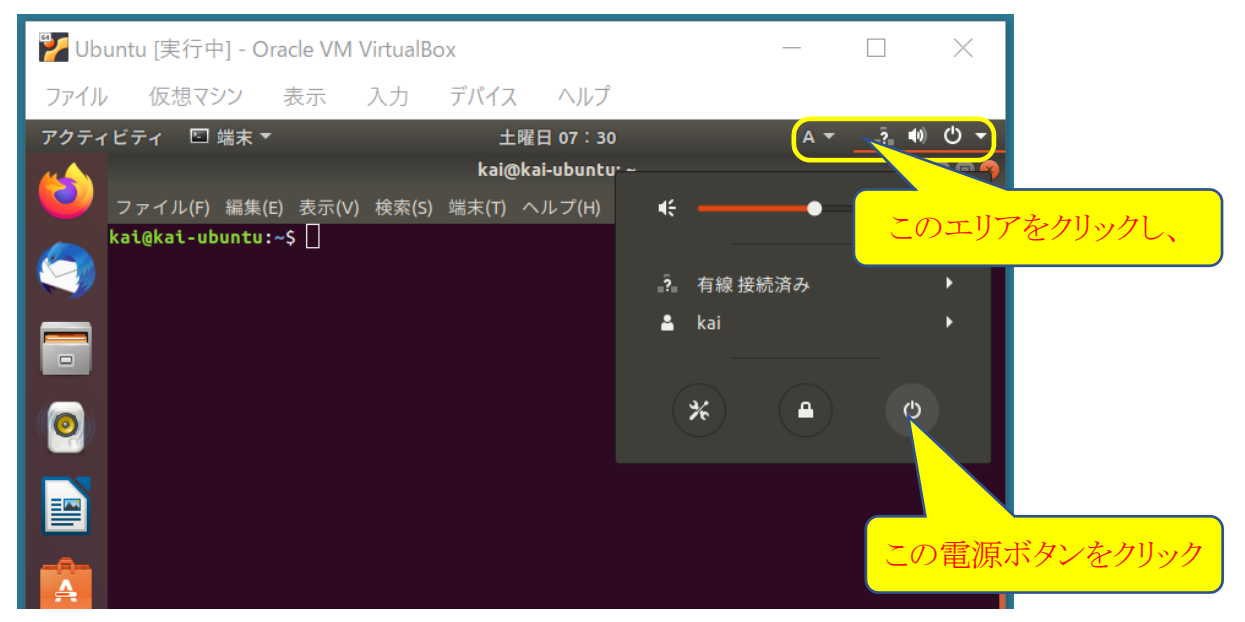

そのあと次のウィンドウで「再起動」をクリックして、再起動を待ちます。

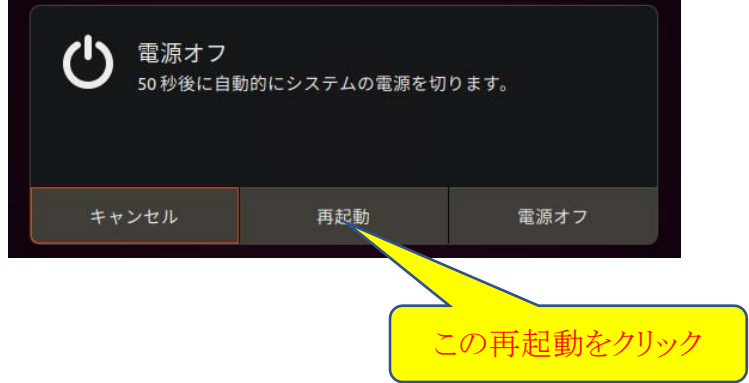

(9) 再起動したら、ログインします。さきほどの Guest Addtions 仮想 CD のアイコンが残っているので、このアイコンを 右クリックし、サブメニューから「取り出す」をクリックすると、仮想 CD のアイコンが消えます。

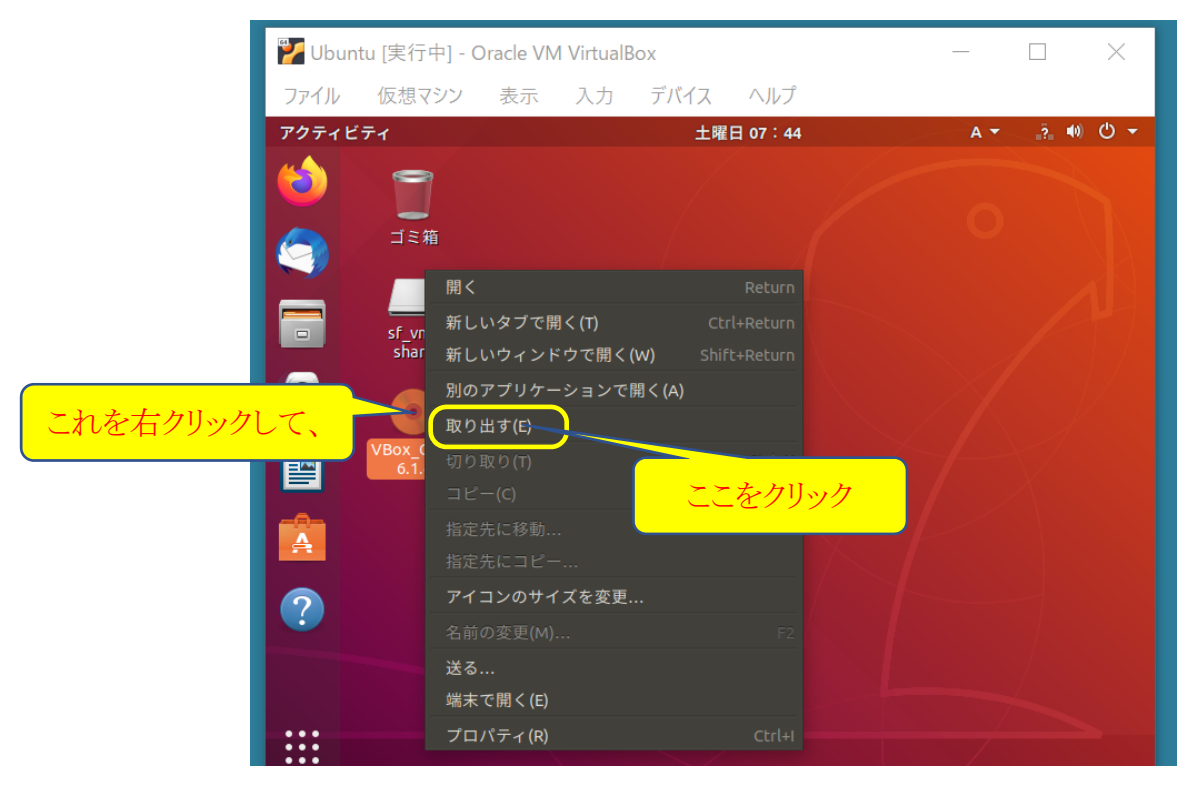

(10) 端末を開き、Guest Addtions のバージョンと動作を確認するため、以下のコマンドを入力してみましょう。

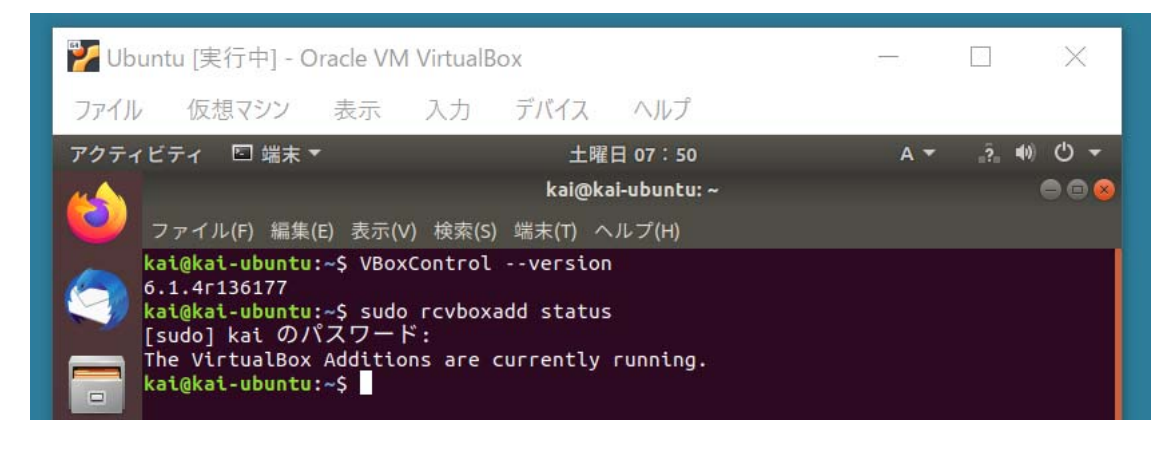

(11) 端末を閉じたウィンドウで、sf\_vm\_share というアイコンが、ホスト OS である Windows との共有フォルダです。 この sf vm\_share の実体は、/media/sf/vm\_share というディレクトリなので、ここに必要なファイルをコピーすれば Windows 側の「ドキュメント¥vm\_share」フォルダでアクセスすることができます。

- 5.Ubuntu ウィンドウの解像度を調節する
- ① 下図のように表示されている Ubuntu ウィンドウでは、解像度が低いため、端末などの複数のウィンドウを内部に表示す るには、若干狭く感じられます。そこで解像度を調整しておきましょう。

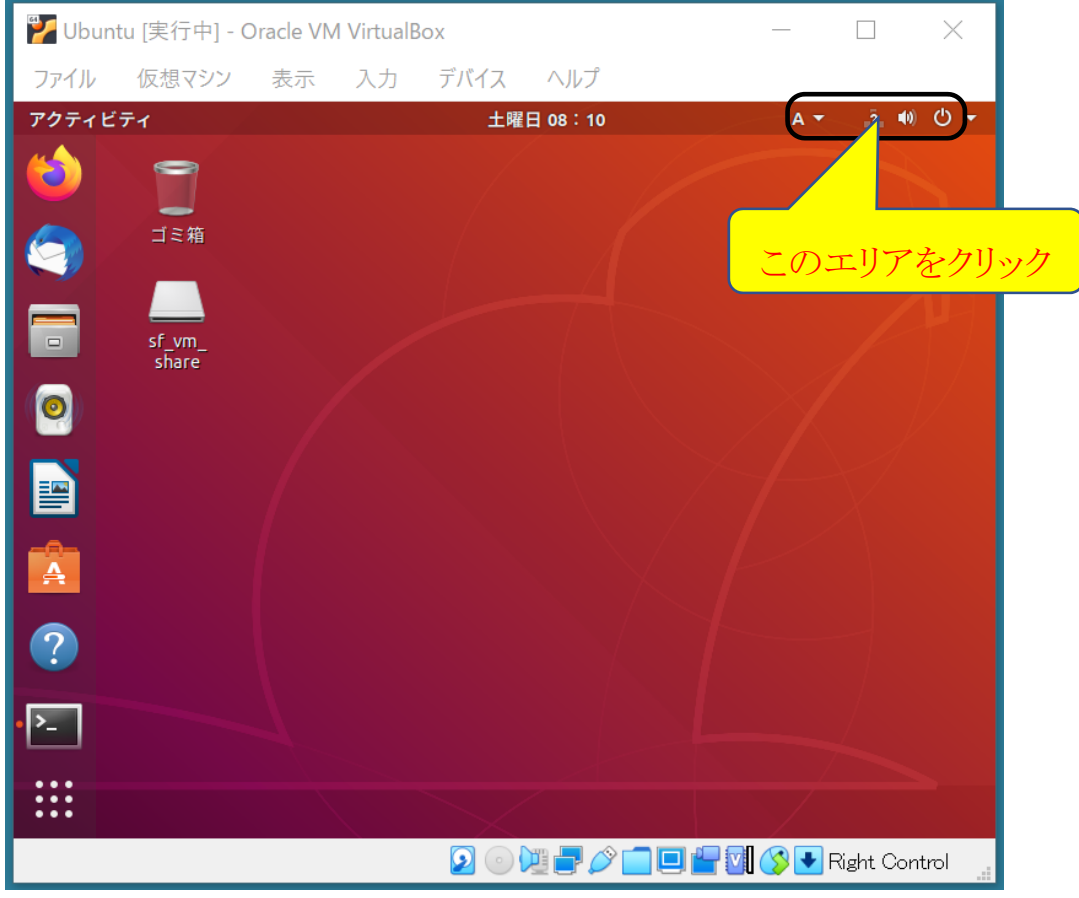

② Ubuntu の設定ウィンドウを開くために、上のようにウィンドウの右上のエリアをクリックします。 次に下の図のシステム設定用のアイコンをクリックします。

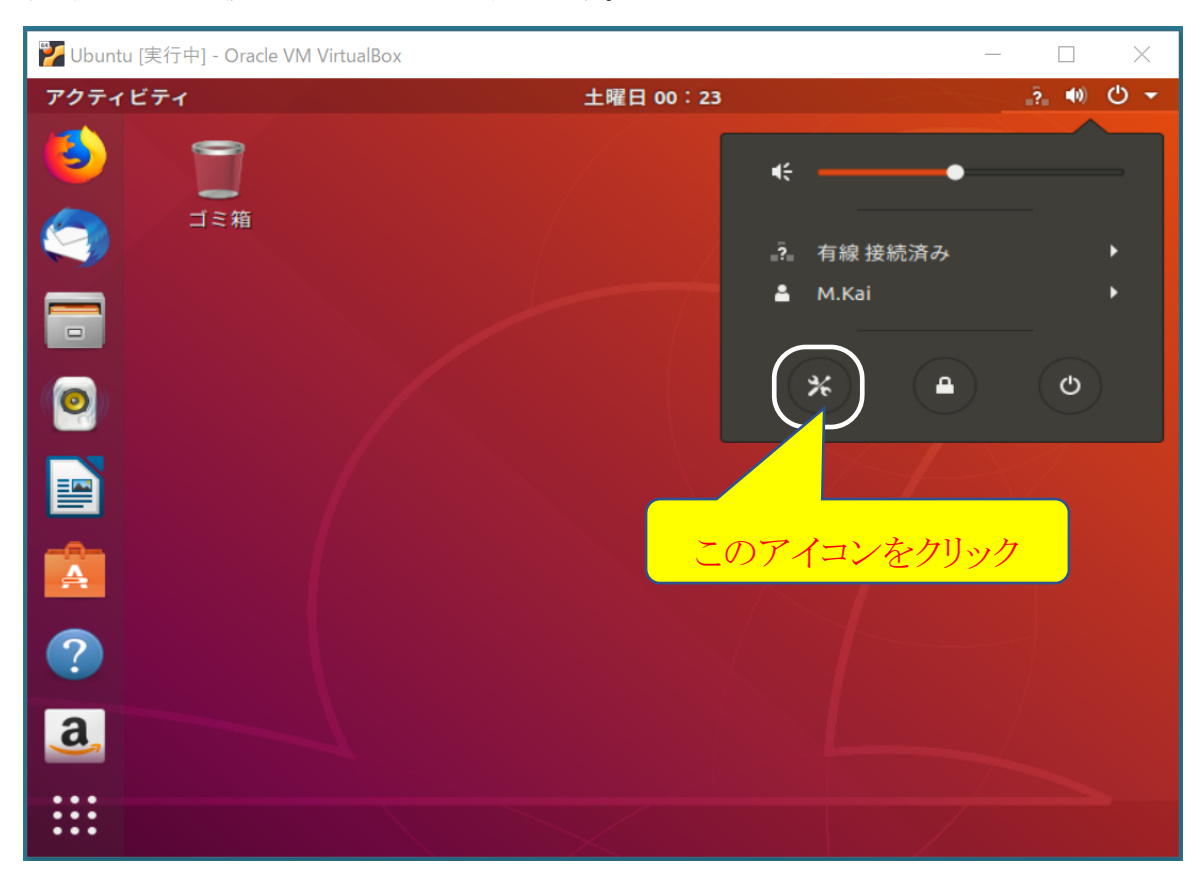

現れた設定ウィンドウの左側にあるメニューから「デバイス」(見当たらなくてもマウスでスクロールすると下の方にありま す)をクリックすると、その次のメニューの先頭に「ディスプレイ」があるので、これをクリックします。

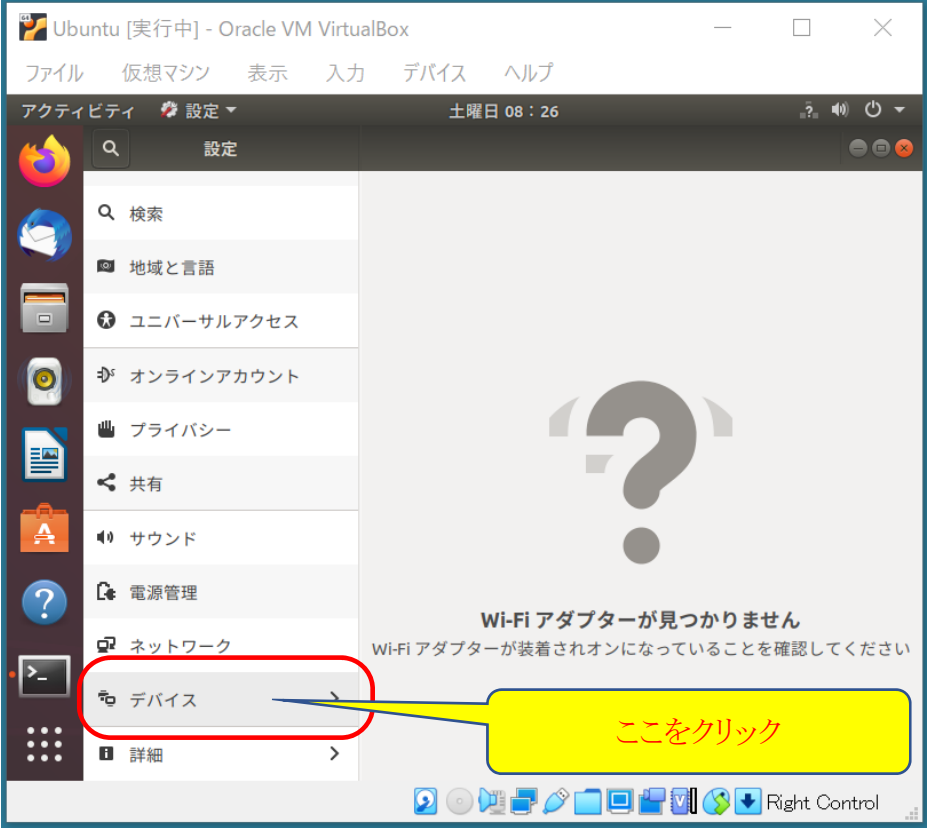

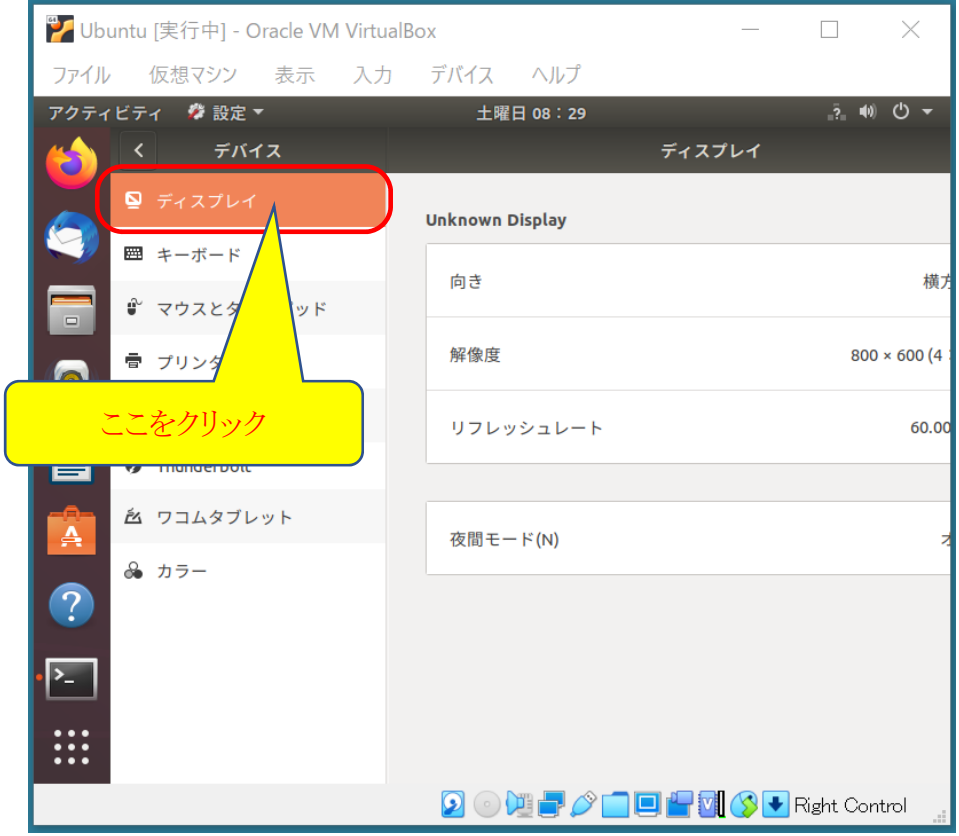

すると右側に「解像度」という項目があります。ただし上のような表示では、ディスプレイの設定ウィンドウの全体が見え ていませんので、ウィンドウタイトルの「ディスプレイ」と表示されたあたりをクリックしたまま少しずつ左にずらし(これをド ラッグする、と言います)、解像度の数値が見えるようにしましょう。

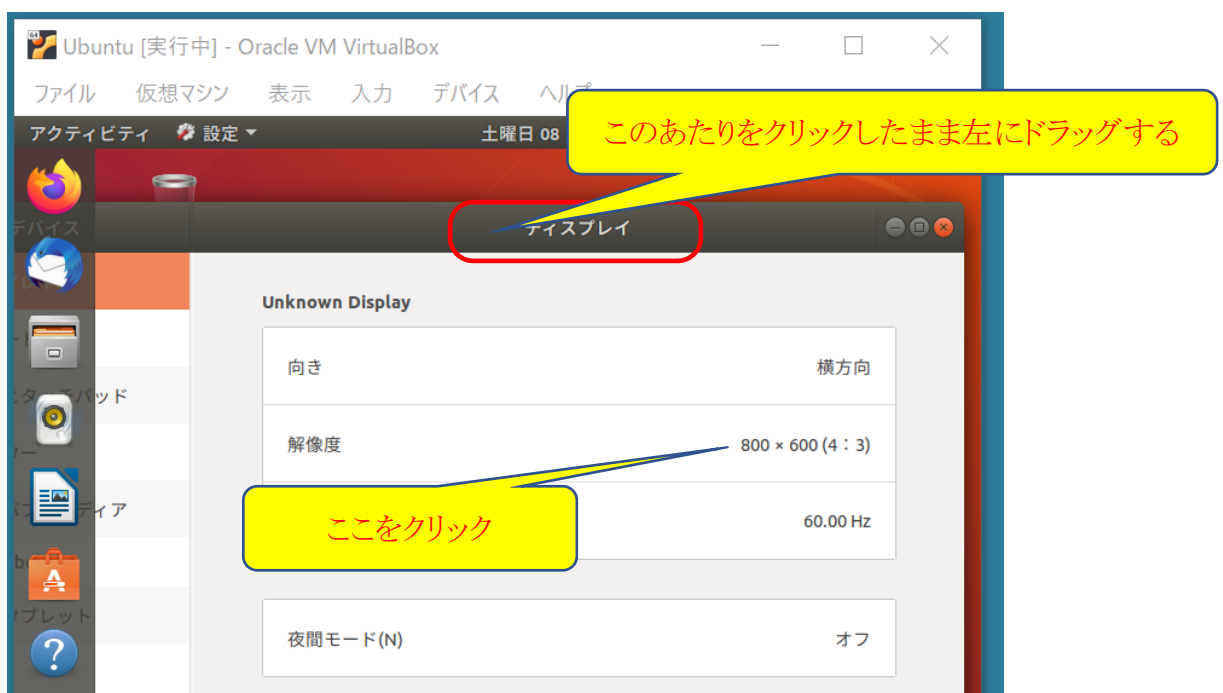

解像度の数値(横×縦のサイズ)が見えたら、その部分をクリックし、解像度の一覧の中から自分の PC のディスプレイ の解像度に合わせて変更します(上下にスクロールして色々な解像度が見られます)。

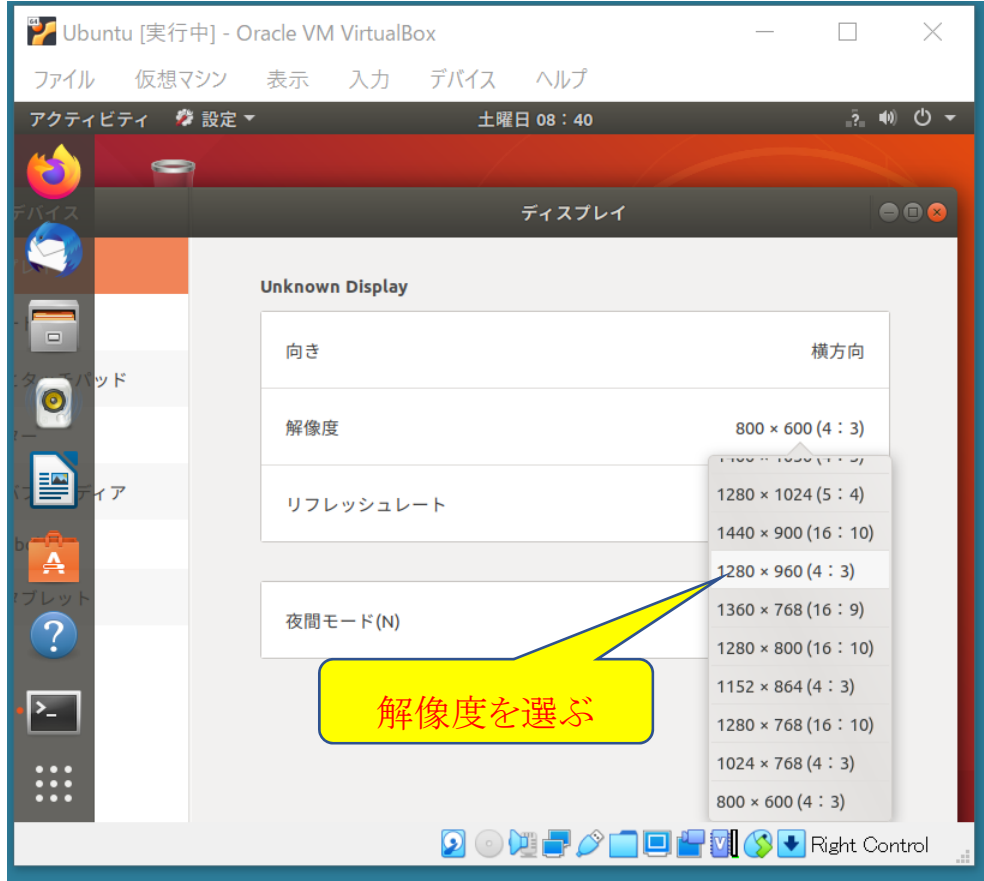

ここでは一例として 1280×960 を選んでいます。

※ 選んだサイズが自分の PC の画面に合わなかったら、あとで選び直すことができます。

選んだら、右上の「適用(A)」ボタンをクリックします。

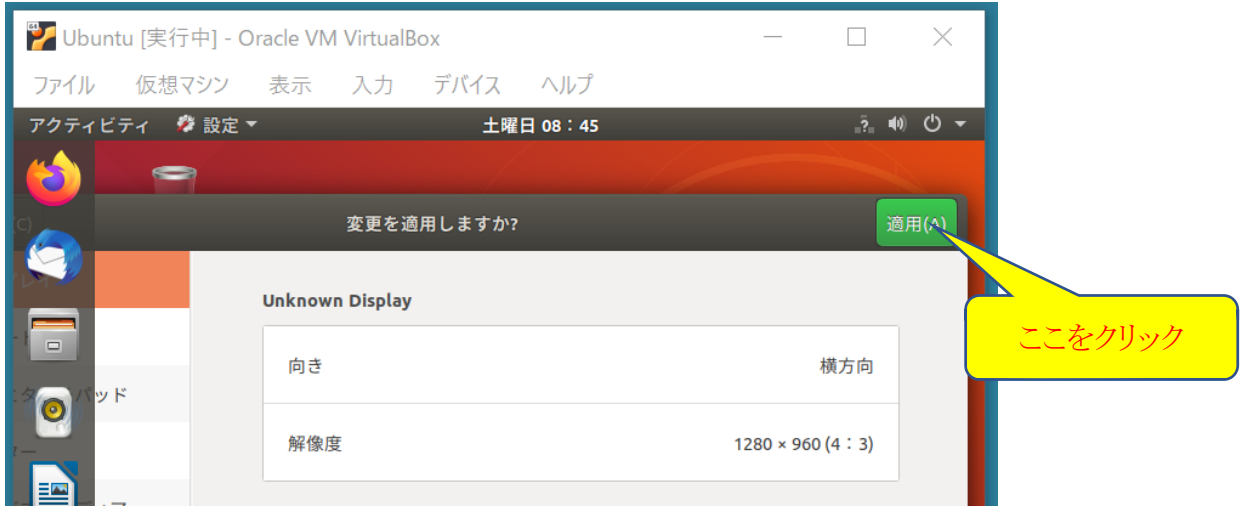

しばらくして、選んだ解像度の変更を保存するか聞かれるので、「変更を保存」をクリックします。

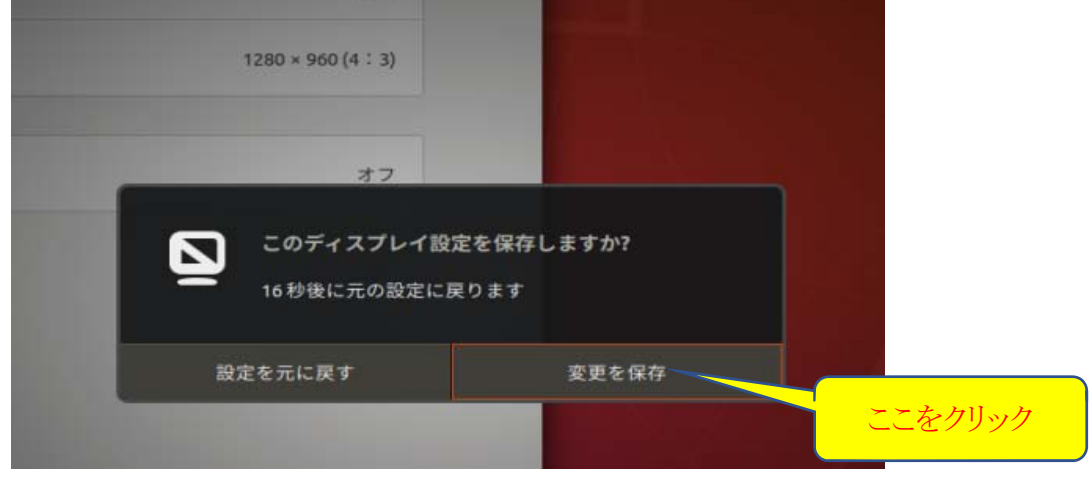

解像度を変更したあとの表示は例えば以下のようになります。この図では、ディスプレイ設定ウィンドウをドラックして Ubuntu ウィンドウの中央あたりに置いています。

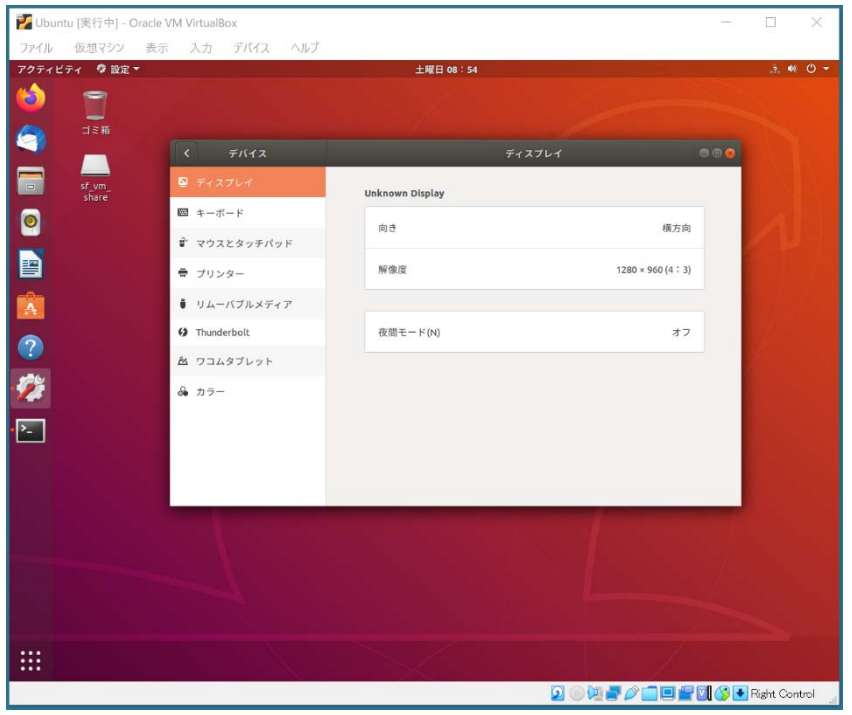

もし、この時点で文字が小さいと感じる場合には、解像度を選び直す前に、下のウィンドウの四つ角のうち一つをドラッ グして Ubuntu ウィンドウ全体のサイズを引き延ばしてちょうど良いサイズにしてください。

それでも文字が小さいと感じる場合は、さきほどの解像度の数値をもう少し小さく選び直してみてください。

文字サイズ、ウィンドウサイズに満足したら、ディスプレイ設定ウィンドウの右上にある赤い×マークのボタンをクリックし て閉じます。

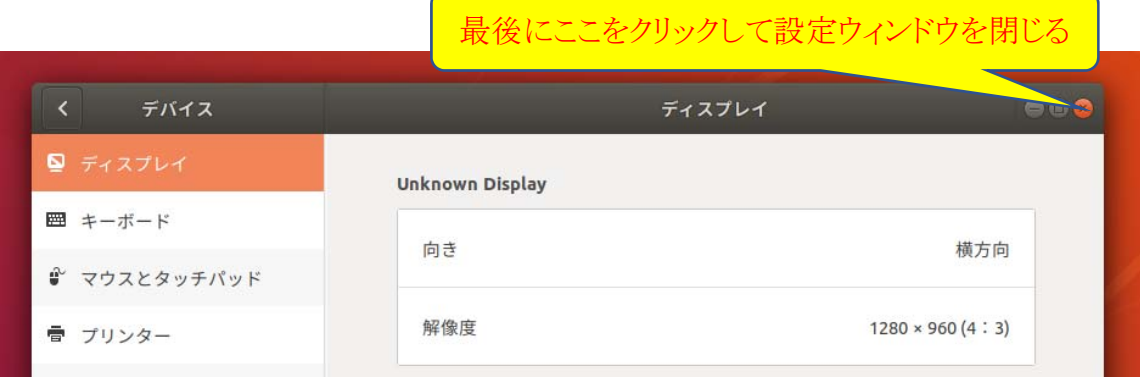

### 6.Ubuntu にプログラム開発環境を整える

Ubuntu に Guest Additions をインストールした際に、すでに C++言語のコンパイラ(gcc, g++, gdb など)はイ ンストール済みになっています。あとはプログラムを編集するのに使用する emacs を以下でインストールし ておきましょう。

- ① emacs のインストール
	- (1) \$ sudo apt install emacs

 パスワードを聞かれたら入力します。「続行しますか? [Y/n] 」には「Y」を入力してください。 インストール完了後、emacs が利用できます。

【付録 1】 PC のメモリサイズの確認方法

① デスクトップ左下の「スタート」アイコンをクリックし、「設定」アイコン(歯車の形)をクリックします。

現れた下のウィンドウで一番上の「設定の検索」欄に「RAM」と入力し、下に現れた「RAM 情報を表示する」をクリックし ます。

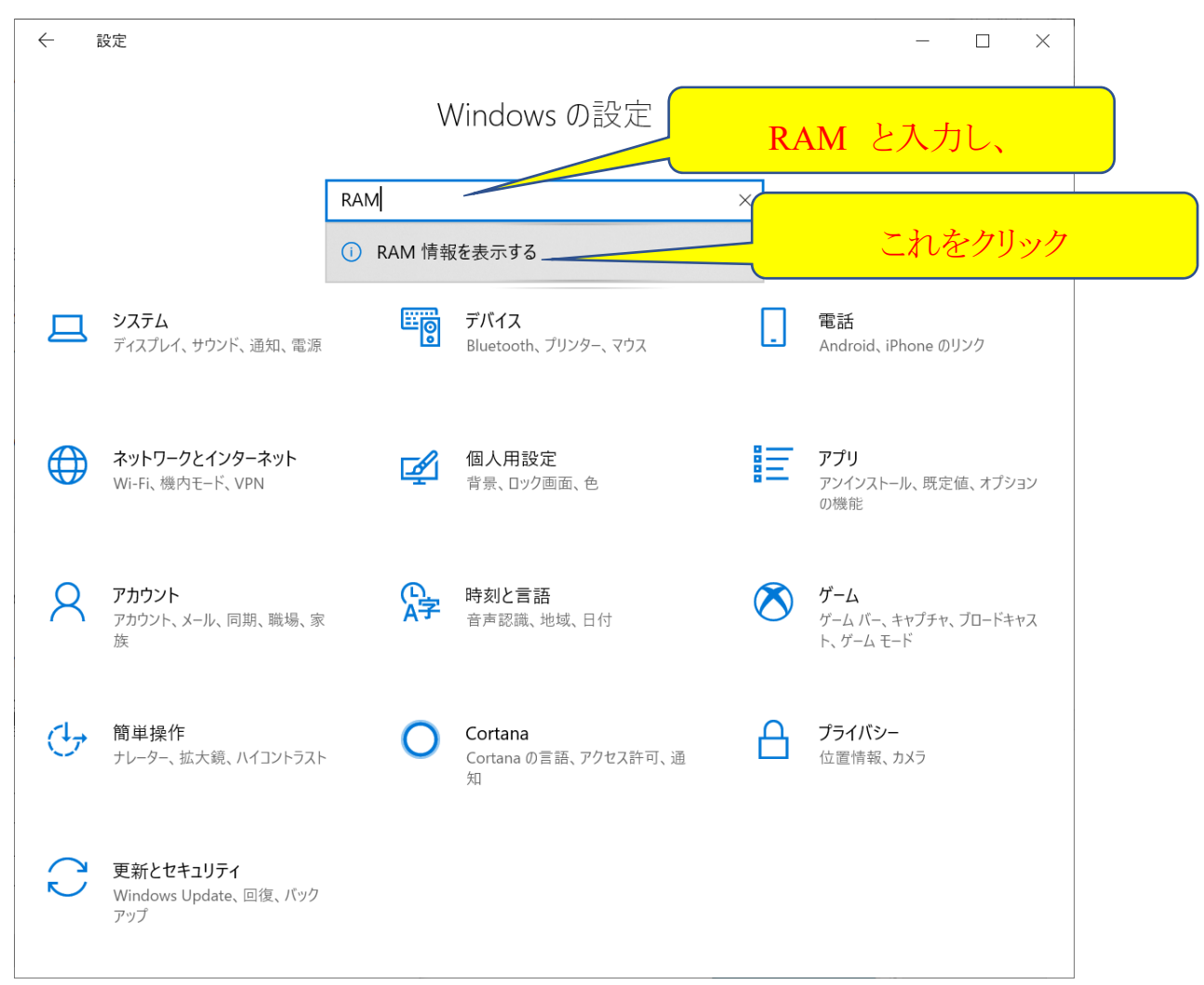

すると、次のように表示され、PC が持っているメモリ(実装 RAM)のサイズを知ることができます。

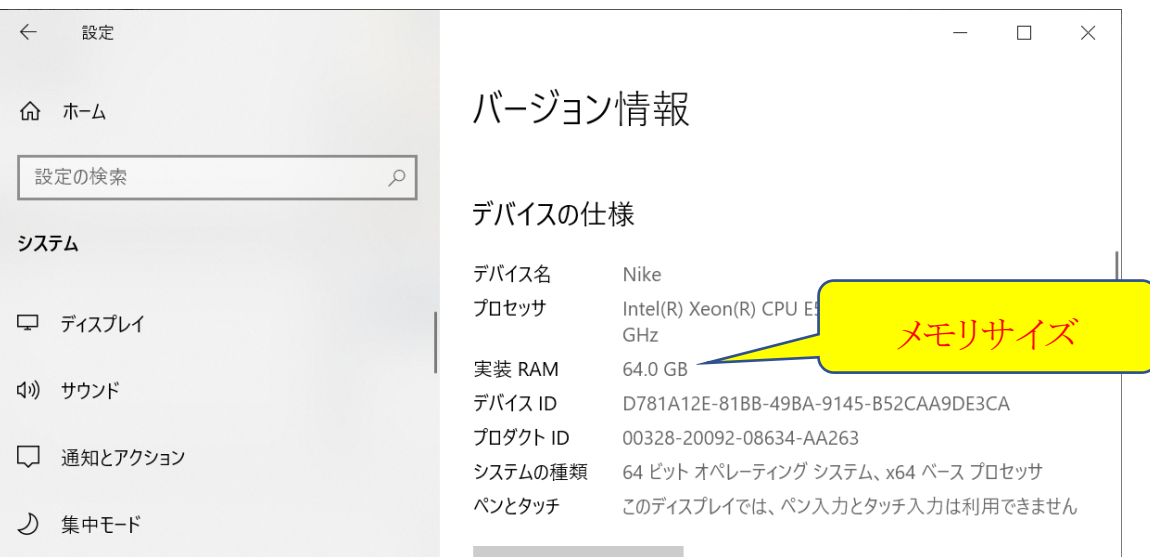

メモリサイズは GB(ギガバイト)単位で表示されています。ゲスト OS のメモリサイズは MB(メガバイト)単位で指定しますが、 1GB=1000MB なので、例えば 4GB をゲスト OS に割り当てるなら、4096MB(端数の意味はどこかの科目で学びます)と指 定します。

【付録 2】PC のハードディスク容量の確認

① ゲスト OS に割り当てるハードディスクの容量は、例えば C ドライブの一部を割り当てるなら、C ドライブ の容量を次のように確認します。

エクスプローラを開き、左側のドライブメニューから C ドライブ (行末に(C:)と表示されているもの)を**右クリック**し、サブ メニューの一番下の「プロパティ」をクリックします。

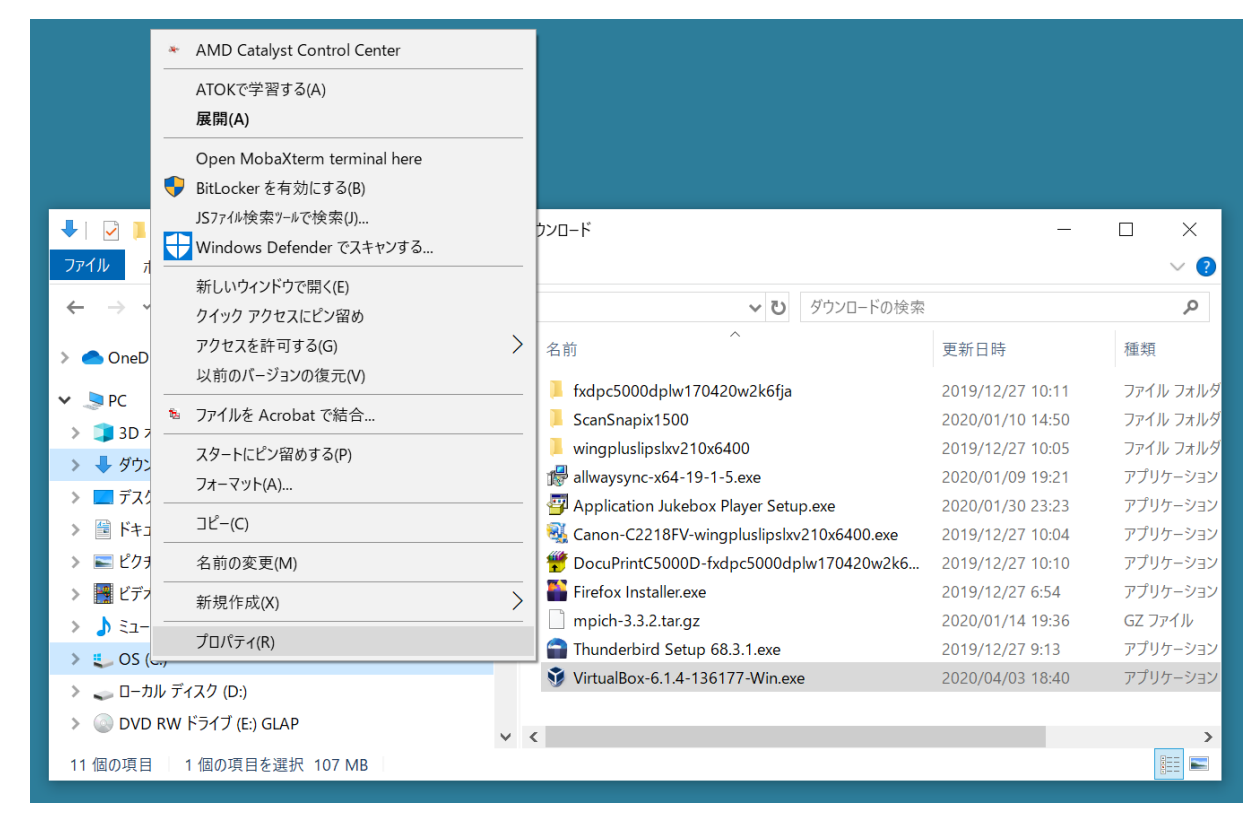

すると、右図のように C ドライブのプロパティが表示され、中央あたりにドライブの使用領域、空き領域そしてその下に C ドライブの全容量が表示されます。

ハードディスクドライブ(HDD)やSSD などはメモリよりサイズが 大分大きいので、単位も TB(テラバイト、1TB=1000GB)が使 われています。ゲスト OS 用にハードディスクを割り当てると、 その分ホスト OS である Windows が使えるハードディスク容量 が減りますので、あまりゲスト OS に割り当て過ぎないように注 意が必要です。

ゲスト OS が Ubuntu の場合、そのシステムだけで 5GB ほど、 そしてプログラミング開発環境のソフトウェアで数GB使います ので(色々なプログラミング言語をインストールすればもっと大 きく必要)、最低で 16GB 以上、少し余裕をみるのであれば 24GB、64GB などと大きめに割り当てると良いでしょう。

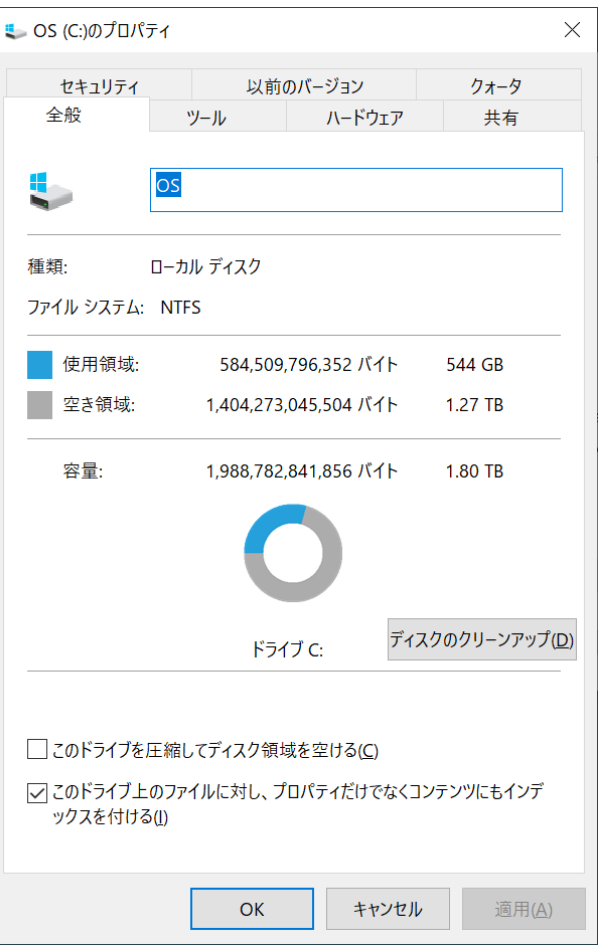